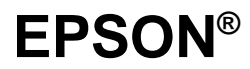

Impresora Matricial de 9 Agujas

# **DFX-8500**

Manual del Usuario

Todos los derechos reservados. Ninguna parte de esta publicación podrá ser reproducida, almacenada en sistemas de reproducción, transmitidas en forma alguna ni por ningún medio, electrónico, mecánico, fotocopias, grabación, o cualquier otro, sin el previo consentimiento escrito por parte de SEIKO EPSON CORPORATION. No se asume ninguna responsabilidad de patente con relación a la utilización de la información contenida a partir de este punto. Aunque se han tomado todo tipo de precauciones en la preparación de este libro, SEIKO EPSON CORPORATION no puede asumir responsabilidad alguna por los errores u omisiones que pueda presentar. La información contenida en esta documentación está destinada solamente a esta impresora EPSON. EPSON no es responsable de la utilización de esta información si se aplica a otras impresoras.

Ni SEIKO EPSON CORPORATION ni sus afiliados serán responsables ante el comprador de este producto ni para con terceras partes de los daños, pérdidas, costes, o gastos en que pueda incurrir el comprador ni terceras partes como resultado de accidente, mal uso o abuso de este producto así como tampoco de modificaciones, reparaciones o alteraciones de este producto, o (excluyendo los EE.UU.) de no observar de forma absolutamente estricta las instrucciones de funcionamiento y mantenimiento de SEIKO EPSON CORPORATION.

SEIKO EPSON CORPORATION no será responsable contra daños o problemas que puedan surgir de la utilización de opciones o consumibles distintos a los designados como Productos Originales EPSON o Productos Aprobados por EPSON a través de SEIKO EPSON CORPORATION.

EPSON y EPSON ESC/P son marcas comerciales registradas de SEIKO EPSON CORPORATION.

**Aviso general***: Otros nombres de productos utilizados en esta documentación lo son con fines únicamente de identificación y son marcas comerciales de sus respectivos propietarios. EPSON renuncia a todos los derechos sobre estas marcas.* 

Copyright© 1998 SEIKO EPSON CORPORATION, Nagano, Japón Todos los derechos reservados. Editado en España por EPSON IBÉRICA, S.A. Barcelona 1ª edición (abril de 1998) Traducido por [www.caballeria.com](http://www.caballeria.com)

## Declaración de Conformidad

#### **Según ISO/IEC Guide 22 y EN 45014**

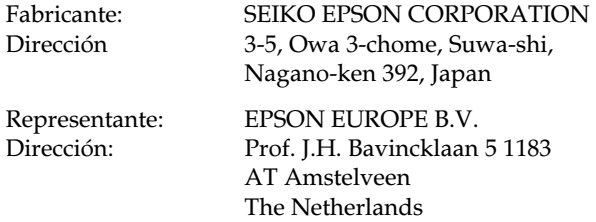

Declara que el producto:

Nombre del Producto: Impresora matricial Nombre del tipo: DFX-8500 Modelo: P970A

Cumple con la(s) siguiente(s) Directiva(s) y Normativa(s):

Directiva 89/336/EEC:

 EN 55022 Class B EN 61000-3-2 EN 61000-3-3 EN 50082-1 IEC 801-2 IEC 801-3 IEC 801-4

Directiva 73/23/EEC:

EN 60950

Marzo de 1998

Y. Ishii Presidente de EPSON EUROPE B.V.

# *Información de seguridad*

### *Instrucciones de seguridad importantes*

Lea las siguientes instrucciones y guárdelas como referencia. Tenga en cuenta todas las advertencias e instrucciones especificadas en la impresora.

- No coloque la impresora sobre una superficie inestable ni cerca de radiadores o fuentes de calor.
- Coloque la impresora sobre una superficie plana. La impresora no funcionará correctamente si está inclinada o ladeada.
- No bloquee ni cubra las aberturas de la impresora. No inserte objetos a través de las ranuras.
- Utilice sólo la alimentación especificada en la etiqueta de la impresora.
- □ Conecte todos los equipos a tomas de corriente con derivación a masa. No utilice tomas en el mismo circuito que fotocopiadoras o sistemas de aire acondicionado que se activen o desactiven con frecuencia.
- No utilice un cable de alimentación dañado o deshilachado.
- Si utiliza un adaptador con la impresora, compruebe que el amperaje total de los dispositivos conectados al adaptador no exceda el amperaje del cable. Además, compruebe también que el amperaje total de los dispositivos conectados a la toma no supere el amperaje de dicha toma.
- Antes de limpiar la impresora, desconéctela. Utilice un paño húmedo. No derrame ningún tipo de líquido en la impresora.
- A menos que se indique de manera específica en este manual, no intente realizar reparaciones en la impresora por su cuenta.

 Desconecte la impresora y póngase en contacto con el personal del servicio técnico cuando se encuentre en alguna de las siguientes situaciones:

Si el cable de alimentación o el enchufe están dañados; si ha penetrado líquido en la impresora; si la impresora ha caído o si el mueble ha resultado dañado; si la impresora no funciona con normalidad o si muestra un cambio importante en las prestaciones. Ajuste sólo los controles que se indican en este manual.

 Si va a utilizar la impresora en Alemania, tenga en cuenta lo siguiente:

Para proteger la impresora de manera adecuada contra cortocircuitos y sobreintensidades, la instalación eléctrica debe estar protegida con un fusible de 16 amperios.

### *Cumplimiento de ENERGY STAR*

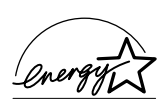

Como miembro de ENERGY STAR, EPSON ha diseñado este producto para que cumpla con los consejos ecológicos de ENERGY STAR.

El programa International ENERGY STAR Office Equipment es una colaboración voluntaria de las industrias de informática y de equipos ofimáticos para promover la introducción de ordenadores personales, monitores, impresoras, faxes y fotocopiadoras ecológicos, en un esfuerzo para reducir la contaminación ambiental ocasionada por la generación de energía.

# *Contenido*

#### *Introducción*

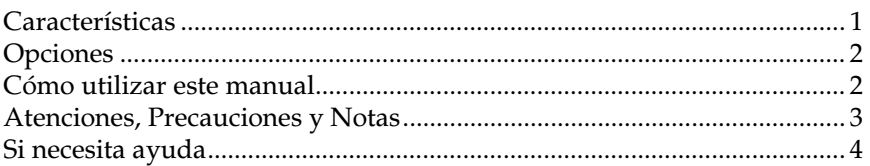

#### *Capítulo 1 Preparar la impresora*

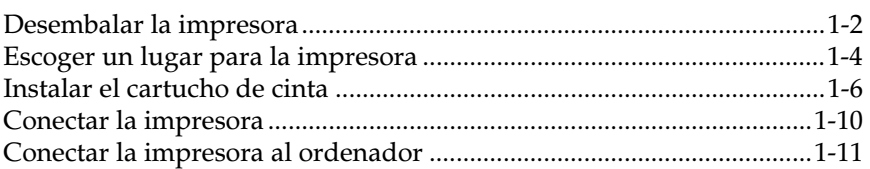

#### *Capítulo 2 Instalar el programa*

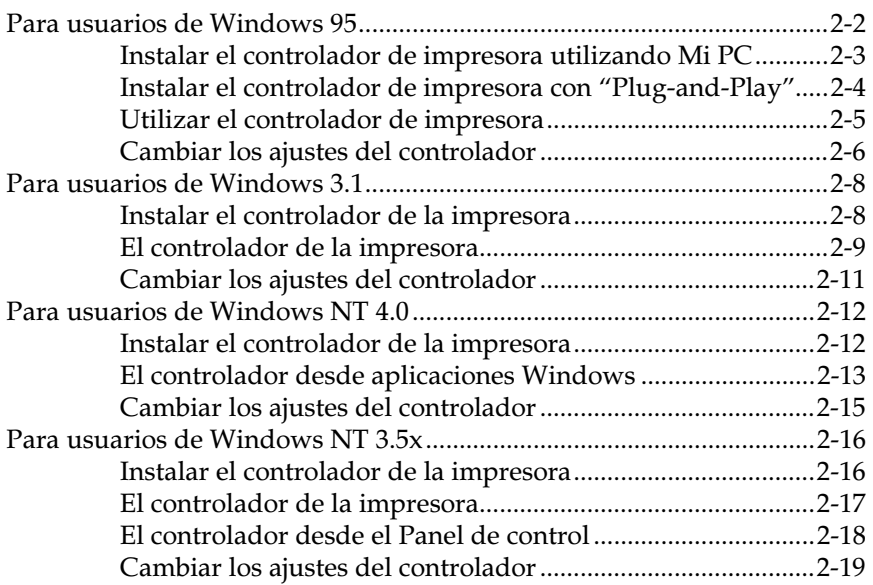

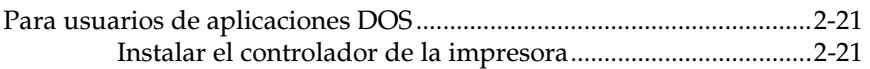

#### *Capítulo 3 Manipulación del papel*

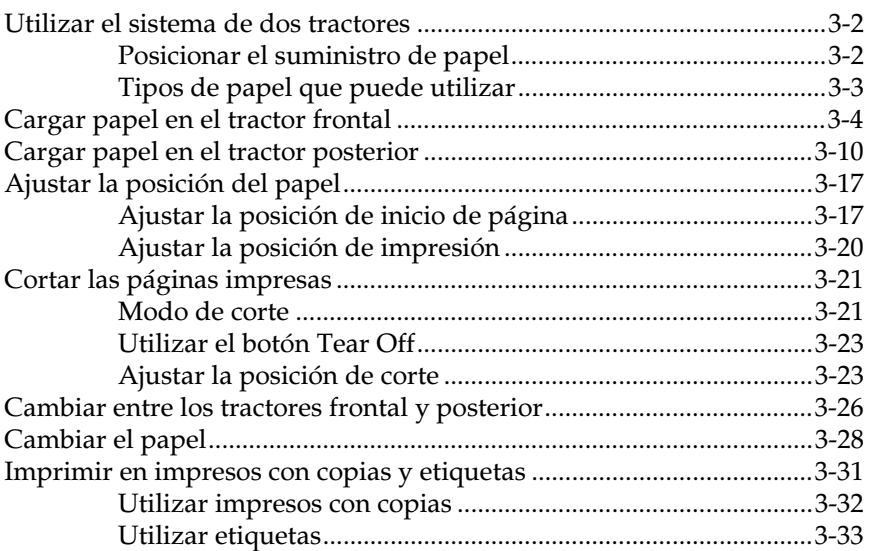

#### *Capítulo 4 Utilizar la impresora*

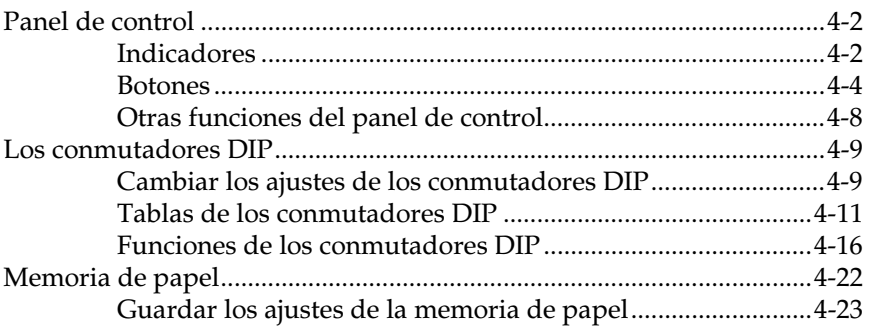

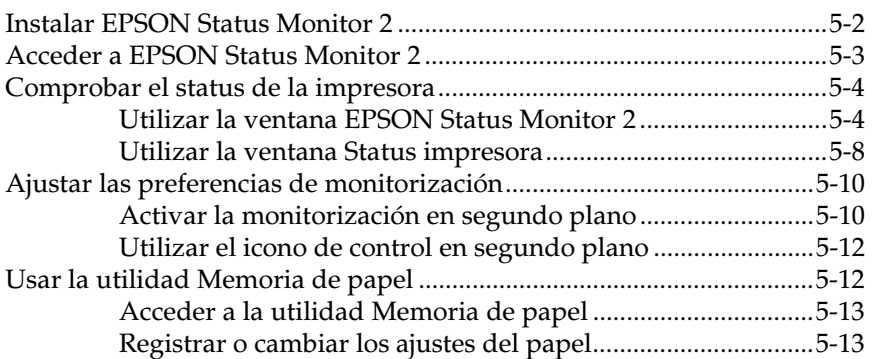

#### *Capítulo 6 Utilizar las opciones de la impresora*

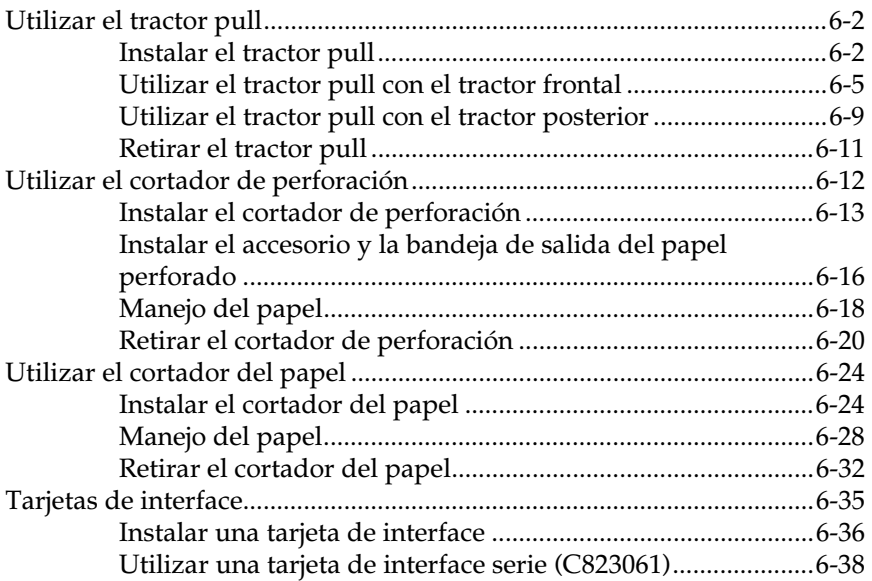

#### *Capítulo 7 Mantenimiento y transporte*

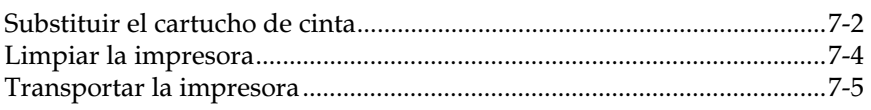

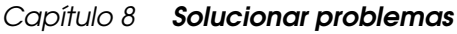

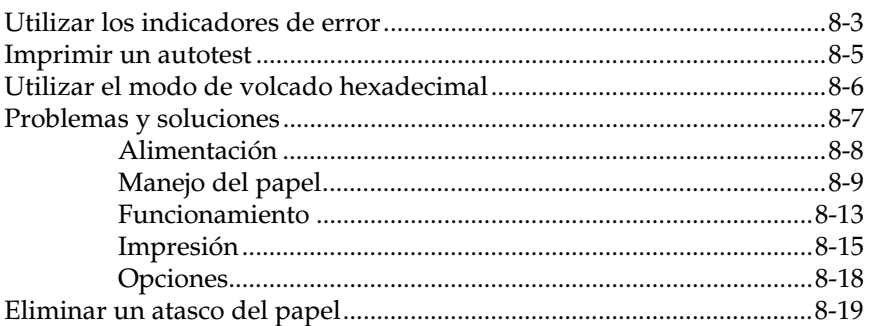

Apéndice A Especificaciones

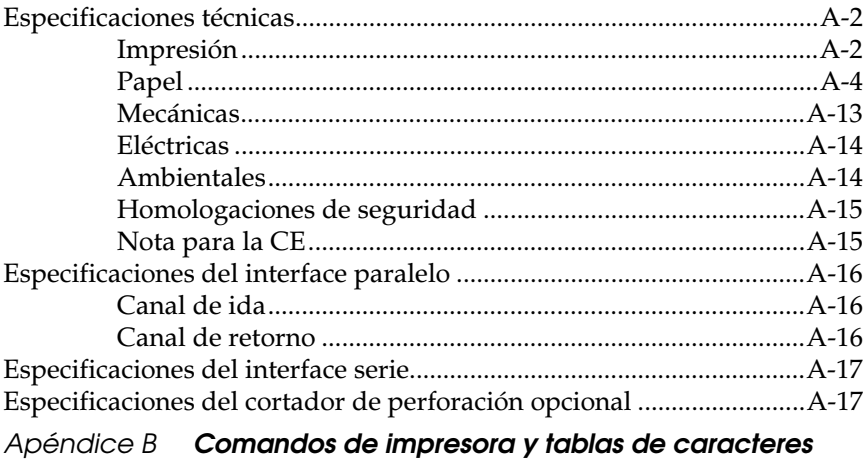

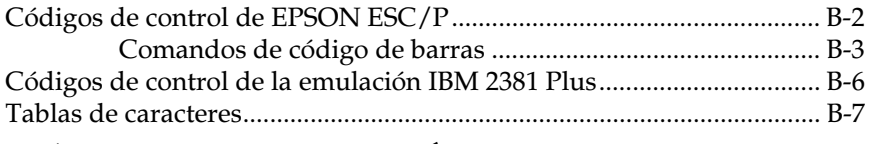

Apéndice C Centro de Atención al Cliente

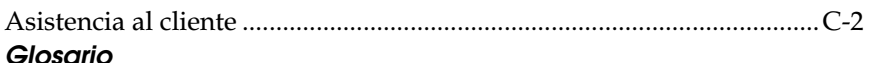

#### Índice

# *Introducción*

La impresora EPSON DFX-8500 es una impresora matricial avanzada diseñada para aplicaciones de empresa. En ella se combinan las elevadas prestaciones y la fiabilidad junto con una amplia gama de funciones entre las que destacan la elevada velocidad de impresión y la manipulación automática del papel.

## *Características*

- Velocidad de impresión ultrarrápida en el modo borrador de alta velocidad, de hasta 1120 caracteres por segundo (cps) a 10 caracteres por pulgada (cpp).
- Tractores frontal y posterior para una adecuada manipulación del papel. Este sistema dual le permite cambiar entre distintos tipos de papel continuo de forma sencilla y rápida. La impresora "recuerda" las posiciones de inicio de página de cada tractor.
- Ocho fuentes de códigos de barras así como tres fuentes de mapa de bits.
- Posibilidad de trabajar con documentos de múltiples copias, un original y hasta seis copias en el tractor frontal.
- Panel de control de fácil utilización que permite la selección directa de las fuentes.
- $\Box$  Soporte de los comandos avanzados EPSON ESC/ $P^*$  y emulación IBM® 2380/2381 Plus.
- $\Box$  Un controlador de impresora y la utilidad status monitor que le permite cambiar los ajustes de la impresora con facilidad.
- Una utilidad de memoria de papel que le permite registrar información del papel en la impresora.

# *Opciones*

La impresora dispone de las opciones siguientes:

- Tractor pull (8309G-E) que mejora la manipulación de impresos con varias copias y etiquetas. También permite mejorar la alineación en la impresión de formularios preimpresos.
- La Cizalla Perforadora (C815072) y el cortador del Papel (C815002) facilitan la manipulación del papel continuo al poder cortar y separar los documentos de forma automática.
- Tarjetas de interface para complementar los interfaces paralelo y serie integrados de la impresora. En el Capítulo 6 encontrará las directrices para seleccionar el interface adecuado así como las instrucciones para la instalación de una tarjeta de interface.

# *Cómo utilizar este manual*

Este manual del usuario ofrece instrucciones ilustradas paso a paso para instalar y utilizar la impresora.

El Capítulo 1 contiene información para desembalar, instalar y conectar la impresora. Éste es el primer capítulo que debe leer.

El Capítulo 2 describe la manera de instalar el software, que incluye un controlador de la impresora para los sistemas operativos Microsoft® Windows®.

El Capítulo 3 ofrece información importante para la manipulación del papel así como para imprimir en distintos tipos de papel.

El Capítulo 4 ofrece información para controlar la impresora con el panel de control, modificar las posiciones de los conmutadores DIP y utilizar la función memoria del papel.

El Capítulo 5 explica cómo ejecutar la utilidad EPSON Status Monitor 2 para Windows 95.

El Capítulo 6 describe cómo utilizar los accesorios opcionales de la impresora.

El Capítulo 7 ofrece información para el mantenimiento y el transporte de la impresora.

El Capítulo 8 contiene información para solucionar problemas. Si la impresora no funciona correctamente, o si el resultado impreso no es el esperado, consulte este capítulo para intentar obtener soluciones.

El Apéndice A detalla las especificaciones de la impresora.

El Apéndice B lista los comandos de emulación ESC/P y las tablas de caracteres de la impresora.

En el Apéndice C encontrará información para contactar con el Centro de Atención al Cliente en el caso de que necesitase asistencia.

Al final de este manual también se incluyen un Glosario y un Índice.

### *Atenciones, precauciones y notas*

Las Atenciones deben seguirse para evitar daños personales.

Las Precauciones deben observarse para evitar daños en el equipo.

*Las Notas contienen información importante y consejos útiles para utilizar la impresora.* 

## *Si necesita ayuda*

Si necesita ayuda al instalar o utilizar la impresora, consulte en el Apéndice C cómo conseguirla.

# *Capítulo 1*

# *Preparar la impresora*

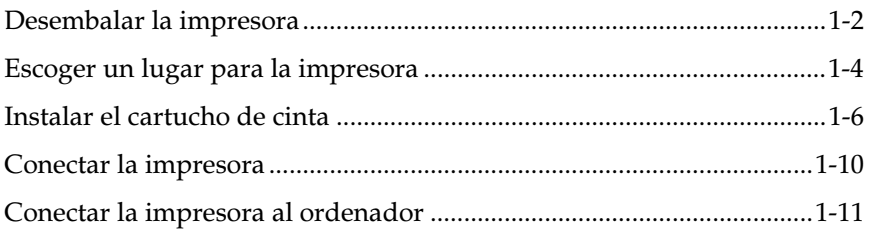

# *Desembalar la impresora*

Dado que la impresora pesa unos 29 kg, no debe intentar levantarla ni desplazarla una sola persona. Es aconsejable que la sujeten dos personas por su parte inferior tal como se indica en la figura siguiente.

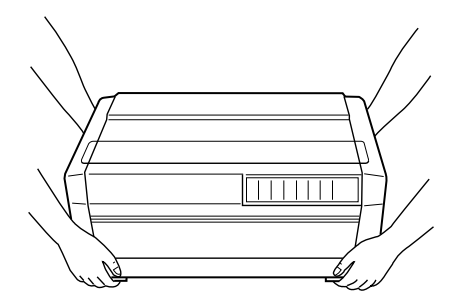

Además de este manual, el embalaje de la impresora debe incluir los discos del controlador de la impresora EPSON, dos disquetes con el software Status Monitor, una Hoja de instrucciones para desembalar la impresora y los siguientes elementos.

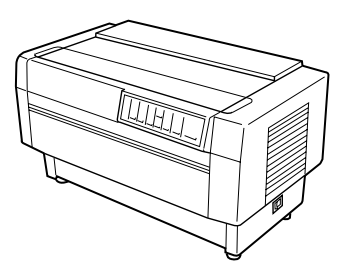

impresora

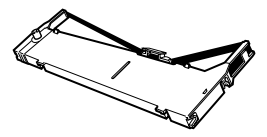

cable de alimentación

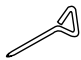

destornillador

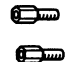

tornillos para el conector opcional

cartucho de cinta

Antes de preparar y activar la impresora, retire todos los materiales de protección de la impresora. Siga las instrucciones de la Hoja que viene con la impresora para retirar estos materiales. El destornillador se incluye para retirar el tornillo de transporte.

Guarde todos los materiales de embalaje, incluyendo los clips de inmovilización para el transporte en la unidad de tensión del papel y el tornillo de transporte, por si en otro momento necesita trasladar la impresora. La impresora siempre debe transportarla en su embalaje original, o bien en materiales similares.

#### **D** Precaución:

*Existen diferentes modelos de la impresora diseñados para utilizarse a diferentes voltajes, y no es posible ajustar la impresora para utilizarla a un voltaje distinto. Si la etiqueta de características en la parte posterior de la impresora no indica el voltaje correcto para su país, póngase en contacto con su distribuidor.* 

# *Escoger un lugar para la impresora*

Cuando escoja un lugar para la impresora tenga en cuenta estas indicaciones:

- □ Coloque la impresora sobre una superficie plana y estable. La impresora no funcionará correctamente si está inclinada o ladeada.
- ! Deje el espacio necesario para la utilización y el mantenimiento.
- ! No coloque la impresora en lugares expuestos a la luz solar directa, calor, humedad o polvo excesivos.
- □ Utilice una toma de corriente adecuada; no utilice adaptadores.
- □ Coloque la impresora en un lugar en que pueda desconectar el cable de alimentación con facilidad.
- $\Box$  Evite las tomas de corriente controladas por interruptores o temporizadores automáticos. Un corte en la alimentación puede borrar información de la memoria de la impresora o del ordenador.
- $\Box$  Evite también las tomas que se encuentran en el mismo circuito que motores de gran potencia u otros aparatos que pueden provocar fluctuaciones en el voltaje de la línea.
- □ Mantenga todo el sistema informático alejado de potenciales fuentes de interferencias electromagnéticas, como altavoces o unidades base de teléfonos inalámbricos.

Cuando utilice un soporte para la impresora tenga en cuenta los siguientes puntos:

- □ Utilice un soporte con capacidad, como mínimo, para 58 Kg.
- ! Nunca utilice un soporte en el que la impresora quede inclinada. La impresora siempre debe quedar nivelada.
- ! Si decide alimentar la impresora con papel continuo desde la parte inferior de la misma, seleccione un soporte que no obstruya el recorrido del papel.
- ! Coloque el cable de alimentación de la impresora y el del interface de manera que no interfieran en el recorrido del papel. Siempre que sea posible, fíjelos a una pata del soporte de la impresora.

# *Instalar el cartucho de cinta*

Antes de instalar el cartucho de cinta, compruebe que haya retirado todos los materiales de protección y que el cable de alimentación no esté conectado a una toma de corriente. Para instalar el cartucho de cinta, extráigalo de su caja y siga los pasos que se indican a continuación:

1. Abra la cubierta de la impresora tal como se indica en la figura siguiente.

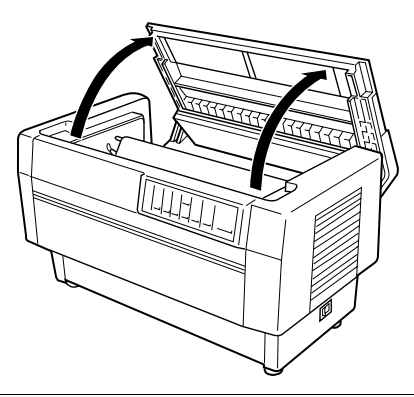

### w *Precaución:*

*Nunca desplace el cabezal impresor con la impresora activada a menos que así se indique ya que esta acción podría averiar la impresora. Además, si ha utilizado la impresora, es posible que el cabezal impresor esté muy caliente; déjelo enfriar unos minutos antes de tocarlo.* 

2. Coloque el cabezal impresor en la sección abierta del separador del papel, tal como se indica en la figura siguiente.

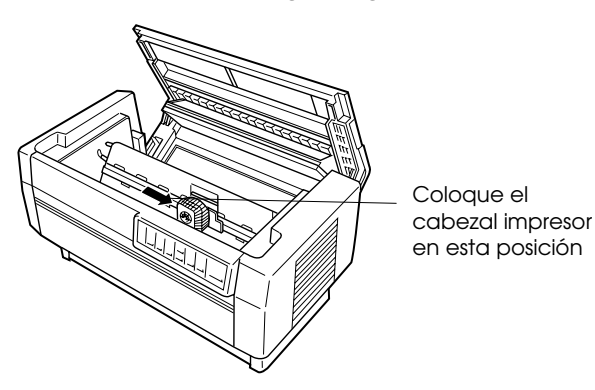

3. Retire el separador que se encuentra en mitad del cartucho de cinta. Luego separe la guía de la cinta del cartucho (pero no de la cinta) y gire el mando para tensar la cinta en la dirección indicada por la flecha con el fin de tensar la cinta.

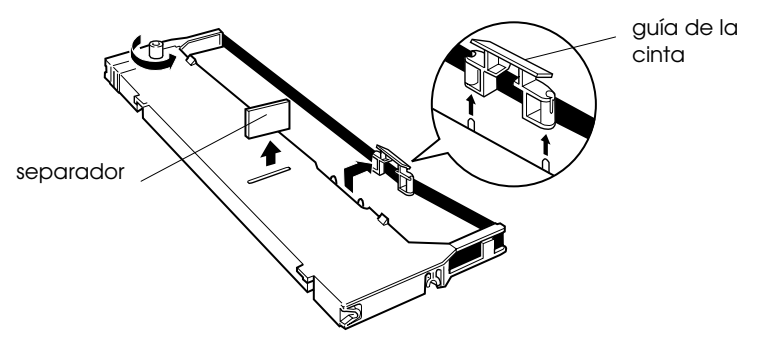

4. Sostenga el cartucho de cinta con ambas manos y colóquelo en la impresora tal como se indica en la figura siguiente. Tirando del carro hacia usted, ajuste los encajes más próximos a usted sobre los dos anclajes correspondientes en la impresora. Luego presione hacia abajo el cartucho hasta que las dos ranuras adicionales queden sobre los anclajes de montaje de la impresora.

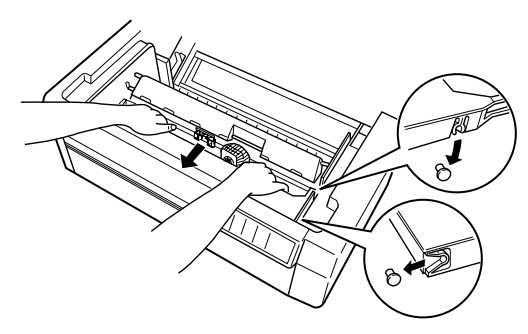

5. Presione ligeramente sobre ambos lados del cartucho para asegurarse de que quede correctamente colocado.

6. Inserte la guía de la cinta sobre las agujas de metal a ambos lados del cabezal impresor, tal como se puede apreciar en la figura siguiente. El extremo de menor tamaño de la guía debe quedar en la parte superior, con su cara inclinada hacia el rodillo. Gire el mando de tensión de la cinta de nuevo para eliminar cualquier arruga de la cinta. guía de la cinta

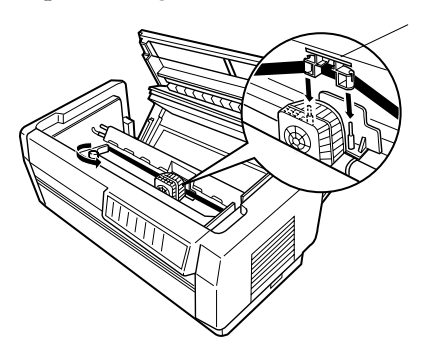

7. Deslice el cabezal impresor de lado a lado para comprobar que se desplace sin problemas y que la cinta no quede arrugada ni rota.

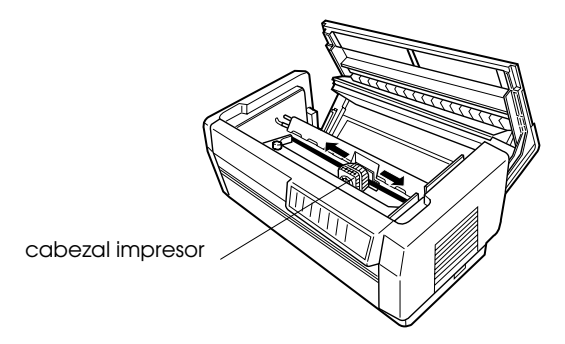

8. Cierre la cubierta superior.

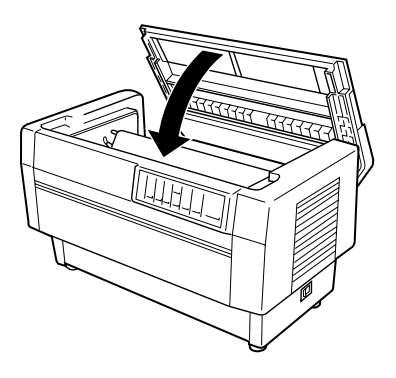

# *Conectar la impresora*

- 1. Compruebe que la impresora está desactivada.
- 2. Consulte la etiqueta de características de la parte posterior de la impresora para comprobar que el voltaje de la impresora coincide con el de la toma de corriente que va a utilizar.

#### c *Precaución:*

*Si el voltaje nominal y el voltaje de la toma de corriente no coinciden, póngase en contacto con su distribuidor. No conecte el cable de alimentación.* 

- 3. Si el cable de alimentación no viene unido a la impresora, conecte el extremo adecuado en la toma de CA de la parte posterior de la impresora.
- 4. Conecte el cable de alimentación a una toma de corriente con derivación a masa.

## *Conectar la impresora al ordenador*

Esta impresora dispone de dos conexiones de interface independientes: un interface paralelo compatible Centronics® y un interface serie RS-232C. Si no sabe con seguridad el que necesita para su ordenador, consulte el manual.

#### *Nota:*

*La impresora dispone de un modo de detección automática de interface que le permite conectarla a más de un interface a la vez. Consulte la sección "Los conmutadores DIP" en el Capítulo 4.* 

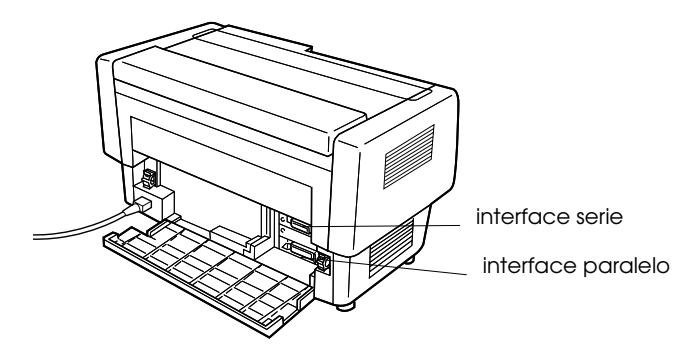

Si dispone de un cable blindado adecuado, puede conectarlo a la impresora de inmediato. Si su ordenador es de los que precisa de un tipo de interface de impresora diferente, deberá utilizar una tarjeta de interface opcional. Consulte el Capítulo 6.

Para conectar la impresora al ordenador utilizando el interface paralelo o serie integrados, siga los pasos que se indican a continuación.

- 1. Compruebe que el ordenador y la impresora estén desactivados.
- 2. Abra la parte posterior de la impresora sujetando la cubierta por ambos lados y bajándola.

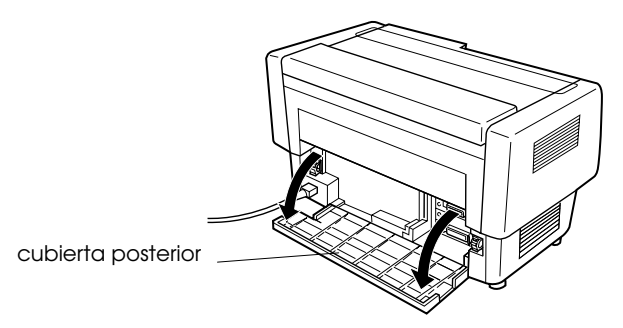

3. Conecte correctamente el conector del cable al conector del interface apropiado, paralelo o serie.

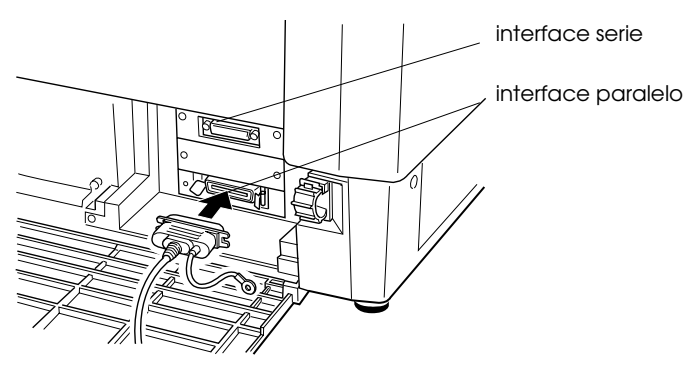

4. Si conecta el interface paralelo, sujete el conector con los clips laterales para inmovilizarlo. Si el cable dispone de un conector para derivar a masa, conéctelo al conector de masa de la impresora tal como se indica en la figura siguiente.

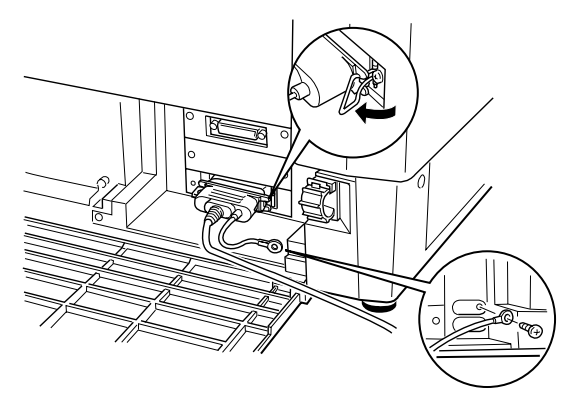

 Si conecta el interface serie, apriete los tornillos que se encuentran en el propio conector. (Si el cable dispone de un conector para derivar a masa, conéctelo al conector de masa de la impresora tal como se indica en la figura siguiente).

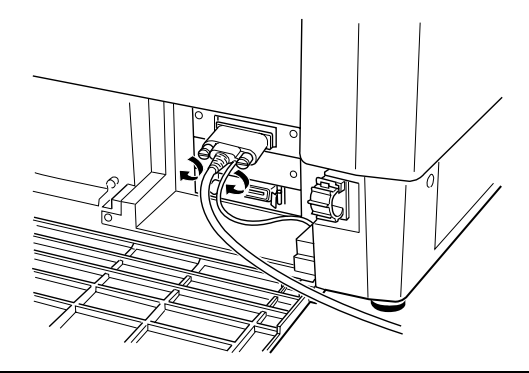

#### *Nota:*

*Si los tornillos entregados con el cable no encajan en las tuercas del conector, substitúyalos por los tornillos opcionales que se entregan con la impresora.* 

5. Abra la brida plástica que se encuentra en la parte derecha o izquierda de los conectores de interface, tirando de la pestaña de su parte superior. Inserte el cable en la brida y ciérrela tal como se indica en la figura siguiente.

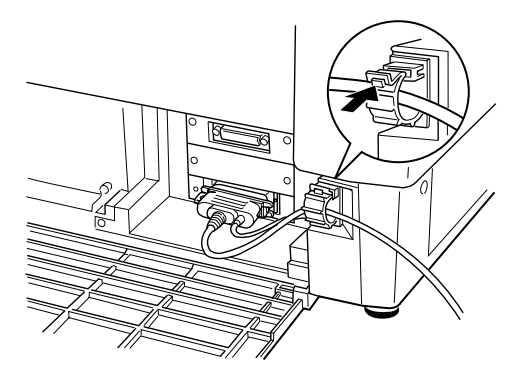

6. Cierre la cubierta posterior.

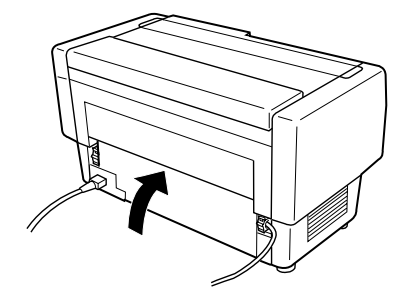

### **e** *Precaución:*

*Cierre siempre la cubierta posterior antes de utilizar la impresora.* 

7. Conecte el otro extremo del cable al ordenador. (Si el cable dispone de un cable de masa en la conexión del lado del ordenador, conéctelo al conector de masa de la parte posterior del ordenador.)

Antes de utilizar el interface serie de la impresora deberá seleccionar la comunicación serie cambiando las posiciones de los conmutadores DIP. También es posible que tenga que cambiar los ajustes del interface serie, como los baudios o la paridad, antes de que la impresora y el ordenador puedan comunicarse correctamente. Si desea más información, consulte la sección "Los conmutadores DIP" en el Capítulo 4.

# *Capítulo 2*

# *Instalar el programa*

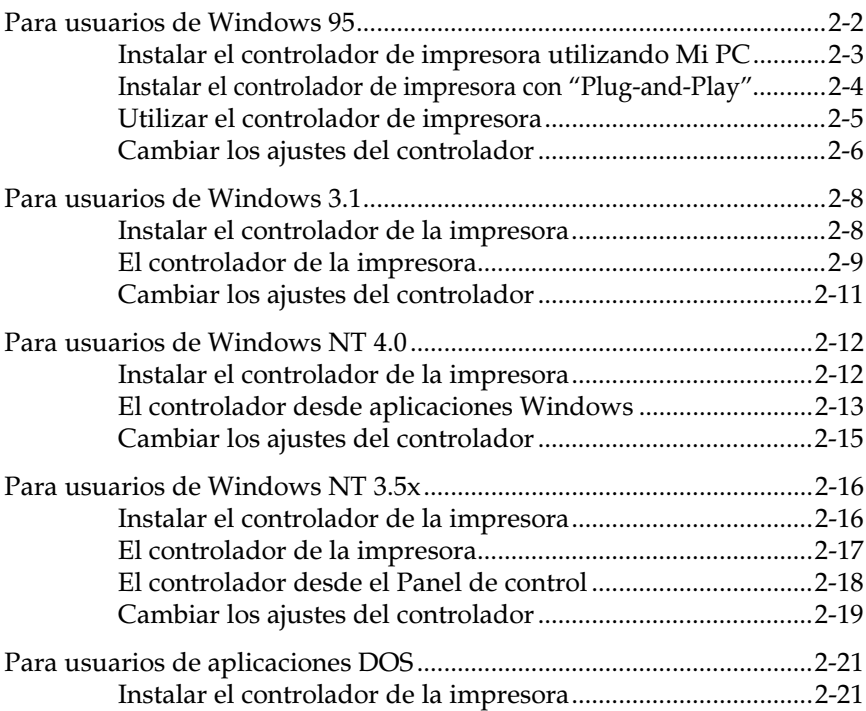

El programa de la impresora EPSON que se entrega incluye el controlador de la impresora, y las utilidades Status Monitor y memoria de papel para utilizar con Windows 95.

Un controlador de impresora es un programa que permite controlar la impresora desde el ordenador. Deberá instalar el controlador de impresora para que las aplicaciones puedan aprovechar las características de la impresora.

Si desea consultar las instrucciones acerca de la instalación del programa de la impresora, consulte las secciones indicadas a continuación:

- Para Windows 95, la sección siguiente.
- Para Windows 3.1, consulte la sección "Para usuarios de Windows 3.1" en este mismo Capítulo.
- Para Windows NT 4.0, consulte la sección "Para usuarios de Windows NT 4.0" en este mismo Capítulo.
- Para Windows NT 3.5x, consulte la sección "Para usuarios de Windows NT 3.5x" en este mismo Capítulo.
- Para programas DOS, consulte la sección "Para usuarios de aplicaciones DOS" en este mismo Capítulo.

#### *Nota:*

*Es aconsejable realizar copias de seguridad de los discos del programa de la impresora EPSON antes de efectuar la instalación del mismo.* 

# *Para usuarios de Windows 95*

Para instalar el controlador de impresora para Windows 95, siga los pasos descritos a continuación. Encontrará las instrucciones para la instalación de la utilidad EPSON Status Monitor 2 en el Capítulo 5.

#### *Instalar el controlador de impresora utilizando Mi PC*

- 1. Compruebe que Windows 95 se está ejecutando y que la impresora está desactivada.
- 2. Inserte el Disco 1 del controlador de la impresora en la unidad de disco. Pulse dos veces sobre el icono Mi PC, y a continuación pulse dos veces sobre la unidad en la que insertó el disco.
- 3. Pulse dos veces sobre el icono Instalar.exe y seleccione el icono de la impresora que vaya a utilizar en el cuadro de diálogo Instalar controlador impresoras EPSON, indicado en la figura siguiente. Pulse Aceptar y siga las instrucciones en pantalla.

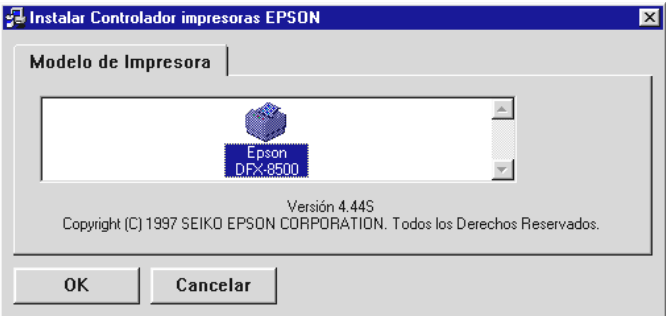

Una vez instalado el controlador de impresora para Windows 95, puede instalar la utilidad EPSON Status Monitor 2. Esta utilidad controla el estado de la impresora, le avisa cuando se producen errores y le proporciona sugerencias para solucionar pequeños problemas. Consulte las instrucciones acerca de la instalación de Status Monitor en el Capítulo 5.

### *Instalar el controlador de impresora con "Plug-and-Play"*

Si el ordenador dispone de un puerto paralelo compatible con el interface IEEE-1284, puede instalar el controlador por medio de la función "*Plug-and-Play"* de Windows 95. Para más información, consulte la documentación del ordenador.

- 1. Compruebe que la impresora esté conectada al ordenador, tal como se describe en la sección "Conectar la impresora al ordenador" del Capítulo 1.
- 2. Primero active la impresora y a continuación active el ordenador. El ordenador empezará a cargar Windows 95.
- 3. Si ha definido una contraseña, éntrela cuando se le pida. Aparecerá la pantalla Nuevo hardware encontrado.

#### *Nota:*

*Si no aparece la pantalla Nuevo hardware encontrado, o si se produce cualquier otro tipo de problema, pulse Cancelar y siga las instrucciones que se detallan en la sección anterior, "Instalar el controlador de impresora utilizando Mi PC".* 

4. Compruebe que el nombre del modelo de la impresora aparece en pantalla. A continuación seleccione el botón de Utilizar disco.

#### *Nota:*

*La próxima vez que active el ordenador después de instalar el controlador, es posible que Windows 95 visualice de nuevo la pantalla Nuevo hardware encontrado. En este caso seleccione el botón No instalar controlador y pulse Aceptar. La pantalla no aparecerá de nuevo.* 

- 5. Pulse Aceptar. Aparecerá la pantalla Instalar desde disco.
- 6. Inserte el disco 1 del controlador de impresora en la unidad de disquetes.
- 7. Si ha insertado el disco en la unidad A, escriba "Win95" y pulse Aceptar. En caso contrario, cambie la letra de la unidad de discos en el cuadro Copiar los archivos del fabricante de, y pulse Aceptar.

8. Podrá escribir un nombre único para la impresora en el cuadro de nombre de la impresora del cuadro de diálogo Asistente para agregar impresora. Es recomendable conservar el mismo nombre de modelo, sin modificar.

Para utilizar la impresora como impresora por defecto en las aplicaciones Windows 95, seleccione Sí. (El ajuste por defecto es No.)

9. Pulse sobre el botón Terminar. El programa copiará los archivos en el disco duro y añadirá un icono a la carpeta Impresoras utilizando el nombre del modelo de la impresora, o bien el nombre que le haya asignado.

Una vez instalado el controlador de la impresora para Windows 95, puede instalar la utilidad EPSON Status Monitor 2. Esta utilidad le permite monitorizar el status de la impresora, le alerta cuando se producen errores y le ofrece sugerencias para solucionar problemas. Consulte en el Capítulo 5 las instrucciones para la instalación y uso de Status Monitor.

Antes de empezar a imprimir, deberá asegurarse de que los ajustes del controlador de la impresora coincidan con las necesidades del documento. Mientras que muchas aplicaciones Windows desestiman los ajustes de la impresora realizados con el controlador, otras no.

Consulte en las secciones siguientes las instrucciones para acceder al controlador de la impresora y realizar cambios en los ajustes si es necesario.

#### *Utilizar el controlador de impresora*

Puede acceder al controlador de impresora de dos formas distintas:

- Desde una aplicación Windows—cualquier ajuste que cambie en el controlador sólo afectará a la aplicación que esté utilizando.
- Desde el menú Inicio—los cambios realizados en el controlador se aplican a todas las aplicaciones Windows.

### *El controlador desde las aplicaciones Windows*

Para acceder al controlador de la impresora desde las aplicaciones Windows, seleccione Configurar impresión o Imprimir en el menú Archivo de la aplicación. Aparecerá el cuadro de diálogo Impresora o Configurar impresión. Para acceder al controlador de la impresora desde el cuadro de diálogo Imprimir, seleccione Impresora, Configurar, Propiedades u Opciones, dependiendo de las opciones disponibles en la aplicación utilizada. (Es posible que deba escoger una combinación de estas opciones.) Aparecerá la ventana Propiedades. Los menús Papel y Gráficos contienen los ajustes del controlador de la impresora. Pulse las fichas de la parte superior de la ventana para abrir estos menús.

### *El controlador desde el menú Inicio*

Si se accede al controlador de la impresora desde el menú Inicio de Windows 95, los ajustes realizados se aplicarán a todas las aplicaciones Windows que se abran con posterioridad. Para acceder al controlador de la impresora desde el menú Inicio, siga los pasos descritos a continuación:

- 1. Pulse el botón Inicio y seleccione Configuración.
- 2. Pulse Impresoras.
- 3. Pulse con el botón derecho del ratón sobre el icono de la impresora que vaya a utilizar, y a continuación pulse Propiedades. Aparecerá la ventana homónima.
- 4. Los menús Papel y Gráficos contienen los ajustes del controlador de la impresora. Pulse las fichas de la parte superior de la ventana para abrir estos menús.

## *Cambiar los ajustes del controlador*

Antes de imprimir, compruebe que los ajustes del controlador en los menús Papel y Gráficos son los adecuados para el tipo de documento que desea imprimir, y modifíquelos en consecuencia. Una vez realizados todos los cambios, pulse Aceptar para aplicar los ajustes, o bien pulse Restablecer valores por defecto para adoptar los valores de fábrica.

#### *Menú Papel*

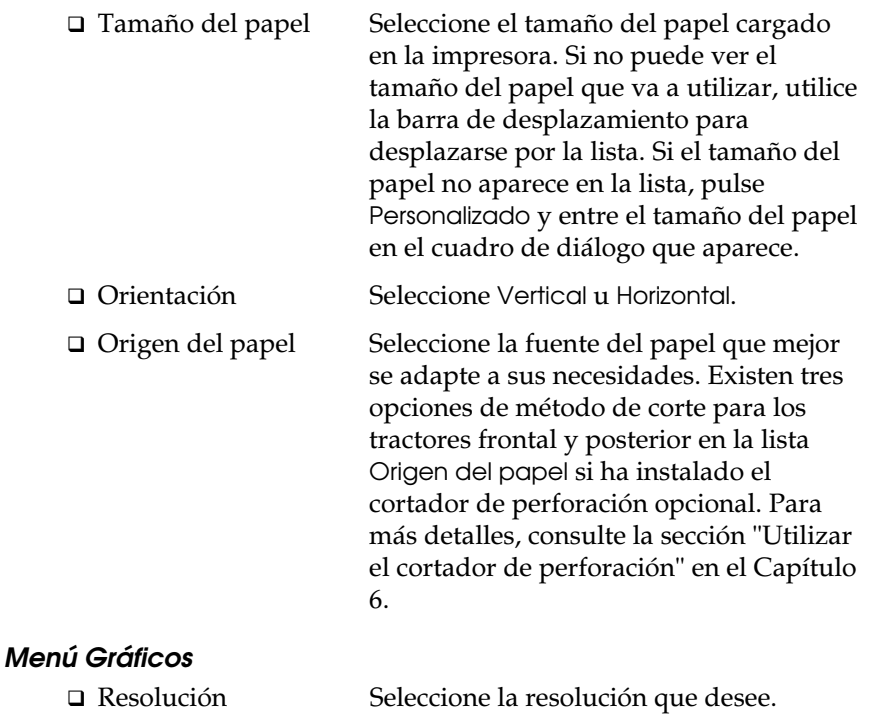

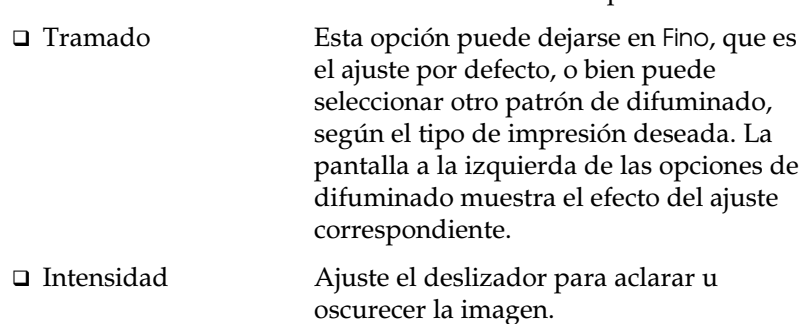

Una vez comprobados los ajustes del controlador de la impresora ya podrá imprimir. Si se produce algún problema durante la impresión, consulte el Capítulo 8, "Solucionar problemas".

# *Para usuarios de Windows 3.1*

Si utiliza Windows 3.1 siga los pasos descritos a continuación para instalar el controlador de la impresora.

### *Instalar el controlador de la impresora*

- 1. Compruebe que Windows 3.1 se esté ejecutando y que la ventana del Administrador de programas esté abierta.
- 2. Inserte el disco 1 del controlador de la impresora en la unidad de disquetes.
- 3. Abra el menú Archivo y seleccione Ejecutar. Aparecerá el siguiente cuadro de diálogo:

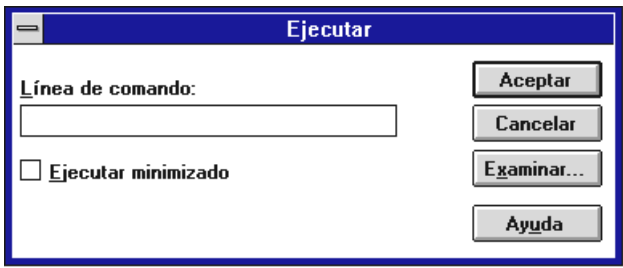

4. Escriba A:\INSTALAR. (Si insertó el disco del controlador en una unidad distinta a "A", escriba la letra correspondiente.) Pulse Aceptar. Aparecerá el cuadro de diálogo Instalar Controlador Impresoras EPSON.

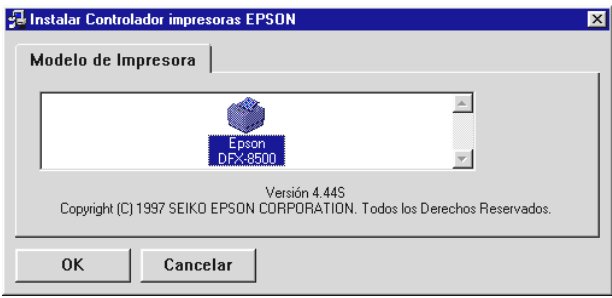

- 5. Seleccione la impresora que vaya a utilizar y pulse Aceptar. El programa de instalación empieza a copiar los archivos del controlador de la impresora. Pasados unos instantes, el programa de instalación crea el grupo de programas EPSON en Windows.
- 6. Una vez completada la instalación, pulse Aceptar para salir del programa de instalación.

Windows utilizará la impresora EPSON DFX-8500 como impresora por defecto en el puerto LPT1. Si fuera necesario cambiar la impresora por defecto o la asignación de puerto, ejecute la utilidad Impresoras del Panel de control.

Antes de empezar a imprimir, deberá asegurarse de que los ajustes del controlador de la impresora coincidan con las necesidades del documento. Mientras que muchas aplicaciones Windows desestiman los ajustes de la impresora realizados con el controlador, otras no.

Consulte en las secciones siguientes las instrucciones para acceder al controlador de la impresora y realizar cambios en los ajustes si es necesario.

#### *El controlador de la impresora*

Puede acceder al controlador de la impresora de dos formas:

- Desde una aplicación Windows—los cambios en los ajustes del controlador sólo se aplican a la aplicación que esté utilizando.
- Desde el Panel de control—los cambios en los ajustes del controlador afectarán a todas las aplicaciones Windows.
## *El controlador desde las aplicaciones Windows*

Para acceder al controlador de la impresora desde las aplicaciones Windows, seleccione Configurar impresión o Imprimir en el menú Archivo de la aplicación. Si selecciona Configurar Impresión, aparecerá el cuadro de diálogo Configurar Impresión propio de la aplicación desde el que podrá ajustar el tamaño, la fuente y la orientación del papel. Algunas aplicaciones disponen del botón Opciones con el que podrá acceder al cuadro de diálogo Opciones del controlador.

Si selecciona Imprimir aparecerá el cuadro de diálogo de la aplicación. Seleccione Impresora, Configurar, Propiedades u Opciones, dependiendo de las opciones disponibles en la aplicación utilizada. (Es posible que deba escoger una combinación de estas opciones.)

#### *Nota:*

*Cabe la posibilidad de que el programa que utiliza no le permita acceder a los ajustes del controlador.* 

## *El controlador desde el Panel de control*

Si accede al controlador de la impresora desde el Panel de control de Windows 3.1, los ajustes realizados se aplicarán a todas las aplicaciones Windows que se abran con posterioridad. Para acceder al controlador de la impresora desde el Panel de control, siga los pasos descritos a continuación:

- 1. En la ventana Principal, pulse dos veces el icono Panel de control.
- 2. Pulse dos veces el icono Impresoras. Aparecerá el cuadro de diálogo homónimo.
- 3. Compruebe que la impresora que va a utilizar está seleccionada y pulse Configuración. Aparecerá la ventana de ajustes del controlador de la impresora.

### *Cambiar los ajustes del controlador*

Antes de imprimir, compruebe que los ajustes del controlador de la impresora son los adecuados para el tipo de documento que desea imprimir, y cambie los ajustes en consecuencia. Una vez realizados todos los cambios, pulse Aceptar para aplicar los ajustes, o bien pulse Cancelar para cancelar los cambios.

Si accedió al controlador de la impresora desde la aplicación, es posible que algunos de los ajustes mostrados a continuación aparezcan en el cuadro de diálogo Preparar página de la aplicación. Si se accedió al controlador desde el Panel de control, estos ajustes aparecen en la ventana de ajustes del controlador de la impresora.

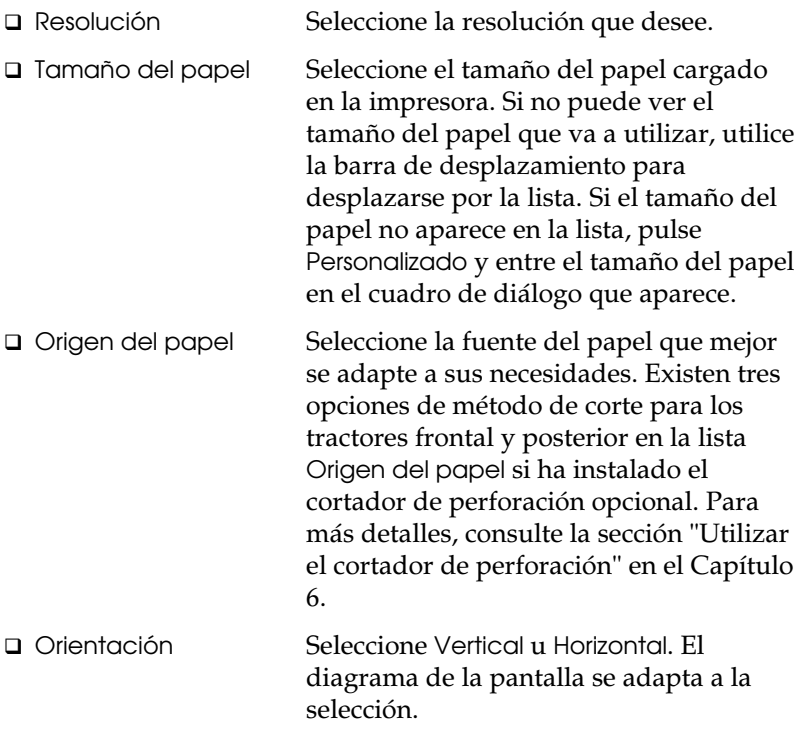

Para acceder a los siguientes ajustes desde la aplicación, deberá pulsar Impresora, Configuración, Opciones, u otra combinación de dichos botones. Si accedió al controlador desde el Panel de control, pulse Opciones para acceder a estos ajustes.

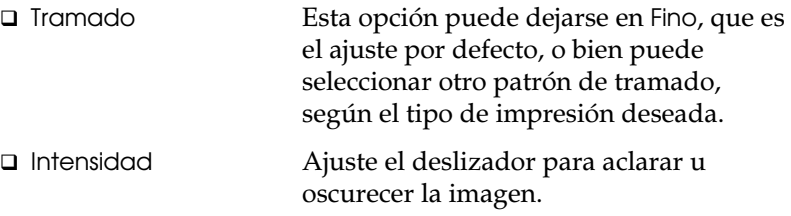

Una vez comprobados los ajustes del controlador de la impresora ya podrá imprimir. Si se produce algún problema durante la impresión, consulte el Capítulo 8, "Solucionar problemas".

# *Para usuarios de Windows NT 4.0*

Si utiliza Windows NT 4.0, siga las instrucciones indicadas a continuación para instalar y acceder al controlador de la impresora.

#### *Nota:*

*Es posible que para la instalación del controlador de la impresora precise de privilegios de administración de red. Para más detalles póngase en contacto con su administrador de red.* 

# *Instalar el controlador de la impresora*

- 1. Compruebe que Windows NT 4.0 se esté ejecutando y que la impresora esté desactivada.
- 2. Inserte el disco 1 del controlador de la impresora en la unidad de disquetes. Pulse dos veces sobre el icono Mi PC, y a continuación pulse dos veces sobre la unidad en la que insertó el disco del controlador.

3. Pulse dos veces sobre el icono Instalar.exe y seleccione el icono de la impresora que vaya a utilizar en el cuadro de diálogo Instalar Controlador Impresoras EPSON, mostrado a continuación. Pulse Aceptar y siga las instrucciones en pantalla.

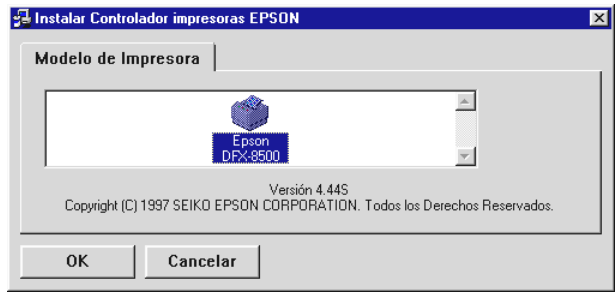

Antes de empezar a imprimir, debería comprobar que los ajustes del controlador de la impresora coinciden con los requisitos del documento. Muchas aplicaciones de Windows no tienen en cuenta los ajustes de la impresora realizados con el controlador, pero algunas otras sí los tienen en cuenta.

Consulte esta sección si desea ver las instrucciones acerca de la manera de acceder al controlador de la impresora, comprobar los ajustes de dicho controlador, y cambiar los ajustes si fuera necesario.

### *El controlador desde aplicaciones Windows*

Puede acceder al controlador de impresora de dos formas distintas:

- Desde una aplicación Windows—cualquier ajuste que cambie en el controlador sólo afectará a la aplicación que esté utilizando.
- Desde el menú Inicio—los cambios realizados en el controlador se aplican a todas las aplicaciones Windows.

### *El controlador desde las aplicaciones Windows*

Para acceder al controlador de la impresora desde las aplicaciones Windows, seleccione Configurar impresión o Imprimir en el menú Archivo de la aplicación. Si selecciona Configurar Impresión aparecerá el cuadro de diálogo Configurar impresión de la aplicación.

Para acceder al controlador de la impresora desde el cuadro de diálogo Imprimir, seleccione Impresora, Configurar, Propiedades u Opciones, dependiendo de las opciones disponibles en la aplicación utilizada. (Es posible que deba escoger una combinación de estas opciones.) Aparecerá la ventana Propiedades. Los menús Papel y Gráficos contienen los ajustes del controlador de la impresora. Pulse las fichas de la parte superior de la ventana para abrir estos menús.

# *El controlador desde el menú Inicio*

Si se accede al controlador de la impresora desde el menú Inicio de Windows NT, los ajustes realizados se aplicarán a todas las aplicaciones Windows que se abran con posterioridad.

Para acceder al controlador de la impresora desde el menú Inicio, siga los pasos descritos a continuación:

- 1. Pulse el botón Inicio y seleccione Configuración.
- 2. Pulse Impresoras.
- 3. Pulse con el botón derecho del ratón sobre el icono de la impresora que vaya a utilizar, y a continuación pulse Configuración predeterminada del documento. En pantalla se visualiza la ventana Propiedades de documento predeterminado, que contiene los menús Preparar página y Avanzadas. Pulse las fichas de la parte superior de las ventanas para abrir dichos menús.

### *Cambiar los ajustes del controlador*

Antes de imprimir, compruebe que los ajustes del controlador de la impresora en los menús Preparar página y Avanzadas son los adecuados para el tipo de documento que desea imprimir, y cambie los ajustes en consecuencia. Una vez realizados todos los cambios, pulse Aceptar para aplicar los ajustes o bien pulse Cancelar para devolver los ajustes a sus valores previos.

#### *Menú Preparar página*

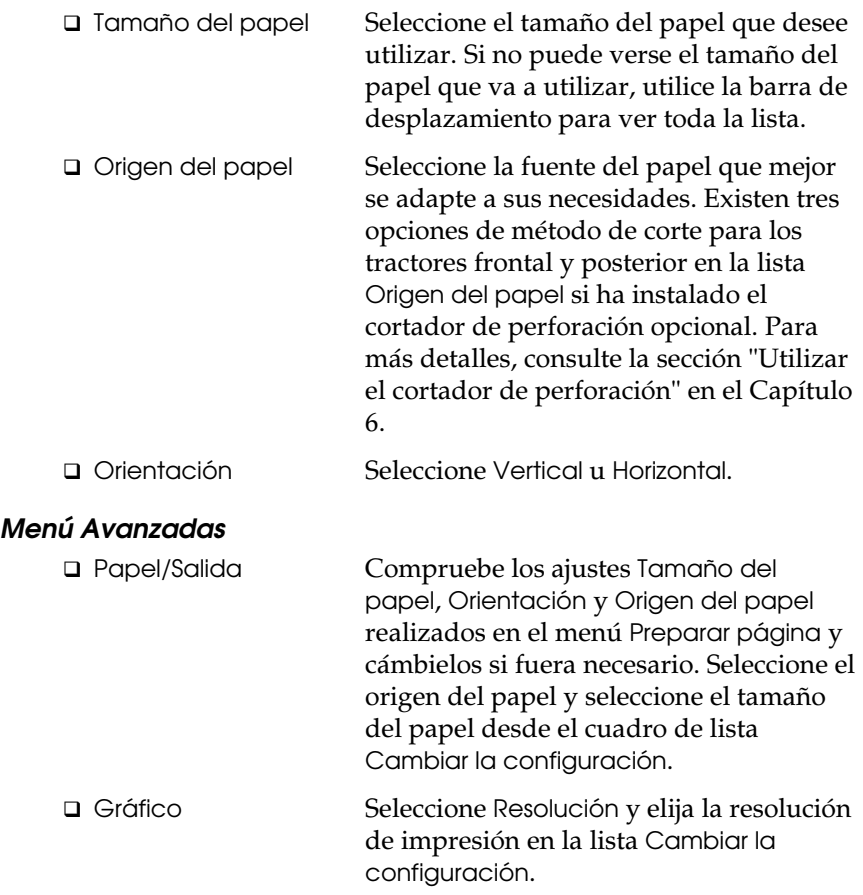

 Opciones documento Pulse dos veces Ajuste de color de medios tonos para abrir este cuadro de diálogo. Pulse Imprimir texto como Gráficos o Enviar el metarchivo a la cola de impresión y seleccione On u Off en cada cuadro de lista.

Una vez comprobados los ajustes del controlador de la impresora ya podrá imprimir. Si se produce algún problema durante la impresión, consulte el Capítulo 8, "Solucionar problemas".

# *Para usuarios de Windows NT 3.5x*

Si utiliza Windows NT 3.5x, siga las instrucciones indicadas a continuación para instalar y acceder al controlador.

*Nota:*

*Es posible que la instalación del controlador de la impresora precise de privilegios de administración de red. Para más detalles póngase en contacto con su administrador de red.* 

# *Instalar el controlador de la impresora*

- 1. Compruebe que Windows NT 3.5x se esté ejecutando y que la ventana del Administrador de programas esté abierta.
- 2. Inserte el disco 1 del controlador de la impresora en la unidad de disquetes.
- 3. Seleccione Ejecutar desde el menú Archivo. Aparecerá el siguiente cuadro de diálogo.

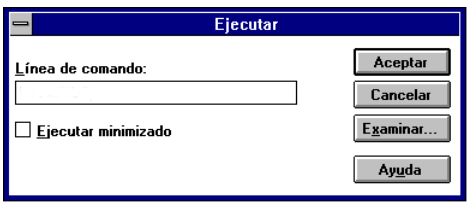

- 4. Escriba A:\INSTALAR en el cuadro de línea de comando y pulse Aceptar. Si insertó el disco del controlador en una unidad distinta de "A", escriba la letra correspondiente.
- 5. Seleccione el icono de la impresora que vaya a utilizar en el cuadro de diálogo Instalar controlador impresoras EPSON. Pulse Aceptar y siga las instrucciones en pantalla.

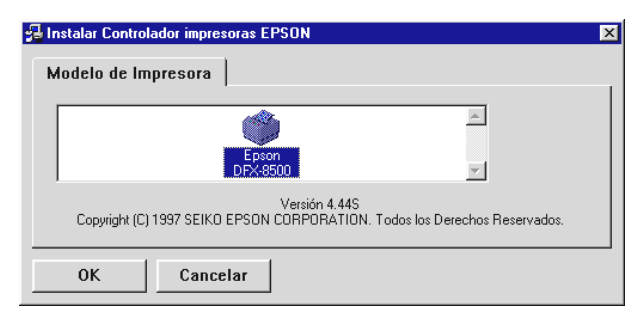

Antes de empezar a imprimir, debería comprobar que los ajustes del controlador de la impresora coinciden con los requisitos del documento. Muchas aplicaciones de Windows no tienen en cuenta los ajustes de la impresora realizados con el controlador, pero algunas otras sí los tienen en cuenta.

Podrá ver el cuadro de diálogo Instalar controlador impresoras EPSON. Si desea instrucciones detalladas, consulte más adelante la sección "Cambiar los ajustes del controlador". Puede acceder a este cuadro de diálogo tal como se describe en las secciones siguientes.

Consulte en las secciones siguientes las instrucciones para acceder al controlador de la impresora y cambiar los ajustes.

### *El controlador de la impresora*

Puede acceder al controlador de la impresora de dos formas:

- Desde una aplicación Windows—los cambios en los ajustes del controlador sólo se aplican a la aplicación que esté utilizando.
- Desde el Panel de control—los cambios en los ajustes del controlador afectarán a todas las aplicaciones Windows.

### *El controlador desde las aplicaciones Windows*

Para acceder al controlador de la impresora desde las aplicaciones Windows, seleccione Configurar impresión o Imprimir en el menú Archivo de la aplicación. Aparecerá el cuadro de diálogo Imprimir o Configurar Impresión. Compruebe que esté seleccionada la impresora y luego pulse Impresora, Configurar, Propiedades u Opciones, dependiendo de las opciones disponibles en la aplicación utilizada, es posible que deba escoger una combinación de estas opciones. Aparece el cuadro de diálogo Propiedades del Documento que contiene los ajustes Tamaño del Papel y Orientación. Para abrir el cuadro de diálogo Propiedades del Documento Avanzadas es posible que tenga que pulsar Opciones. El cuadro de diálogo Propiedades del Documento Avanzadas incluye las opciones Resolución Gráficos, Color y Optimización.

#### *Nota:*

*Cabe la posibilidad de que el programa que utiliza no le permita acceder a los ajustes del controlador.* 

# *El controlador desde el Panel de control*

Si se accede al controlador de la impresora desde el Panel de control de Windows NT 3.5x, los ajustes realizados se aplicarán a todas las aplicaciones que se abran con posterioridad. Para acceder al controlador de la impresora desde el Panel de control, siga los pasos descritos a continuación:

- 1. En la ventana Principal, pulse dos veces sobre el icono Administrador de impresión. Aparecerá la ventana homónima.
- 2. Compruebe que la impresora que va a utilizar está seleccionada, pulse Impresora y seleccione Propiedades. Aparecerá el cuadro de diálogo Propiedades de la Impresora.

3. Pulse el botón Detalles, y a continuación el botón Trabajo por defecto. Aparecerá el cuadro de diálogo Propiedades del Documento, que incluye los ajustes Tamaño Papel y Orientación, descritos más adelante.

 Si desea acceder a la configuración de origen del papel, pulse el botón Configurar en lugar de Detalles. Aparecerá el cuadro de diálogo Configurar impresora en que se encuentran las opciones Origen documento y Tipo papel que se describen a continuación.

4. Pulse Opciones para abrir el cuadro de diálogo Propiedades del Documento Avanzadas, que contiene los ajustes Resolución gráficos, Color y Optimización.

### *Cambiar los ajustes del controlador*

Antes de imprimir, compruebe que los ajustes del controlador de la impresora son los adecuados para el tipo de documento que desea imprimir, y cambie los ajustes en consecuencia. Una vez realizados todos los cambios, pulse Aceptar para aplicar los ajustes, o bien pulse Cancelar para cancelar los ajustes.

#### *Cuadro de diálogo Configuración*

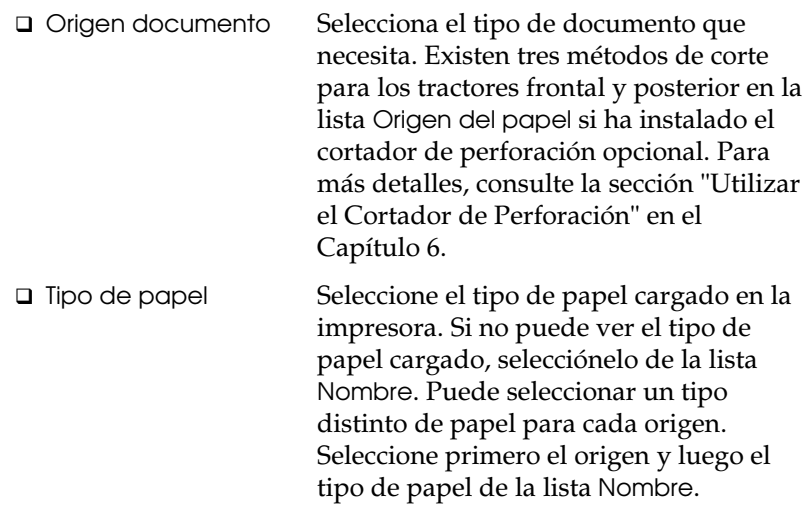

#### *Cuadro de diálogo Propiedades del documento avanzadas*

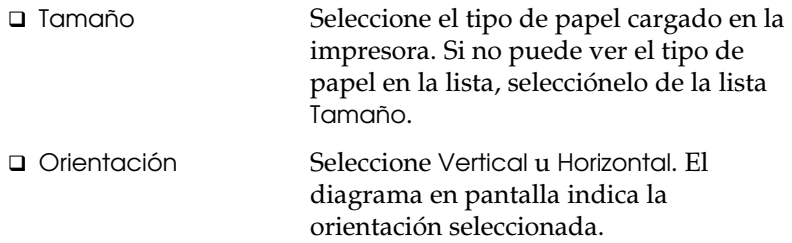

#### *Cuadro de diálogo Propiedades del Documento Avanzadas*

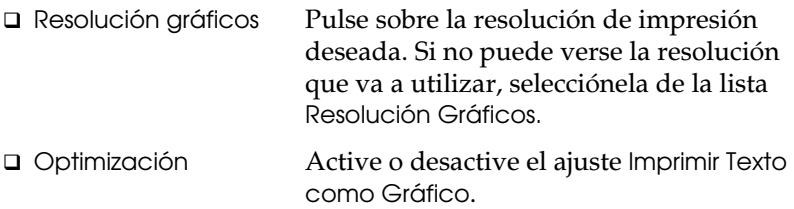

Si debe realizar ajustes para contraste, brillo, gama de RGB, etc., pulse Semitonos. Aparecerá el cuadro de diálogo Ajuste de Color de Medios Tonos. Si desea más detalles, pulse Ayuda en el cuadro de diálogo.

Una vez comprobados los ajustes del controlador de la impresora ya podrá imprimir. Si se produce algún problema durante la impresión, consulte el Capítulo 8, "Solucionar problemas".

# *Para usuarios de aplicaciones DOS*

Si utiliza programas DOS (no aplicaciones Windows), siga las instrucciones indicadas a continuación para instalar el controlador de la impresora.

# *Instalar el controlador de la impresora*

En la mayoría de las aplicaciones DOS, para instalar un controlador de impresora debe seleccionar la impresora utilizada durante el proceso de instalación o configuración.

Escoja la EPSON DFX-8500 en el momento apropiado del proceso. Si la lista de la aplicación no incluye la impresora DFX-8500, seleccione la primera impresora disponible entre las siguientes:

DFX-8000 DFX-5000+ DFX-5000 FX-2170 FX-1170

Si no aparece ninguna de estas impresoras, seleccione la primera disponible entre las siguientes:

FX EX  $LX$ RX MX Impresora EPSON Impresora estándar Impresora de borrador

*Nota:*

*Si la aplicación no lista ninguna alternativa adecuada, póngase en contacto con el fabricante del programa para conseguir una versión actualizada.* 

# *Capítulo 3*

# *Manipulación del papel*

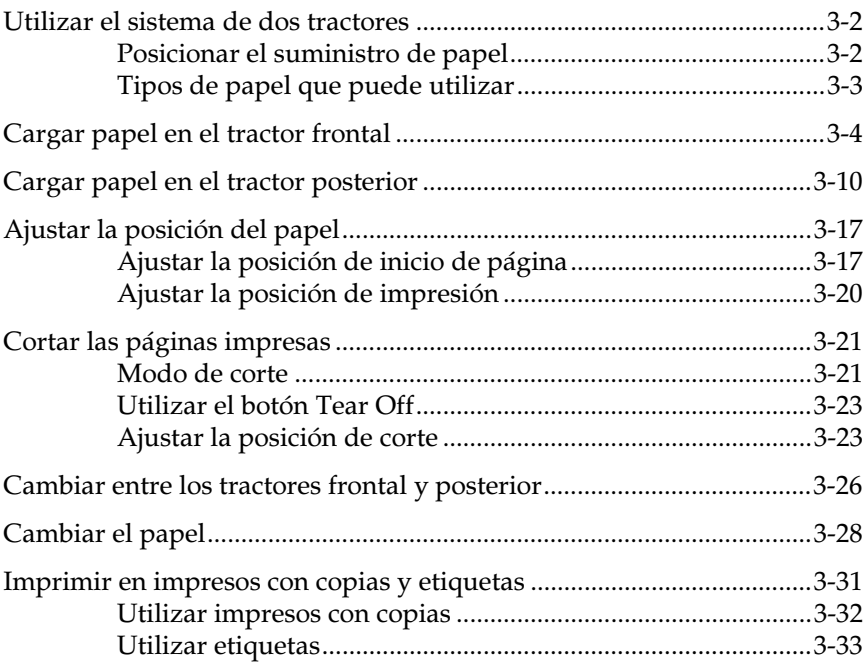

# *Utilizar el sistema de dos tractores*

El sistema de manipulación del papel de la impresora está formado por un tractor frontal y un tractor posterior. Ambos tractores son muy sencillos de instalar y utilizar, y también ambos permiten cargar una gran variedad de tipos de papel, incluyendo etiquetas e impresos con copia. La impresora se ajusta automáticamente al grosor del papel cargado, por lo que no es necesario realizar ajustes manuales para el grosor del papel.

Esta impresora permite imprimir en papel continuo entre 101 mm y 406 mm de ancho. La impresora detecta automáticamente la anchura del papel.

Si utiliza más de dos tipos de papel, cargue el papel que utilice con más frecuencia en el tractor frontal. El tractor frontal, con un acceso más sencillo, estará disponible para el papel que deba cambiar con mayor frecuencia. Utilice sólo el tractor frontal para imprimir, etiquetas en papel continuo, impresos con copias e impresos con copias que incluyan etiquetas.

#### *Nota:*

- *Antes de utilizar el papel, compruebe que éste coincida con las especificaciones descritas en el Apéndice A. Compruebe también que el borde del papel sea recto.*
- *Si el papel continuo avanza más allá de la rueda de arrastre (en la última página, por ejemplo), es posible que el papel no avance correctamente.*

# *Posicionar el suministro de papel*

Es posible cargar papel continuo en los tractores frontal y posterior, por lo que debe dejar suficiente espacio alrededor de la impresora para las dos pilas de papel de entrada y el papel impreso. Alinee el suministro de papel con el papel cargado en el tractor de manera que el papel avanza de manera suave hacia la impresora.

La siguiente figura muestra las tres maneras de colocar la impresora y el papel: con el tractor frontal instalado, con el tractor posterior instalado y con ambos tractores instalados.

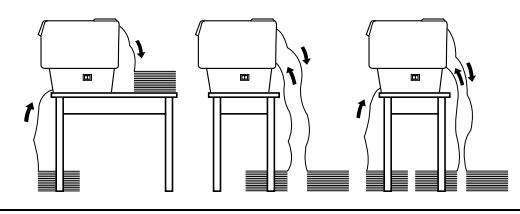

#### *Nota:*

*Compruebe que la pila de páginas impresas no interfiera con el suministro de papel del tractor posterior.* 

## *Tipos de papel que puede utilizar*

Es posible utilizar los tipos de papel continuo listados a continuación. (Para algunos tipos de papel no es posible utilizar el tractor posterior.)

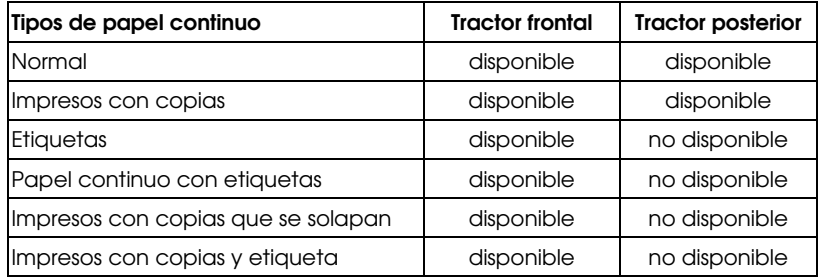

# *Cargar papel en el tractor frontal*

Para cargar papel en el tractor frontal, siga los pasos que se indican a continuación:

1. Desactive la impresora y abra la cubierta frontal levantando la parte central de su borde inferior hasta que quede fijada, tal como muestra la figura.

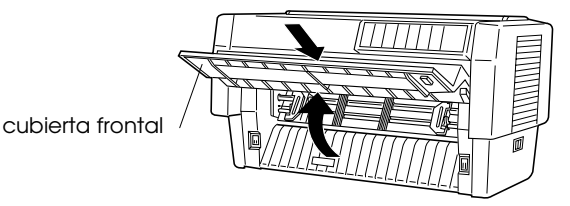

2. Libere las palancas de bloqueo de las ruedas de arrastre izquierda y derecha desplazando cada una de las palancas hacia abajo.

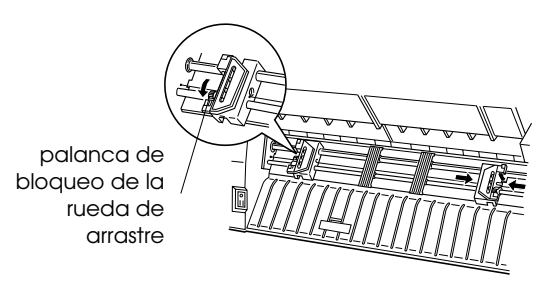

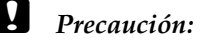

*No intente tirar de ni retirar la goma elástica del tractor.* 

3. Coloque la rueda de arrastre izquierda de manera que las patillas queden a la izquierda de la flecha de la regla. Bloquee la rueda de arrastre en esta posición empujando la palanca de la rueda hacia arriba.

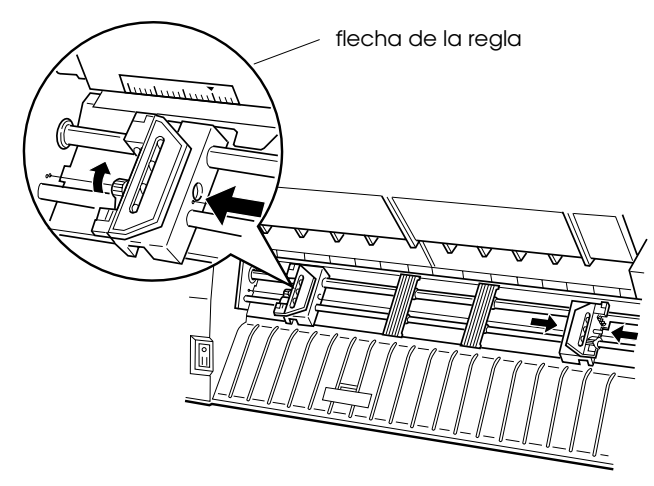

4. Ahora desplace la rueda de arrastre derecha hasta que coincida aproximadamente con la anchura del papel. (No la bloquee en esta posición.)

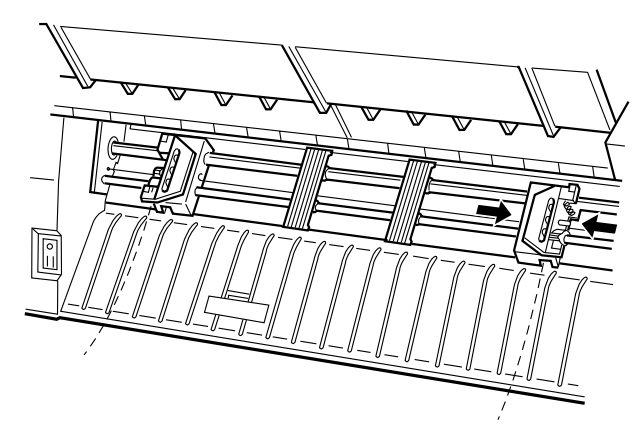

5. Desplace los dos soportes del papel de manera que queden distribuidos de manera regular entre las dos ruedas de arrastre.

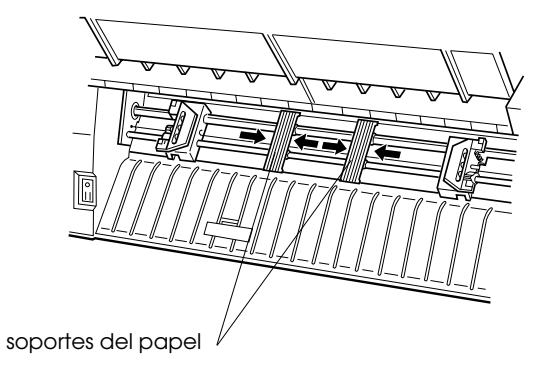

6. Abra las cubiertas de ambas ruedas de arrastre.

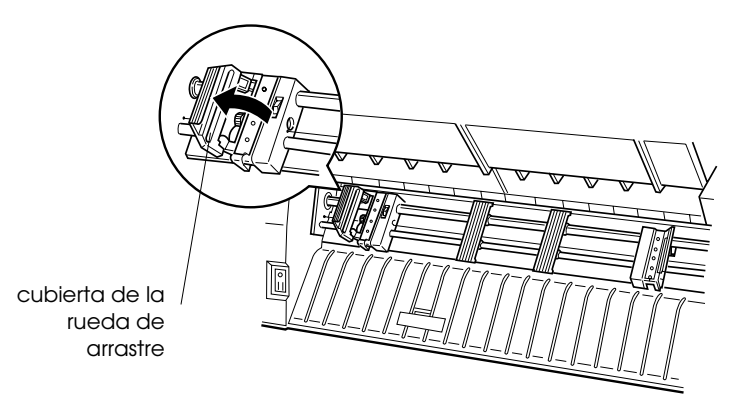

7. Compruebe que el borde del papel sea recto, y haga coincidir los cinco primeros orificios del papel con las patillas de la rueda de arrastre, tal como muestra la siguiente figura. La cara del papel en la que desee imprimir debe estar arriba. Ahora cierre las cubiertas de las ruedas de arrastre.

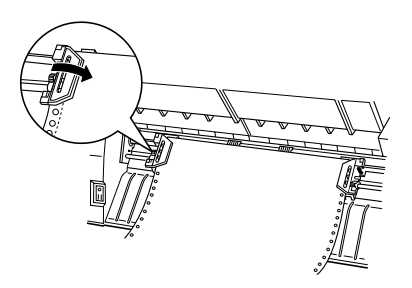

8. Desplace la rueda de arrastre derecha de manera que el papel quede recto y sin arrugas. Bloquee la rueda de arrastre empujando hacia arriba la palanca de bloqueo. Después de bloquearla, esta rueda de arrastre puede seguir moviéndose ligeramente; esto es normal.

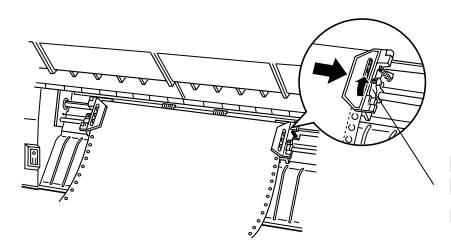

palanca de bloqueo de la rueda de arrastre

#### *Nota:*

*No tense demasiado el papel al ajustar la posición de la rueda de arrastre derecha.* 

9. Tire ligeramente de la cubierta central de la impresora hacia fuera y bájela hasta que quede cerrada.

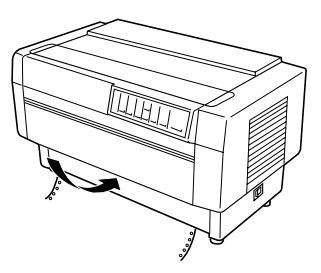

### c *Precaución:*

- *No baje directamente la cubierta central; tire ligeramente de ella hacia fuera antes de cerrarla.*
- *Antes de activar la impresora, compruebe que haya retirado todo el material de protección. (Consulte las instrucciones en la hoja de instrucciones que viene con la impresora.) Si al activar la impresora el cabezal impresor no puede desplazarse, el mecanismo puede sufrir daños graves.*
- 10. Active la impresora. El cabezal impresor se desplaza a la izquierda y los indicadores Power y Paper Out se iluminan. Además, la flecha del tractor frontal o posterior del indicador Tractor Select también se iluminará, según el tractor que estuviera seleccionado al desactivar la impresora por última vez.

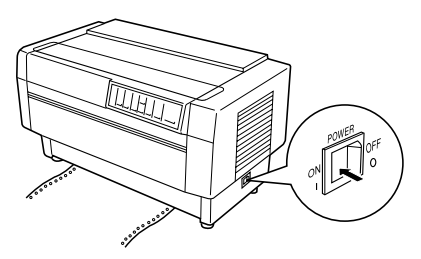

- 11. Observe el indicador Tractor Select para ver qué tractor está seleccionado:
	- Si la flecha del tractor frontal está iluminada en rojo, pulse el botón LF/FF Load para cargar el papel.

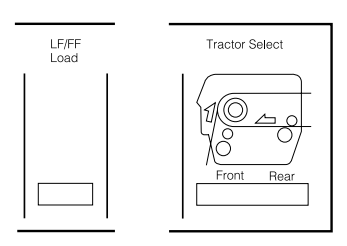

 Si la flecha del tractor posterior está iluminada en rojo, pulse el botón Front/Rear para cambiar al tractor frontal. Cuando la impresora cambia de tractor, ésta también carga automáticamente el papel.

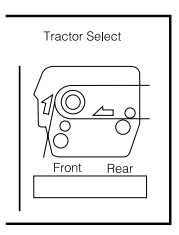

El indicador Tractor Select cambia a verde y el indicador Paper Out se apaga. El papel se carga hasta la posición de inicio de página. Si la impresión va a empezar en una posición incorrecta en la página, ajuste la posición del papel tal como se describe en la sección "Ajustar la posición del papel ".

# *Cargar papel en el tractor posterior*

Siga los pasos que se indican a continuación para cargar papel en el tractor posterior. (No es necesario retirar el papel del tractor frontal.)

- 1. Desactive la impresora.
- 2. Abra la cubierta de la impresora tal como muestra la siguiente figura.

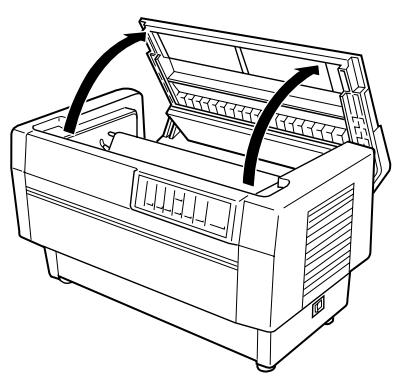

3. Abra el ala de la parte posterior de la cubierta de la impresora.

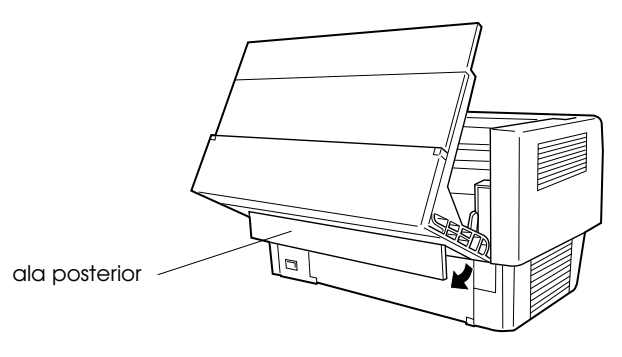

4. Libere las palancas de bloqueo de las ruedas de arrastre izquierda y derecha del tractor posterior empujando las palancas hacia atrás.

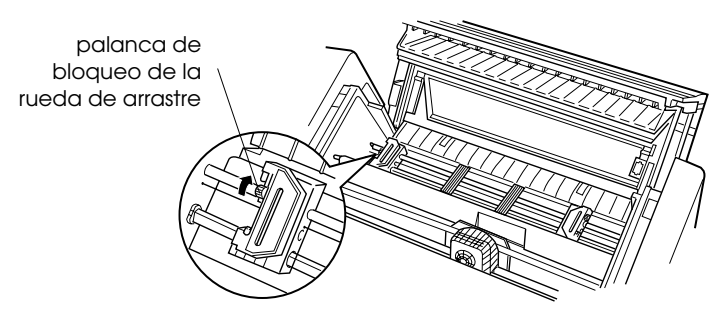

# c *Precaución:*

*No intente tirar de o retirar la goma elástica del tractor.* 

5. Coloque la rueda de arrastre izquierda de manera que las patillas queden a la izquierda de la flecha de la regla. Bloquéela en esta posición empujando la palanca de bloqueo hacia delante.

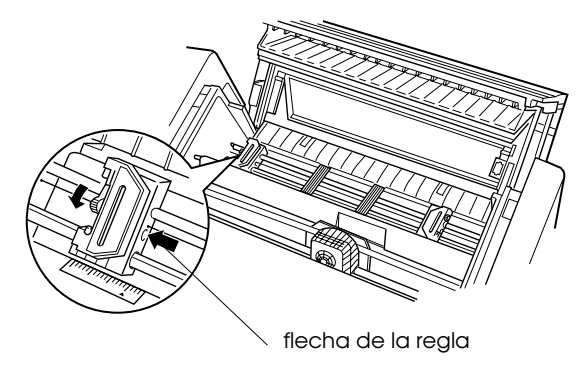

4. Ahora desplace la rueda de arrastre derecha hasta que coincida aproximadamente con la anchura del papel. (No la bloquee en esta posición.)

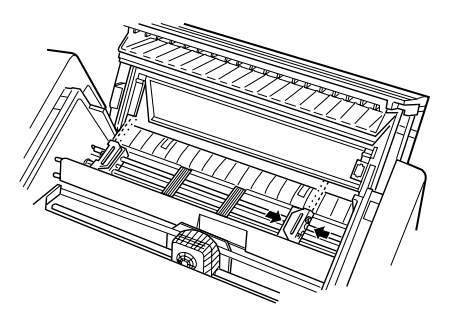

5. Desplace los dos soportes del papel de manera que queden distribuidos de manera regular entre las dos ruedas de arrastre.

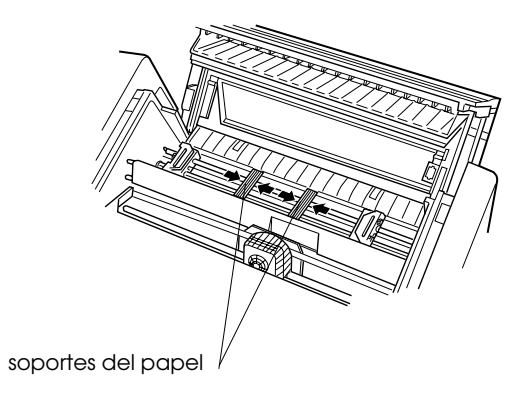

8. Abra las cubiertas de ambas ruedas de arrastre.

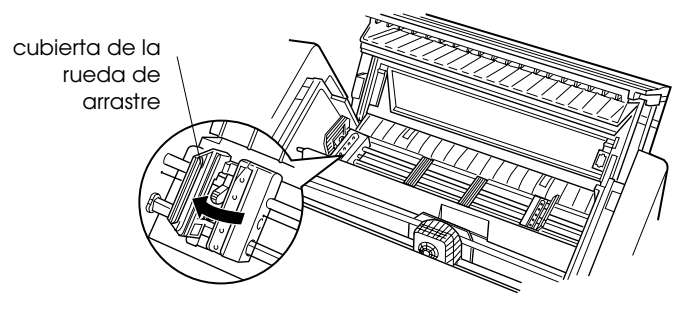

9. Compruebe que el borde del papel sea recto. Coja el papel con la cara imprimible hacia abajo e inserte el papel por la abertura de la parte posterior de la impresora.

#### *Nota:*

*Para insertar el papel colóquese al lado de la impresora. De esta manera podrá introducir el papel con una mano y tirar de él con la otra.* 

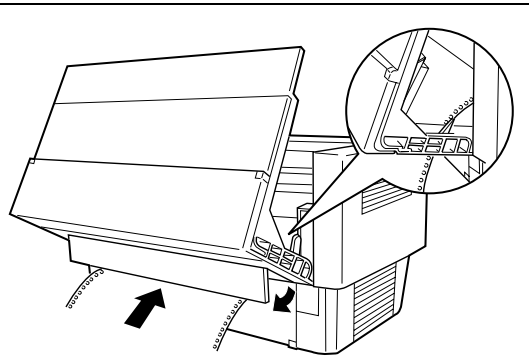

10. Haga coincidir los cinco primeros orificios del papel con las patillas de la rueda de arrastre, tal como muestra la siguiente figura. Ahora cierre las cubiertas de las ruedas de arrastre.

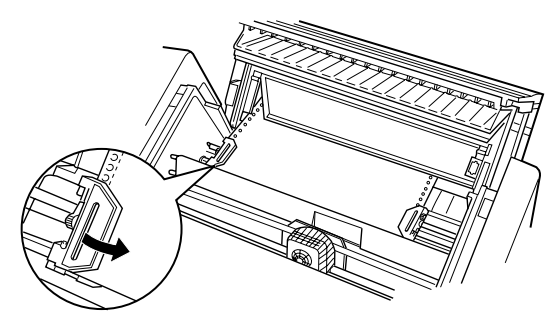

11. Desplace la rueda de arrastre derecha para tensar el papel. Compruebe que el papel esté recto y que no tenga arrugas. Tire de la palanca de bloqueo de la rueda de arrastre hacia delante para bloquearla. Después de bloquearla es posible que siga moviéndose ligeramente; esto es normal.

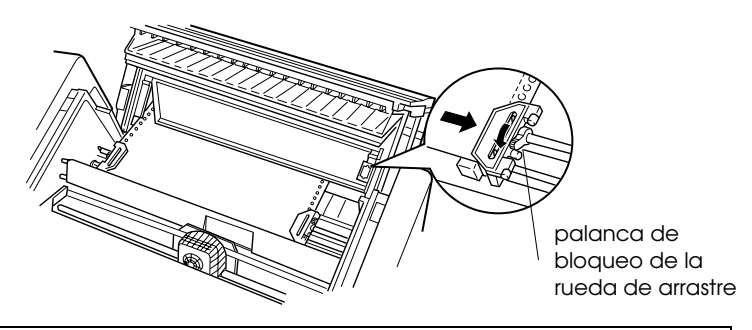

*Nota: No tense demasiado el papel al ajustar la posición de la rueda de arrastre derecha.* 

12. Cierre la cubierta superior y el ala posterior. El papel estará cargado en la posición de espera.

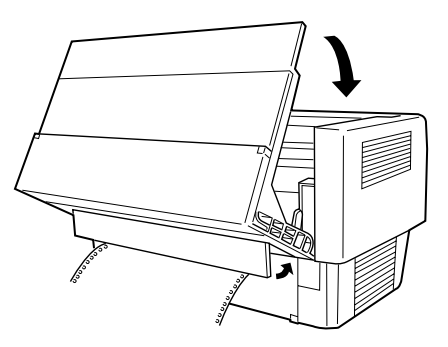

13. Active la impresora. El cabezal impresor se desplaza hacia la izquierda y los indicadores Power y Paper Out se iluminan. Además, la flecha del tractor frontal o posterior del indicador Tractor Select también se iluminará, según el tractor que estuviera seleccionado al desactivar la impresora por última vez.

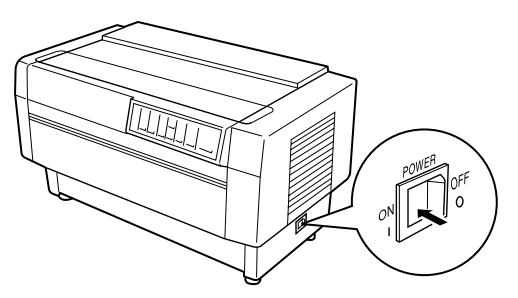

- 14. Observe el indicador Tractor Select para ver qué tractor está seleccionado:
	- Si la flecha del tractor posterior está iluminada en rojo, pulse el botón LF/FF Load para cargar el papel.

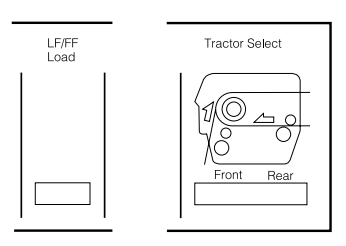

 Si la flecha del tractor frontal está iluminada en rojo, pulse el botón Front/Rear para cambiar al tractor posterior. Cuando la impresora cambia de tractor, ésta también carga automáticamente el papel.

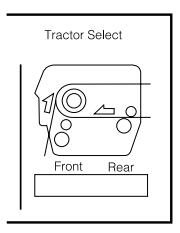

El indicador Tractor Select cambia a verde y el indicador Paper Out se apaga. El papel se carga hasta la posición de inicio de página. Si la impresión va a empezar en una posición incorrecta en la página, ajuste la posición del papel tal como se describe en la siguiente sección.

# *Ajustar la posición del papel*

Es posible ajustar la posición de inicio de página, así como la posición de impresión, a cualquier punto de la página utilizando los botones TOF y Micro Feed. La impresora recordará la nueva posición de inicio de página. Cuando utilice el tractor pull opcional, ajuste la posición del papel de la siguiente manera.

#### *Nota:*

*La posición de impresión (basada en la posición de inicio de página) está controlada por el programa. Para cambiar la posición de impresión, defina los ajustes de impresión desde su programa. Utilice los pasos que se indican a continuación sólo si el programa no permite ajustar la posición de impresión.* 

# *Ajustar la posición de inicio de página*

La posición de inicio de página es la posición hasta la que la impresora hace avanzar el papel al cargarlo o al realizar un avance de página. Esta posición es importante porque determina la posición en que se iniciará la impresión en cada página. Si la posición no empieza en la posición correcta, puede ajustar la posición de inicio de página de manera permanente o temporal según la manera en que utilice el botón TOF.

- Si desea cambiar *de manera permanente* la posición de inicio de página, acceda al modo de inicio de página utilizando el botón TOF del panel de control. La impresora recuerda la nueva posición de inicio de página incluso después de desactivarla, reinicializarla o inicializarla. (La impresora recuerda las dos posiciones de inicio de página para los tractores frontal y posterior.)
- Si desea cambiar *de manera temporal* la posición de inicio de página, ajústela utilizando los botones Micro Feed durante una pausa sin acceder al modo de inicio de página. La impresora recuerda esta posición de inicio de página temporal hasta la siguiente vez que carga papel, cambia de tractor, o desactiva la impresora. Consulte la sección siguiente "Ajustar la posición de impresión".

Es posible ajustar la posición de inicio de página entre 2,6 mm y 33,9 mm a partir del borde superior del papel. El ajuste original es de 5,8 mm.

Siga los pasos que se indican a continuación para reiniciar (cambiar permanentemente) la posición de inicio de página.

# c *Precaución:*

*Para ajustar la posición de inicio de página cuando haya cargado etiquetas en la impresora, utilice sólo el botón* Micro Feed *(superior) de avance del papel; no acceda al modo de inicio de página. (Consulte "Ajustar la posición de impresión" más adelante en este mismo capítulo.) Nunca haga retroceder las etiquetas en la impresora.* 

- 1. Compruebe que la impresora esté activada y que esté seleccionado el tractor deseado (debe estar iluminada la flecha del tractor correspondiente).
- 2. Abra la cubierta superior.
- 3. Pulse el botón TOF para acceder al modo de inicio de página. La impresora emite un pitido y el indicador TOF parpadea. La impresora hace avanzar el papel de manera que la posición de inicio de página queda alineada con la línea de color rojo del protector de plástico transparente de la cinta.

4. Utilice los botones Micro Feed para hacer avanzar el papel hasta la posición de inicio de página deseada. La línea de color rojo del protector de la cinta muestra el punto en que se imprimirá la línea base de la primera línea de texto. Esta posición está basada en la primera línea de texto imprimible. Si el programa utilizado inserta un margen superior de cinco líneas, el texto se imprimirá cinco líneas por debajo de la posición de inicio de página.

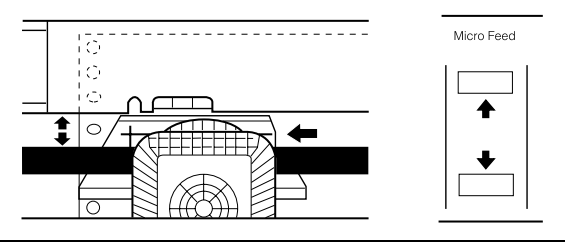

#### *Nota:*

*La línea de color rojo del protector de la cinta puede utilizarse como referencia sólo cuando se encuentra en el modo de inicio de página. En todas las demás situaciones, la posición de inicio de página está oculta detrás de la cinta.* 

5. Vuelva a pulsar el botón TOF para salir y guardar la nueva posición de inicio de página. A continuación cierre la cubierta superior.

#### *Nota:*

*Si accede al modo de inicio de página inmediatamente después de cargar papel, podrá ajustar la posición de carga y de inicio de página al mismo tiempo. (Cuando utilice el tractor pull opcional no será posible ajustar la posición de carga.)* 

# *Ajustar la posición de impresión*

Es posible que deba ajustar la posición de impresión mientras está imprimiendo una página, o ajustar la posición de inicio de página al imprimir etiquetas.

Al desplazar la posición de impresión, la posición de inicio de página también cambia temporalmente en la misma cantidad. Por ejemplo, si ajusta la impresión en medio de la página para que empiece media pulgada más abajo, la impresión en la siguiente página también empezará media pulgada más abajo. La impresora recuerda esta posición de inicio de página temporal hasta que carga papel de nuevo, cambia de tractor o desactiva la impresora. Para ajustar la posición de impresión o de inicio de página, siga los pasos que se indican a continuación:

- 1. Empiece a imprimir el documento. Cuando llegue al texto que desee alinear en un punto concreto de la página, pulse el botón Pause para detener la impresión.
- 2. Utilice los botones Micro Feed para ajustar la posición en la que desee imprimir la siguiente línea de texto. Pulse el botón una vez para hacer avanzar o retroceder el papel en incrementos de 1/216 pulgadas, o manténgalo pulsado para mover el papel de manera continua.

# c *Precaución:*

*Si imprime etiquetas, papel continuo con etiquetas o impresos con copias que se solapan, utilice sólo el botón* Micro Feed *que hace avanzar el papel (superior).* 

3. Cuando termine, pulse el botón Pause para reanudar la impresión del documento.

# *Cortar las páginas impresas*

Cuando termine de imprimir puede utilizar la función de corte para hacer avanzar el papel continuo del tractor (frontal o posterior) hasta la posición de corte de la impresora. Con ello podrá cortar fácilmente las páginas impresas. Al reanudar la impresión la impresora hará retroceder automáticamente el papel hasta la posición de carga.

Esta función permite ahorrar el papel que normalmente se pierde entre documentos.

Es posible utilizar la función de corte de dos maneras: activando el conmutador DIP 3-1 para seleccionar el modo de corte automático o pulsando el botón Tear Off del panel de control. (Para cambiar las posiciones de los conmutadores DIP, consulte la información detallada en el Capítulo 4.)

Si la perforación entre las páginas no queda alineada con el borde de corte, ajuste la posición de corte utilizando la función de microajuste. La impresora recordará esta nueva posición de corte.

# **P** *Precaución:*

*Nunca utilice la función de corte para hacer retroceder las etiquetas, los impresos con copia, el papel continuo con etiquetas o impresos con copias que se solapan. No utilice la función de corte cuando esté instalado el tractor pull opcional, o cuando utilice la función de memoria de papel (descrita en el Capítulo 4).* 

# *Modo de corte*

Al seleccionar el modo de corte con el conmutador DIP 3-1, la impresora hace avanzar automáticamente el papel continuo hasta la posición de corte al terminar de imprimir.

La impresora hace avanzar el papel hasta la posición de corte sólo cuando recibe una página completa de información o un comando de avance de página y no reciba más datos durante tres segundos.

Para seleccionar el modo de corte, siga los pasos que se indican a continuación:

- 1. Compruebe que la impresora esté desactivada.
- 2. Cambie el conmutador DIP 3-1 a la posición ON.
- 3. Active la impresora.

Si el modo de corte está activado e imprime en papel continuo utilizando el tractor frontal/posterior, la impresora hace avanzar la última página impresa hasta la posición de corte. Entonces podrá cortar todas las páginas impresas.

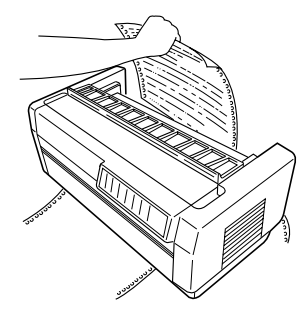

Si la perforación no queda alineada con el borde de corte, ajuste la posición de corte tal como se describe en la página siguiente.

Al reanudar la impresión, la impresora hace retroceder el papel de manera automática hasta la posición de carga, e inicia la impresión.

## *Utilizar el botón Tear Off*

Independientemente de si la impresora se encuentra en el modo de corte o no, siempre es posible utilizar el botón Tear Off para hacer avanzar el papel continuo hasta la posición de corte siguiendo los pasos que se indican a continuación.

- 1. Compruebe que la impresión haya terminado. A continuación pulse el botón Tear Off. La impresora hace avanzar el papel hasta el borde de corte y el indicador Tear Off se ilumina.
- 2. Corte todas las páginas impresas. Si la perforación no queda alineada con el borde de corte, ajuste la posición de corte tal como se describe en la siguiente sección.
- 3. Al reanudar la impresión, la impresora hace retroceder el papel hasta la posición de carga y empieza a imprimir. (También es posible hacer retroceder manualmente el papel hasta la posición de carga pulsando de nuevo el botón Tear Off.)

# *Ajustar la posición de corte*

Si la perforación del papel no queda alineada con el borde de corte, siga los pasos que se indican a continuación:

- 1. Active la impresora y seleccione el tractor deseado.
- 2. Abra la cubierta del separador del papel (el ala de la parte superior de la cubierta de la impresora). Con ello podrá ver el borde de corte de la impresora.
3. Pulse el botón Tear Off para pasar al modo de corte. El indicador Tear Off se ilumina y la impresora hace avanzar la perforación del papel hasta el borde de corte.

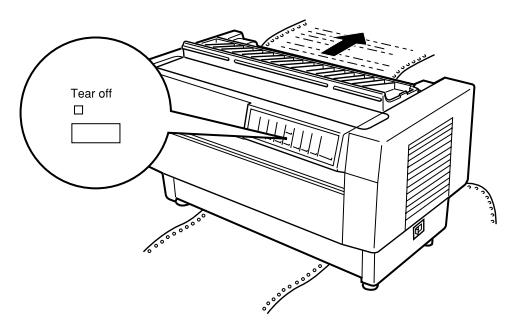

4. Si el papel no queda alineado con el borde de corte, pulse los botones Tear Off para hacer avanzar o retroceder el papel en incrementos de 1/216 pulgadas. (También puede mantener pulsado cualquiera de los botones Micro Feed para desplazar el papel de manera continua.)

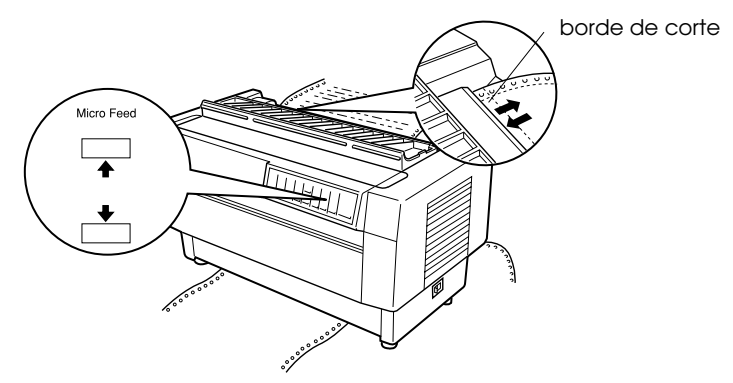

#### *Nota:*

*Sólo es posible reiniciar la posición de corte desde el modo de corte (después de pulsar el botón* Tear Off *una vez y con el indicador* Tear Off *iluminado). La impresora recuerda la nueva posición de corte incluso después de ser desactivada, reiniciada o inicializada.* 

5. Corte la página utilizando el borde de corte de la cubierta superior de la impresora.

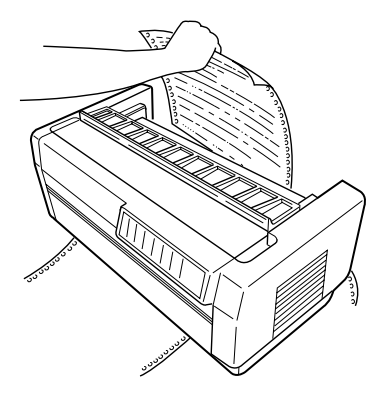

6. Pulse el botón Tear Off para hacer retroceder el papel hasta la posición de inicio de página. Ahora estará preparado para imprimir el siguiente documento.

## c *Precaución:*

*Corte siempre el documento impreso antes de hacer retroceder el papel hasta la posición de inicio de página. Nunca haga retroceder más de una página.* 

# *Cambiar entre los tractores frontal y posterior*

Es muy sencillo cambiar entre el papel cargado en el tractor frontal y el papel cargado en el tractor posterior. Las siguientes instrucciones explican la manera de cambiar del tractor frontal al posterior, pero puede seguir los mismos pasos para cambiar del tractor posterior al frontal. (Para cambiar de tractor con el tractor pull opcional instalado, consulte el Capítulo 6.)

# c *Precaución:*

*Nunca cambie entre tractores si ha cargado etiquetas en la impresora. En primer lugar retire las etiquetas cortando las páginas no impresas bajo el tractor y pulsando* LF/FF Load *para expulsar las etiquetas restantes.* 

Antes de empezar compruebe que la impresora esté activada y que haya seleccionado el tractor frontal (la flecha del tractor frontal en el indicador Tractor Select debe estar iluminada). Si está imprimiendo un documento, espere a que la impresora termine de imprimir antes de cambiar de tractor. A continuación siga estos pasos:

1. Si no hay papel cargado en el tractor posterior, cargue papel en la posición de espera (las cinco primeras patillas de la rueda de arrastre), tal como se describe en los pasos 2 al 13 de la sección "Cargar papel en el tractor posterior".

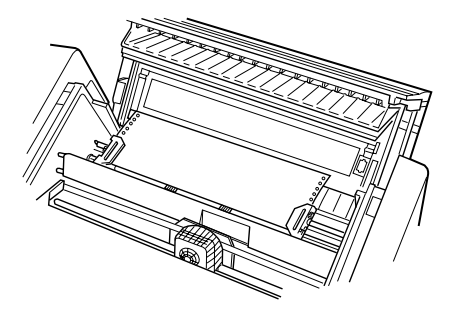

2. Si hay un documento impreso o papel sobrante en la impresora, utilice la función de corte descrita en la sección previa para cortar el documento impreso o el papel sobrante.

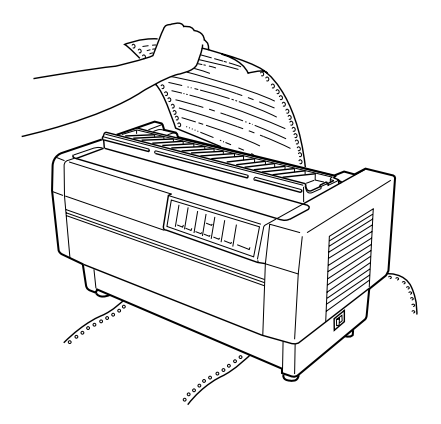

# c *Precaución:*

*Corte siempre el documento impreso y todo el papel sobrante antes de cambiar de tractor. Nunca haga retroceder más de una página en la impresora.* 

3. Pulse el botón Front/Rear para cambiar al tractor posterior. El papel cargado en el tractor frontal retrocede automáticamente hasta la posición de espera, y el papel cargado en el tractor posterior avanza hasta la posición de inicio de página.

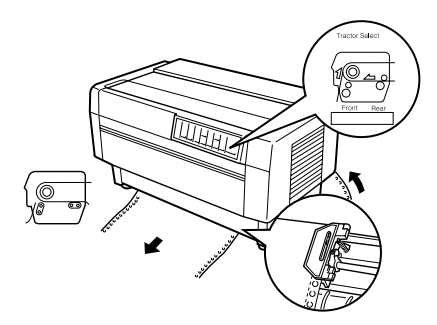

# *Cambiar el papel*

Esta sección describe la manera de cambiar el papel en el tractor frontal, pero puede seguir estos mismos pasos para cambiar el papel en el tractor posterior.

Antes de empezar compruebe que la impresora esté activada y que haya seleccionado el tractor frontal. (Si cambia el papel en el tractor posterior, compruebe que haya seleccionado el tractor posterior.)

# Precaución:

*Nunca utilice este proceso para cambiar el papel si ha cargado etiquetas, papel continuo con etiquetas, impresos con copias o impresos con copias que se solapan en la impresora. Retire las etiquetas cortando el papel no impreso bajo el tractor y pulsando*  LF/FF Load *para expulsar las etiquetas restantes. A continuación cargue el nuevo papel tal como se ha descrito en este mismo capítulo.* 

1. Si aún hay un documento impreso en la impresora, utilice la función de corte descrita más arriba para cortar el documento o el papel sobrante.

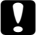

## c *Precaución:*

*Corte siempre los documentos impresos antes de cambiar el papel. Nunca haga retroceder más de una página a través de la impresora.* 

2. Pulse el botón Front/Rear para cambiar al tractor posterior. El papel cargado en el tractor frontal retrocede automáticamente hasta la posición de espera.

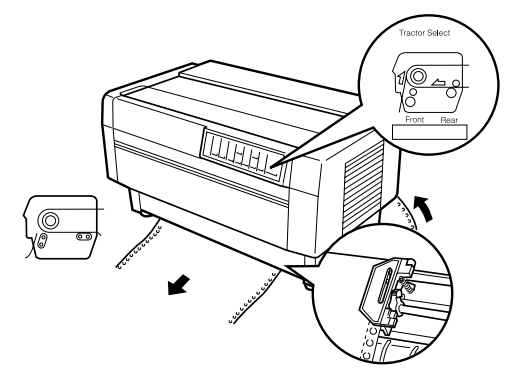

3. Abra la cubierta frontal de la impresora. (Para cambiar el papel cargado en el tractor posterior, abra la cubierta superior de la impresora y el ala posterior.)

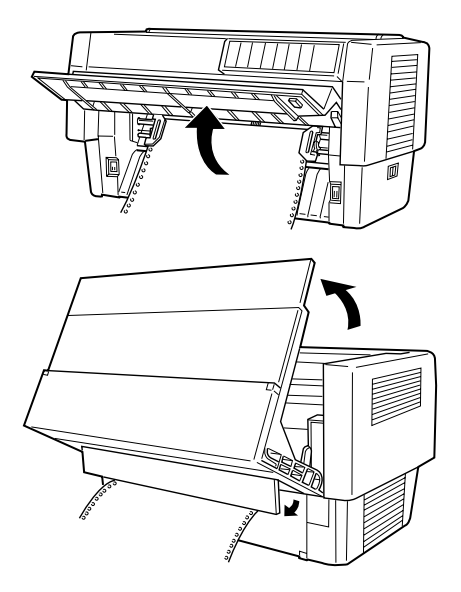

4. Abra las cubiertas de las ruedas de arrastre y retire el papel del tractor.

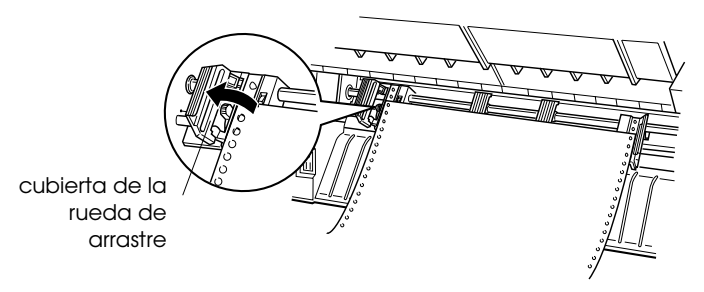

5. Cargue el nuevo papel tal como se describe en los pasos del 2 al 11 de la sección "Cargar papel en el tractor frontal" (o para el papel cargado en el tractor posterior, los pasos del 4 al 14 de la sección "Cargar papel en el tractor posterior").

# *Imprimir en impresos con copias y etiquetas*

Esta impresora puede imprimir impresos con copias tanto en hojas sueltas como en papel continuo, así como etiquetas.

Es posible imprimir en varios tipos de papel, incluyendo impresos con copias y etiquetas. Esta impresora también permite utilizar papel de diferentes grosores, desde muy fino hasta impresos de siete hojas (seis en el tractor posterior) incluyendo el original. La impresora se ajusta automáticamente a la anchura y el grosor del papel.

Al imprimir en impresos con copias y etiquetas, la colocación del texto en el papel puede ser muy importante. Si desea más información acerca de la alineación del texto, consulte en este mismo capítulo las secciones acerca del ajuste de las posiciones de inicio de página y de impresión. También debe comprobar los ajustes de longitud de página de la impresora y de su programa antes de cargar etiquetas o impresos.

Si utiliza impresos con copias o etiquetas, puede utilizar el tractor pull opcional. Consulte el Capítulo 6.

## Precaución:

*Al imprimir etiquetas, compruebe que la impresión quede totalmente dentro del área imprimible de la etiqueta para evitar dañar el cabezal impresor. Si desea más información acerca del área imprimible, consulte el Apéndice A.* 

# *Utilizar impresos con copias*

En el tractor posterior es posible utilizar impresos con copias (sin carbón) de hasta seis hojas incluyendo el original. En el tractor frontal estos impresos pueden tener hasta siete hojas.

Cargue los impresos con copias en papel continuo de la misma manera que carga cualquier otro tipo de papel continuo. No obstante, antes de cargar impresos con copias compruebe que el papel tenga un borde recto y que no se separe o rompa. Consulte las instrucciones en las secciones acerca de la carga de papel en este mismo capítulo.

Si utiliza la función de memoria de papel descrita en el Capítulo 4, la DFX-8500 puede imprimir impresos con copias de varios grosores, como impresos con etiquetas o impresos que se solapan ligeramente en el punto en que están encolados. Estos impresos son más gruesos en el área de la etiqueta y en los puntos en que se superponen, tal como puede ver en la siguiente figura.

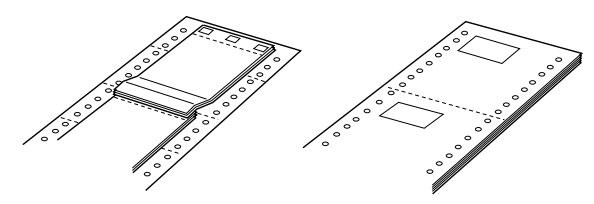

Impresos con copias solapados Impresos con etiquetas

# c *Precaución:*

*Compruebe que utiliza la función de memoria de papel antes de imprimir en impresos de múltiples copias que varíen en grosor. Consulte "Memoria de papel" en el Capítulo 4.* 

Al imprimir en este tipo de papel, compruebe que la impresión quede totalmente dentro del área imprimible y que la posición de inicio de página esté correctamente ajustada. Si desea más información acerca del área imprimible, consulte las especificaciones del papel en el Apéndice A.

## *Utilizar etiquetas*

Al seleccionar etiquetas para la impresión, utilice siempre el tipo montado en papel continuo con orificios para las ruedas de arrastre de un tractor. Cargue las etiquetas sólo en el tractor frontal, siguiendo las instrucciones para cargar papel continuo. Consulte "Cargar papel en el tractor frontal" en este mismo capítulo.

# **P** *Precaución:*

*Nunca utilice* Tear Off*,* Front/Rear *o el botón* Micro Feed *(inferior) de retroceso si ha cargado etiquetas en la impresora. Nunca haga retroceder etiquetas a través de la impresora, ya que pueden despegarse muy fácilmente y atascar la impresora.* 

Aunque nunca debe hacer retroceder las etiquetas, podrá seguir utilizando las funciones de manipulación automático del papel si tiene en cuenta las siguientes precauciones:

- En lugar de utilizar el botón Tear Off para retirar las etiquetas impresas, pulse el botón LF/FF Load hasta que la última etiqueta impresa se encuentre en una posición en que pueda cortarla fácilmente.
- Antes de utilizar el botón Front/Rear para cambiar entre los tractores o cambiar el papel, retire todas las etiquetas sobrantes. Retírelas cortando las hojas no impresas por la perforación bajo el tractor. A continuación pulse el botón LF/FF Load para expulsar las etiquetas restantes.
- Al ajustar la posición de inicio de página o de impresión, utilice sólo el botón Micro Feed (superior) de avance.

## c *Precaución:*

*Las etiquetas son muy sensibles a las temperaturas extremas y a la humedad, por lo que debe utilizarlas sólo en condiciones ambientales normales.* 

# *Capítulo 4*

# *Utilizar la impresora*

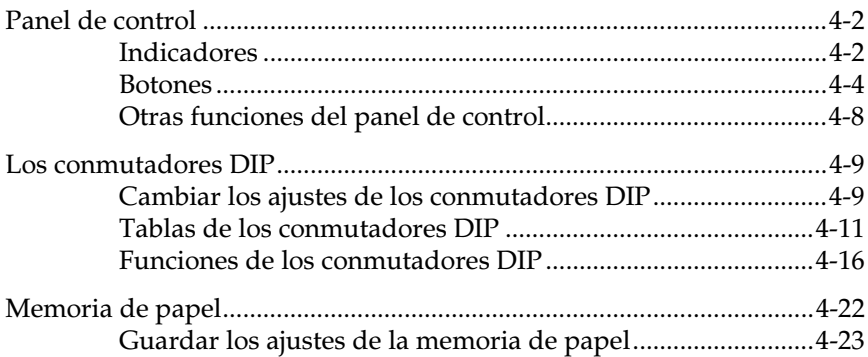

# *Panel de control*

El panel de control está formado por indicadores y botones que le permiten acceder a varias de las funciones de la impresora.

# *Indicadores*

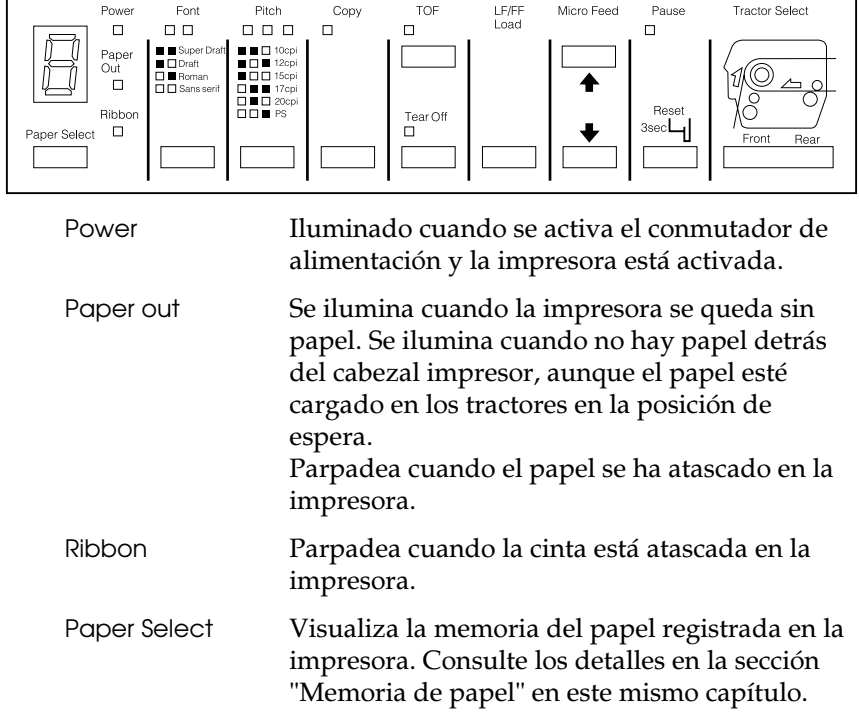

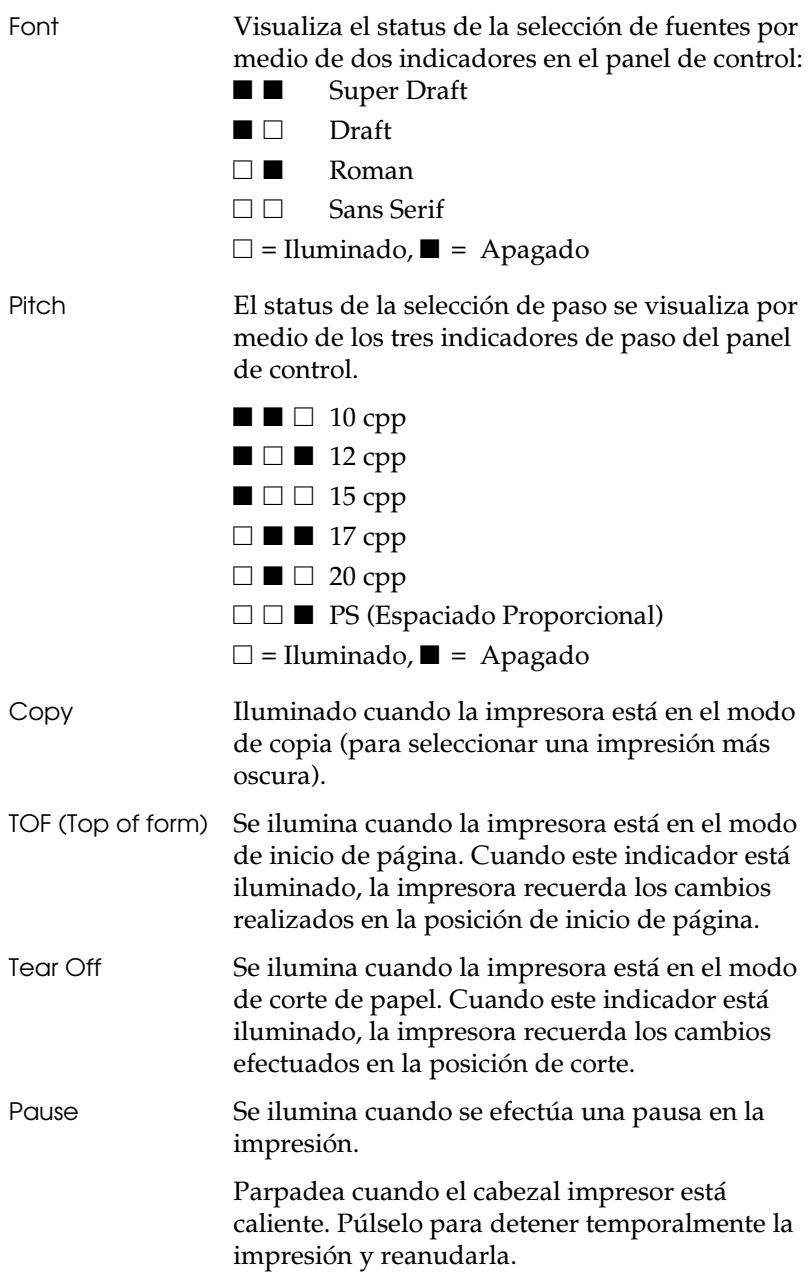

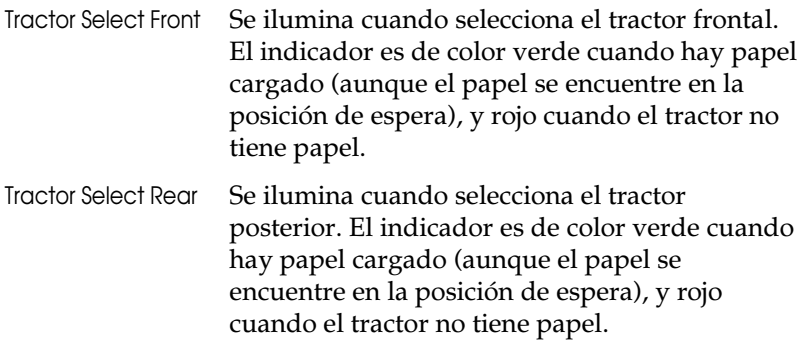

# *Botones*

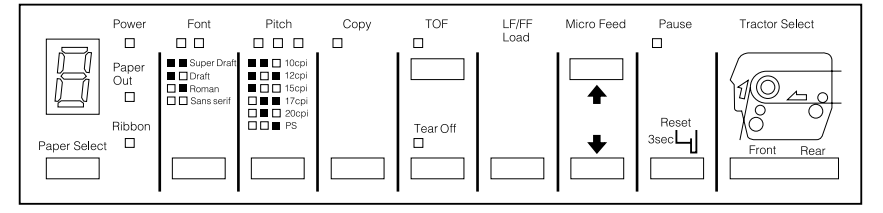

Paper Select Selecciona uno de los siguientes números de papel: 1, 2, 3, 4, 5, 6, 7, 8, 0, a, o b.

> Seleccione a o b si ha registrado información del papel con los conmutadores DIP y el panel de control. Consulte los detalles en la sección "Memoria de papel" en este mismo capítulo.

> Seleccione del 1 al 8 si ha registrado información del papel con la utilidad de memoria del papel. Para más información, consulte el Capítulo 5.

#### Font Selecciona una de las fuentes siguientes: Super Draft, Draft, Roman, o Sans Serif.

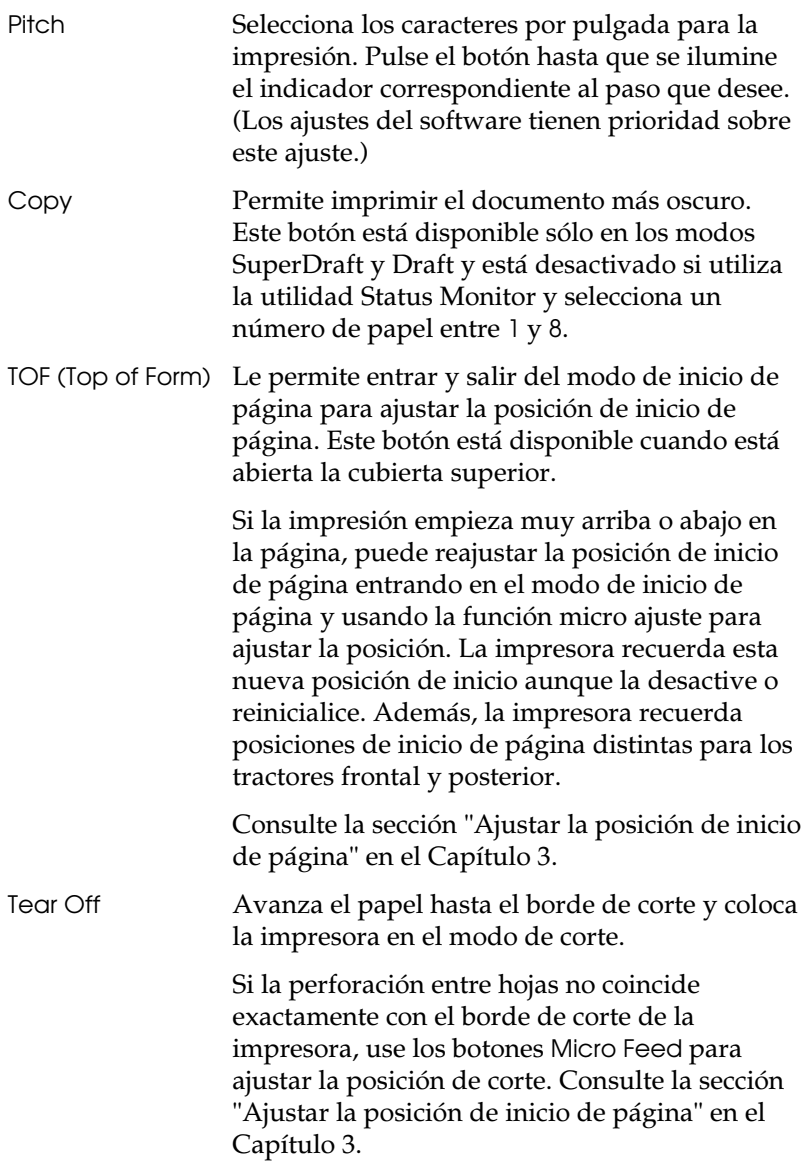

 Este botón también se puede utilizar para ejecutar el autotest NLQ de la impresora. Consulte la sección "Imprimir un autotest" en el Capítulo 8.

# c *Precaución:*

*Nunca intente nunca pulsar el botón Tear Off si carga etiquetas en la impresora. Para avanzar las etiquetas y poderlas cortar, pulse el botón LF/FF.* 

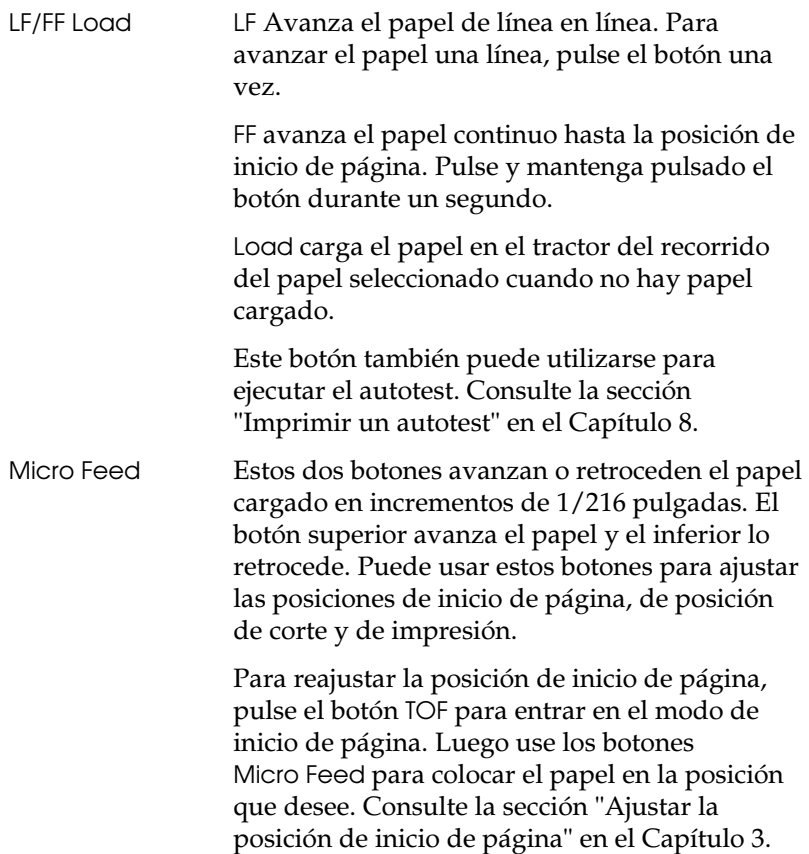

 Para reajustar la posición de corte, pulse el botón Tear Off para acceder al modo de corte y avanzar el papel hasta la posición de corte. Luego use los botones Micro Feed para colocar el papel en la posición que desee. Consulte la sección "Ajustar la posición de corte" en el Capítulo 3.

Para ajustar la posición de impresión, pulse el botón Micro Feed para avanzar o retroceder el papel hasta la posición que desee. Consulte la sección "Ajustar la posición de impresión" en el Capítulo 3.

#### c *Precaución:*

*Cuando cargue etiquetas, use sólo el botón (superio) MicroFeed de avance. Nunca retroceda las etiquetas en la impresora.* 

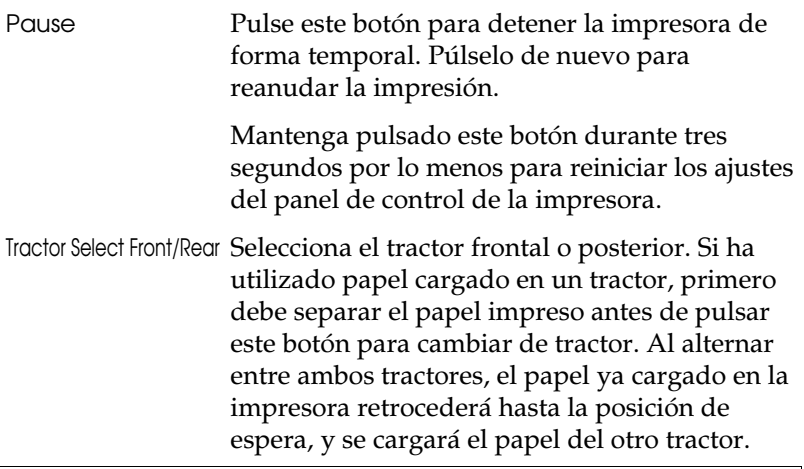

## c *Precaución:*

*Nunca utilice el botón Front/Rear si utiliza etiquetas. Corte siempre las páginas impresas o el papel sobrante de manera que nunca tenga que retroceder más de una página en la impresora.* 

## *Otras funciones del panel de control*

**Autotest** Puede acceder al autotest de la impresora si al activarla mantiene pulsados los botones Load o Tear Off. El autotest imprime los caracteres de la ROM (Memoria de Sólo Lectura) de la impresora. Consulte la sección "Imprimir un autotest" del Capítulo 8.

#### **Volcado hexadecimal**

Puede acceder al modo de volcado hexadecimal de la impresora si al activarla mantiene pulsados los botones Load y Tear Off a la vez. En este modo se imprimen los códigos enviados a la impresora, de manera que los usuarios experimentados puedan localizar la causa de los problemas de comunicación entre el ordenador y la impresora. Para más información, consulte la sección "Utilizar el volcado hexadecimal" en el Capítulo 8.

#### **Ajustes de impresión**

Si al tiempo que activa la impresora mantiene pulsado el botón Pause, podrá imprimir los ajustes de los conmutadores DIP. Para más información, consulte la sección siguiente.

## **Ajuste de la memoria de papel**

Si al tiempo que activa la impresora mantiene pulsado el botón Paper Select, podrá registrar la información del tamaño del papel cuando use impresos de varias copias que se solapen o impresos con etiquetas. Consulte la sección "Memoria de papel" en este mismo Capítulo.

# *Los conmutadores DIP*

La impresora cuenta con cinco juegos de conmutadores DIP que controlan las funciones de la impresora, como la longitud de página y la velocidad de impresión. Los ajustes de los conmutadores DIP se muestran en las tablas de posiciones de conmutadores DIP que encontrará más adelante en este mismo Capítulo. Las descripciones de todas las funciones de los conmutadores DIP las encontrará en la sección "Funciones de los conmutadores DIP" en este Capítulo.

Debido a que los ajustes de fábrica (valores por defecto) están diseñado para adaptarse a las necesidades de muchos usuarios, es posible que nunca tenga necesidad de modificarlos.

*Nota:* 

*Puede imprimir los ajustes actuales de los conmutadores DIP manteniendo pulsado el botón Pause al tiempo que activa la impresora.* 

# *Cambiar los ajustes de los conmutadores DIP*

- 1. Desactive la impresora.
- 2. Abra la cubierta frontal de la impresora sujetándola por la parte central de su borde inferior hasta que quede colocada horizontal.

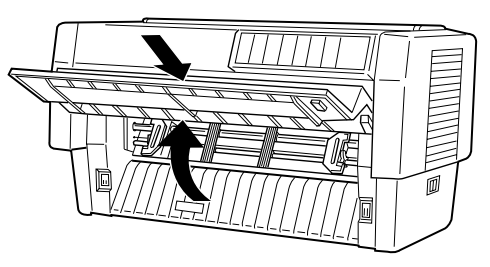

3. Los conmutadores DIP se encuentran en el pequeño compartimento de la guía frontal del papel, detrás del papel del tractor frontal. Si hay papel en el tractor frontal, o bien retírelo o bien levántelo para alcanzar los conmutadores DIP.

4. Abra la cubierta de los conmutadores DIP.

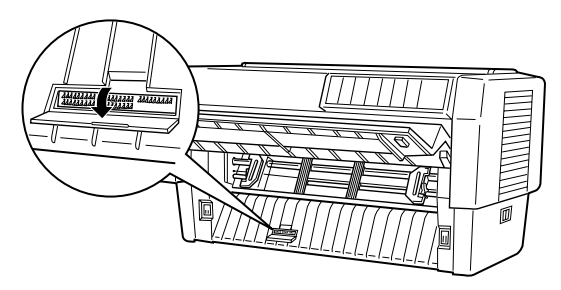

5. Con un objeto acabado en punta, como por ejemplo la punta de un bolígrafo, ajuste el conmutador en la posición ON u OFF. Un conmutador DIP se encuentra en la posición ON cuando está colocado hacia arriba, y en OFF cuando está hacia abajo.

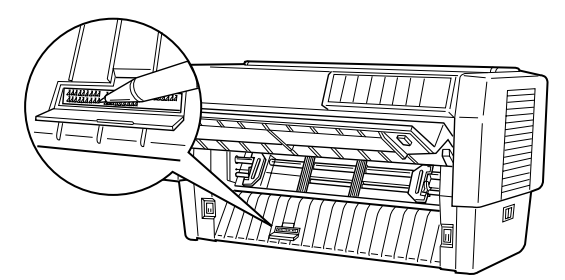

#### *Nota:*

*Compruebe siempre que la impresora esté desactivada antes de modificar la posición de los conmutadores DIP.* 

- 6. Cierre la cubierta de los conmutadores y coloque de nuevo el papel.
- 7. Cierre la cubierta frontal.
- 8. Active la impresora para inicializar los nuevos ajustes. Cuando cambie la posición de un conmutador DIP, los nuevos ajustes entrarán en vigor sólo después de activar o reinicializar la impresora.

## *Tablas de los conmutadores DIP*

En las tablas siguientes describiremos los ajustes de cada conmutador DIP. Para más información acerca de cada función, consulte las descripciones de las páginas siguientes.

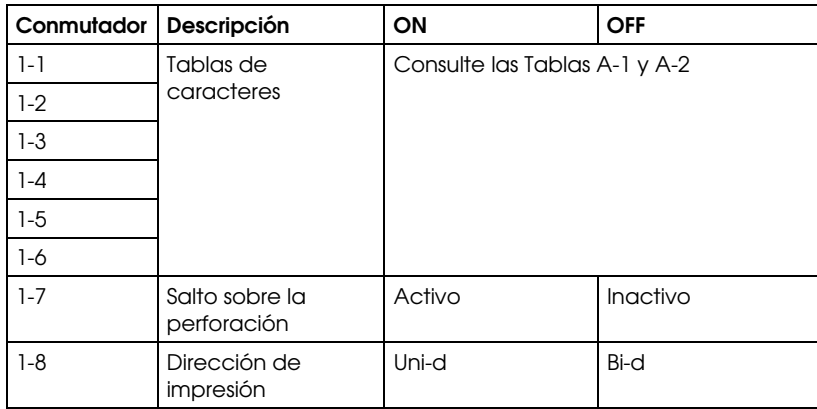

#### *Conmutadores DIP 1*

#### *Conmutadores DIP 2*

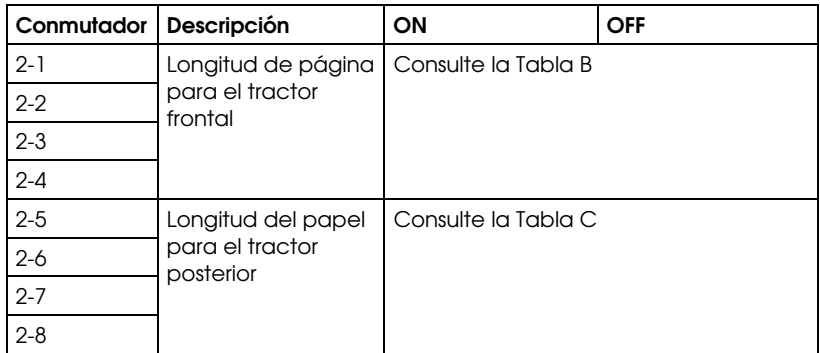

## *Conmutadores DIP 3*

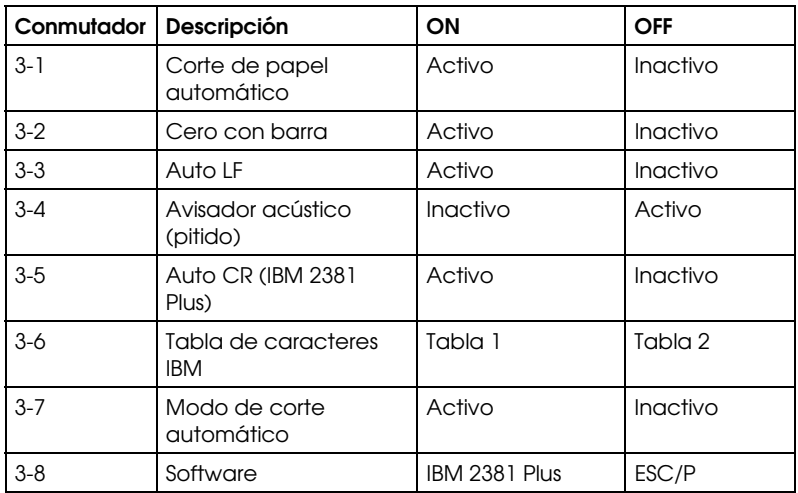

## *Conmutadores DIP 4*

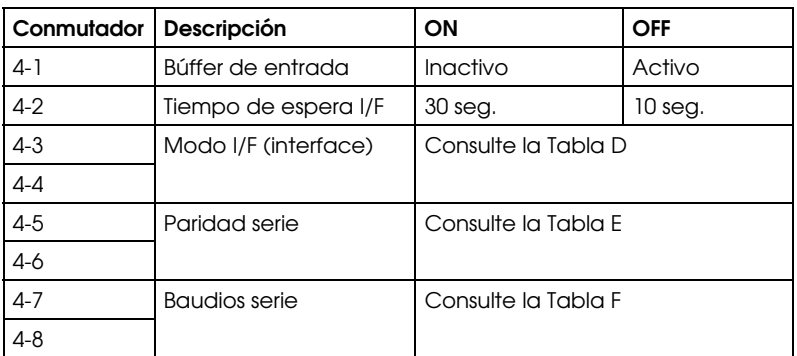

## *Conmutadores DIP 5*

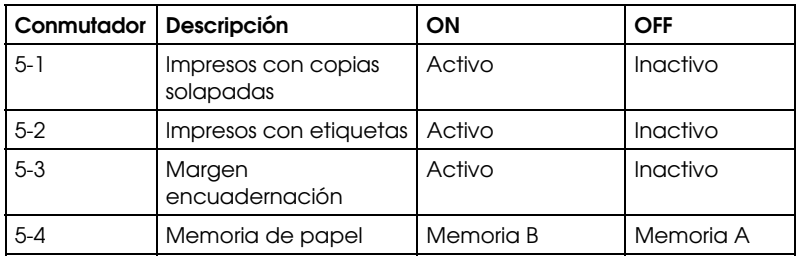

\* Los conmutadores 5-5 a 5-8 no se utilizan.

| Tabla de<br>caracteres         | <b>SW 1-1</b> | SW 1-2     | SW 1-3 | SW 1-4     | SW 1-5 | SW 1-6 |
|--------------------------------|---------------|------------|--------|------------|--------|--------|
| PC437 (US, Europa<br>Estándar) | OFF           | OFF        | OFF    | OFF        | OFF    | OFF    |
| PC850 (Multilingüe)            | OFF           | OFF        | OFF    | OFF        | OFF    | ON     |
| PC860 (Portugués)              | OFF           | OFF        | OFF    | <b>OFF</b> | ON     | OFF    |
| PC861 (Islandés)               | OFF           | OFF        | OFF    | OFF        | ON     | ON     |
| PC863<br>(Francés-Canadá)      | OFF           | OFF        | OFF    | ON         | OFF    | OFF    |
| PC865 (Noruego)                | OFF           | OFF        | OFF    | ON         | OFF    | ON     |
| Abicomp                        | OFF           | OFF        | OFF    | ON         | ON     | OFF    |
| <b>BRASCII</b>                 | OFF           | <b>OFF</b> | OFF    | ON         | ON     | ON     |
| Roman 8                        | OFF           | OFF        | ON     | OFF        | OFF    | OFF    |
| <b>ISO Latín</b>               | OFF           | OFF        | ON     | OFF        | OFF    | ON     |
| Cursiva EE.UU.                 | OFF           | OFF        | ON     | OFF        | ON     | OFF    |
| Cursiva Francia                | OFF           | <b>OFF</b> | ON     | OFF        | ON     | ON     |
| Cursiva Alemania               | OFF           | OFF        | ON     | ON         | OFF    | OFF    |
| Cursiva UK                     | OFF           | OFF        | ON     | ON         | OFF    | ON     |
| Cursiva Dinamarca              | OFF           | OFF        | ON     | ON         | ON     | OFF    |
| Cursiva Suecia                 | OFF           | OFF        | ON     | ON         | ON     | ON     |
| Cursiva Italia                 | OFF           | ON         | OFF    | <b>OFF</b> | OFF    | OFF    |
| Cursiva España                 | OFF           | ON         | OFF    | OFF        | OFF    | ON     |

*Tabla A-1 Tabla de caracteres (modelo estándar)* 

PC437 queda seleccionado para el resto de las combinaciones

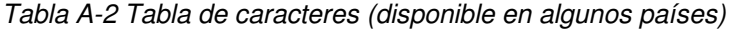

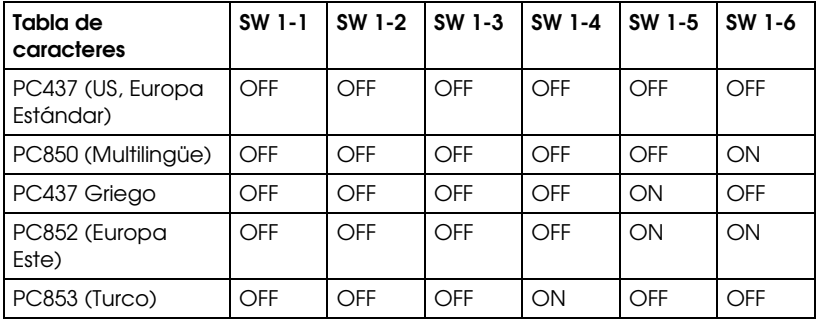

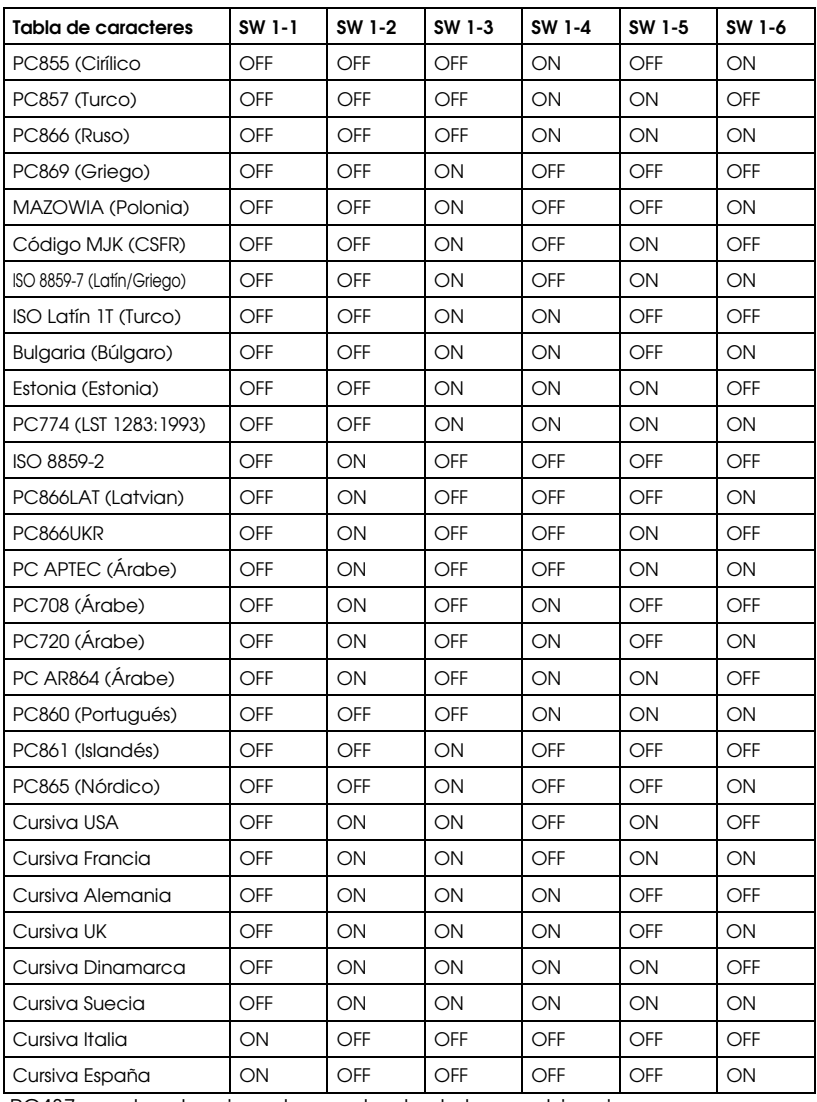

PC437 queda seleccionado por el resto de las combinaciones

| Longitud de página<br>para el tractor<br>frontal | SW 2-1     | SW 2-2 | SW 2-3 | SW 2-4     |
|--------------------------------------------------|------------|--------|--------|------------|
| 11 pulgadas                                      | OFF        | OFF    | OFF    | OFF        |
| 4 pulgadas                                       | OFF        | OFF    | ON     | ON         |
| 5.5 pulgadas                                     | <b>OFF</b> | ON     | OFF    | <b>OFF</b> |
| 6 pulgadas                                       | OFF        | ON     | OFF    | ON         |
| 7 pulgadas                                       | OFF        | ON     | ON     | OFF        |
| 8 pulgadas                                       | OFF        | ON     | ON     | ON         |
| 8.5 pulgadas                                     | ON         | OFF    | OFF    | <b>OFF</b> |
| 70/6 pulgadas                                    | ON         | OFF    | OFF    | ON         |
| 12 pulgadas                                      | ON         | OFF    | ON     | OFF        |
| 14 pulgadas                                      | ON         | OFF    | ON     | ON         |
| 17 pulgadas                                      | ON         | ON     | OFF    | OFF        |

*Tabla B Longitud de página para el tractor frontal* 

*Tabla C Longitud de página para el tractor posterior* 

| Longitud de página<br>para el tractor<br>frontal | SW 2-5 | SW 2-6 | SW 2-7     | SW 2-8 |
|--------------------------------------------------|--------|--------|------------|--------|
| 11 pulgadas                                      | OFF    | OFF    | OFF        | OFF    |
| 4 pulgadas                                       | OFF    | OFF    | ON         | ON     |
| 5.5 pulgadas                                     | OFF    | ON     | OFF        | OFF    |
| 6 pulgadas                                       | OFF    | ON     | <b>OFF</b> | ON     |
| 7 pulgadas                                       | OFF    | ON     | ON         | OFF    |
| 8 pulgadas                                       | OFF    | ON     | ON         | ON     |
| 8.5 pulgadas                                     | ON     | OFF    | OFF        | OFF    |
| 70/6 pulgadas                                    | ON     | OFF    | OFF        | ON     |
| 12 pulgadas                                      | ON     | OFF    | ON         | OFF    |
| 14 pulgadas                                      | ON     | OFF    | ON         | ON     |
| 17 pulgadas                                      | ON     | ON     | OFF        | OFF    |

## *Tabla D Modo de I/F (interface)*

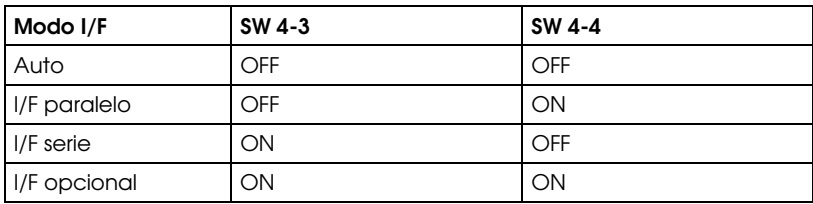

#### *Tabla E Paridad serie*

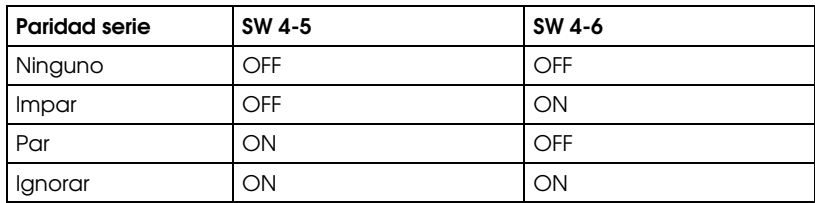

*Tabla F Velocidad en Baudios serie* 

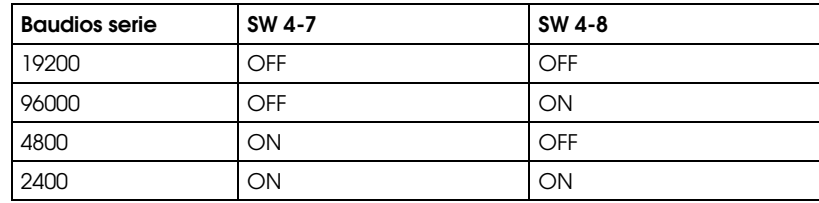

# *Funciones de los conmutadores DIP*

A continuación describiremos las funciones de los conmutadores DIP de la impresora.

## *Tabla de caracteres*

Cuando los conmutadores DIP 1-1 a 1-6 están ajustados en las posiciones ON y OFF en varias combinaciones, puede seleccionar las tablas de caracteres. Si utiliza el modo IBM, puede seleccionar todas las tablas de caracteres listadas en la Tabla A-1 a excepción de la tabla Cursiva (USA, Francia, Alemania, UK, Dinamarca, Suecia, Italia y España). Consulte las tablas completas en el Apéndice B.

#### *Salto sobre la perforación*

Cuando el conmutador DIP 1-7 está en posición ON, la impresora introduce un margen de 1 pulgada entre la última línea impresa de una página y la primera de la página siguiente. Ajustando la posición de inicio de página podrá dividir el margen en media pulgada entre las dos páginas. Consulte la sección "Ajustar la posición de inicio de página" en el Capítulo 3. Puesto que muchas aplicaciones insertan sus propios márgenes inferior y superior, debe utilizar esta función sólo cuando el programa no permita su control.

#### *Dirección de impresión*

Cuando el conmutador DIP 1-8 está en la posición ON, puede ajustar la impresión unidireccional. Si está en OFF, bidireccional. La impresión normal suele ser la bidireccional; no obstante, la impresión unidireccional permite una exacta alineación vertical.

#### *Longitud de página (para el tractor frontal y posterior)*

Para ajustar la longitud de página a valores distintos a los indicados en la Tabla B (frontal) y la Tabla C (posterior), consulte los comandos de impresora en el Apéndice B. Asegúrese de que la longitud de página coincide con el papel que vaya a utilizar.

#### *Corte de papel automático*

Cuando el conmutador 3-1 está en la posición ON, la impresora avanza automáticamente el papel continuo hasta el borde de corte de la impresora. Para ajustar la posición de corte, use los botones Micro Feed para alinear la perforación del papel con el borde de corte de la impresora. Consulte la sección "Ajustar la posición de corte" en el Capítulo 3.

#### *Cero barrado*

Cuando el conmutador 3-2 está en la posición ON, la impresora imprime ceros barrados (Ø). Cuando el conmutador está en la posición OFF, la impresora imprime ceros sin barra (0). Esta función resulta útil para distinguir claramente los ceros de la "O" mayúscula al imprimir documentos como listados de programas.

## *Auto LF*

Cuando el conmutador 3-3 está en la posición ON, la impresora añade un comando de salto de línea (LF) a cada código de retorno de carro (CR) enviado por el software de aplicación. Cuando el conmutador está en OFF, el salto de línea se produce sólo cuando el software envía comandos de salto de línea a la impresora. Puesto que muchos ordenadores y programas añaden automáticamente saltos de línea a los retornos de carro, sólo deberá utilizar esta función si al imprimir texto se imprime todo en una línea.

## *Avisador acústico*

La impresora emite un pitido al producirse un error. Consulte la sección "Solucionar Problemas" en el Capítulo 8. Si no desea que la impresora emita pitidos, ajuste el conmutador DIP 3-4 en la posición ON.

## *Auto CR (retorno de carro)*

Esta función está disponible sólo en el modo de emulación IBM 2381 Plus. Cuando el conmutador DIP 3-5 está en la posición ON, cada código de salto de línea (LF) o ESC J están acompañados del código de retorno de carro (CR) de manera que la impresora desplaza la siguiente posición de impresión al margen izquierdo. Cuando el conmutador está en la posición OFF, debe enviar un código CR después del código de salto de línea para que la posición de impresión se sitúe en el margen izquierdo.

## *Tabla de caracteres IBM*

Esta función está disponible sólo en el modo de emulación IBM 2381 Plus. Cuando el conmutador DIP 3-6 está en la posición ON para seleccionar la tabla 1, se utilizan los códigos hexadecimales 80H a 9FH para los códigos de control. Cuando el conmutador DIP 3-6 está en la posición OFF para seleccionar la tabla 2, se utilizan para los caracteres los códigos 80H a 9FH. Consulte los ejemplos de caracteres en el Apéndice B.

#### *Modo de corte automático*

Esta función sólo está disponible cuando ha instalado el cortador de perforación opcional (C815072). Cuando el conmutador DIP 3-7 está en la posición ON, el cortador de perforación corta cada página por la perforación de forma automática. Al activar esta función, tenga en cuenta los puntos siguientes:

- La longitud mínima del papel debe ser de 4 pulgadas.
- No cambie la posición de inicio de página con el botón TOF.
- □ No avance el papel con el botón Micro Feed.
- No corte etiquetas, impresos con copias múltiples solapadas, impresos en papel continuo con etiquetas, ni impresos con copias solapadas con etiquetas.
- Si ajusta el método de corte a través del ajuste de origen de papel del controlador de la impresora, se anula el modo de corte Automático.

#### *Emulación*

Cuando el conmutador DIP 3-8 está en la posición ON, la impresora funciona en el modo de emulación IBM 2381 Plus. Cuando el conmutador está en la posición OFF, la impresora actúa en el modo EPSON ESC/P.

#### *Búffer de entrada*

El búffer de entrada de la impresora ofrece memoria adicional para liberar al ordenador de forma más rápida al imprimir grandes volúmenes de información. El búffer de entrada se activa al colocar el conmutador DIP 4-1 en la posición OFF. Para desactivarlo, coloque el conmutador DIP 4-1 en la posición ON.

#### *Tiempo de espera I/F (Interface)*

Cuando la impresora se encuentra en el modo de interface automático y no recibe datos del interface seleccionado durante el tiempo especificado con este ajuste, determina cuál es el interface que recibe datos y cambia a ese interface. Cuando el conmutador DIP 4-2 se encuentra en la posición OFF especifica un valor de 10 segundos. En ON, el valor seleccionado es de 30 segundos.

## *Modo I/F (Interface)*

Es posible que para el ordenador y la impresora comuniquen correctamente tenga que ajustar las posiciones de los conmutadores 4-3 y 4-4. Estos conmutadores DIP controlan el modo de interface. (Es posible que también tenga que seleccionar una velocidad en baudios distinta. Consulte la sección acerca de la velocidad en Baudios).

En la Tabla D se listan las posiciones de los conmutadores DIP para los modos Automático, Paralelo, Serie y Opcional. Cuando seleccione Auto, la impresora selecciona automáticamente el interface que recibe los datos, y lo utiliza hasta el final del trabajo de impresión. Este ajuste le permite compartir la impresora entre varios ordenadores sin tener que cambiar el modo de interface.

## *Paridad serie*

Si el ordenador está configurado para la comunicación serie, deberá cambiar las posiciones de los conmutadores DIP 4-5 y 4-6 para que la impresora y el ordenador puedan funcionar correctamente. Estos conmutadores DIP controlan la paridad del interface serie.

En la Tabla E en este mismo capítulo, se listan las posiciones de los conmutadores DIP para Ninguna, Impar, Par e Ignorar.

#### *Baudios serie*

Si el ordenador está configurado para una comunicación serie, es posible que tenga que cambiar el ajuste de velocidad de comunicación serie (baudios) Los baudios indican la velocidad con que la impresora recibe datos del ordenador.

Los conmutadores DIP 4-7 y 4-8 controlan la velocidad en Baudios. En la Tabla F en este mismo Capítulo se listan las posiciones de los conmutadores DIP para los cuatro ajustes de velocidad de la impresora. Consulte en la documentación de su ordenador o del programa que utilice, la velocidad en baudios correcta. El ordenador y la impresora siempre deben ajustarse a la misma velocidad.

#### *Impresos con copias solapadas, Impresos en papel continuo con etiquetas, Memoria de papel*

Ajustando las posiciones de los conmutadores DIP 5-1, 5-2 y 5-4 podrá imprimir en impresos de varias copias de distinto grosor. Consulte la sección siguiente, "Memoria de papel".

#### *Margen encuadernación*

Cuando el conmutador 5-3 está en la posición ON, el cabezal impresor evita el área de encuadernación de los bordes derecho e izquierdo de los impresos de varias copias durante el avance del papel. De esta forma se facilita el avance y se evitan atascos de papel.

# *Memoria de papel*

Cuando utilice impresos de varias copias que se superponen, o impresos con etiquetas, puede utilizar la función de memoria de papel para obtener mejor calidad de impresión. Esta función ajusta de manera automática la separación entre el cabezal impresor y el rodillo, en función del tipo de papel ajustado en la memoria. De esta forma conseguirá una mejor calidad de impresión.

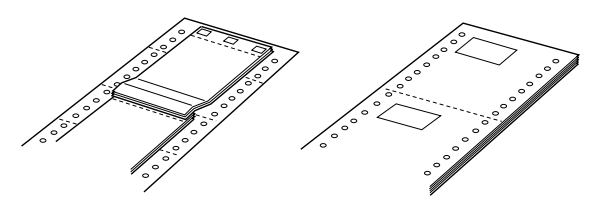

Impresos con varias copias solapadas Papel continuo con etiquetas

# c *Precaución:*

*Cuando use impresos de varias copias solapadas, es posible que pueda provocar un atasco del papel si pulsa los botones Tear Off, Front/Rear, TOF o el botón de retroceso de MicroFeed. Corte el suministro del papel por la perforación por debajo del tractor frontal únicamente y pulse el botón LF/FF para expulsar los impresos restantes.* 

#### *Nota:*

*La función de memoria de papel sólo está disponible con el tractor frontal.* 

## *Guardar los ajustes de la memoria de papel*

Este procedimiento requiere ajustar las posiciones de varios conmutadores DIP. Consulte la sección "Cambiar los ajustes de los conmutadores DIP" en este mismo Capítulo.

- 1. Compruebe que la impresora esté desactivada.
- 2. Ajuste la posición del conmutador DIP 5-4 para guardar los ajustes en la memoria A o en la memoria B.
- 3. Seleccione la longitud de página colocando los conmutadores DIP 2-1 a 2-4 en las posiciones indicadas en la tabla siguiente.

| Longitud de página | SW 2-1 | SW 2-2 | SW 2-3     | SW 2-4 |
|--------------------|--------|--------|------------|--------|
| 11 pulgadas        | OFF    | OFF    | OFF        | OFF    |
| 4 pulgadas         | OFF    | OFF    | ON         | ON     |
| 5.5 pulgadas       | OFF    | ON     | OFF        | OFF    |
| 6 pulgadas         | OFF    | ON     | OFF        | ON     |
| 7 pulgadas         | OFF    | ON     | ON         | OFF    |
| 8 pulgadas         | OFF    | ON     | ON         | ON     |
| 8.5 pulgadas       | ON     | OFF    | OFF        | OFF    |
| 70/6 pulgadas      | ON     | OFF    | OFF        | ON     |
| 12 pulgadas        | ON     | OFF    | ON         | OFF    |
| 14 pulgadas        | ON     | OFF    | ON         | ON     |
| 17 pulgadas        | ON     | ON     | <b>OFF</b> | OFF    |

*Ajustes de la longitud de página* 

4. Seleccione el tipo de papel ajustando las posiciones de los conmutadores DIP 5-1, 5-2 y 5-3 según el esquema siguiente.

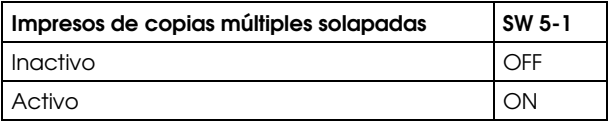

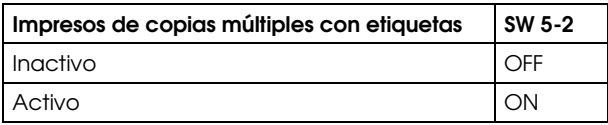

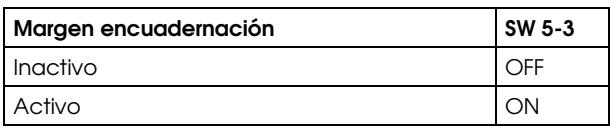

5. Para los impresos de varias copias solapadas sin etiquetas, mantenga pulsado el botón Paper Select y active la impresora. (La impresora emite un pitido al guardar los ajustes en la memoria A y dos pitidos para la memoria B). La impresora guarda la información de impresos solapados en el área de memoria seleccionada. Cuando se guarda la información, la impresora emite un pitido y queda lista para imprimir. De esta forma finalizan los pasos para guardar información acerca de los impresos.

Para impresos en papel continuo con etiquetas o impresos de varias copias superpuestas con etiquetas, mantenga pulsado el botón Paper Select y active la impresora. (La impresora emite un pitido cuando guarda los ajustes en la memoria A y dos en la memoria B). La impresora carga y comprueba los impresos. Cuando finaliza la comprobación, la impresora emite pitidos continuos hasta que usted abre la cubierta de la impresora.

6. Abra la cubierta de la impresora.

# w *Atención:*

*Si ha estado utilizando la impresora, es posible que el cabezal impresor esté muy caliente; déjelo enfriar unos minutos antes de tocarlo.* 

7. Mueva el puntero (el punto de intersección de las dos líneas) hasta el ángulo superior izquierdo de la etiqueta. Use los botones Micro Feed para subir o bajar el papel y mueva manualmente el cabezal impresor a izquierda o derecha.

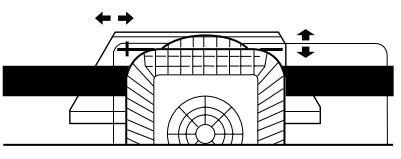

- 8. Pulse el botón TOF. La impresora emite un pitido. Si los ajustes no son correctos, la impresora emite cinco pitidos. En este caso, repita el paso 7.
- 9. Mueva el puntero hasta el ángulo inferior derecho de la etiqueta. Use los botones Micro Feed para subir o bajar el papel y mueva manualmente el cabezal impresor a izquierda o derecha.

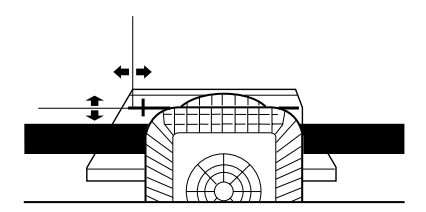

- 10. Pulse el botón TOF. La impresora emite un pitido. Si los ajustes no son correctos, la impresora emite cinco pitidos. En este caso, repita el paso 9.
- 11. Cierre la cubierta de la impresora. La impresora guarda la información de los impresos en papel continuo con etiquetas en el área de memoria que haya seleccionado. El número de memoria que ha seleccionado se visualiza y la impresora emite tres pitidos, indicando que está lista para imprimir.

Para cargar los ajustes de la memoria de papel, basta con que pulse el botón Paper Select hasta visualizar el número de papel que desee.
# *Capítulo 5*

# *Utilizar EPSON Status Monitor 2*

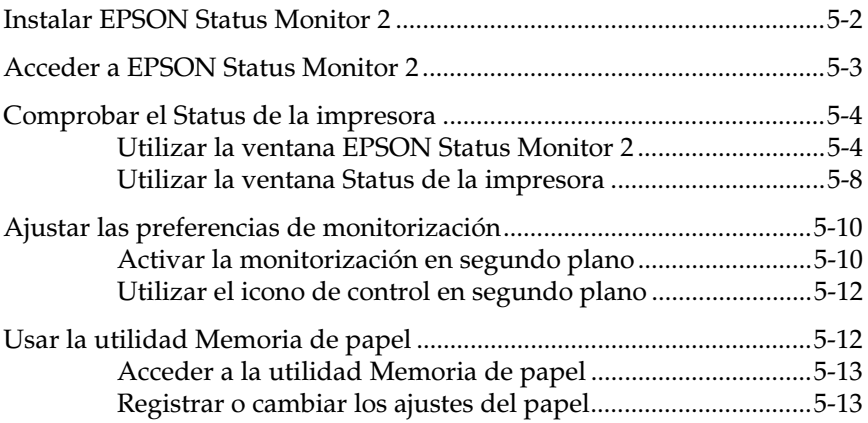

EPSON Status Monitor 2 es una utilidad para Windows 95 que se entrega con la impresora. Le permite controlar el Status de la impresora, le avisa cuando se producen errores en la misma y proporciona instrucciones para solucionar pequeños problemas cuando es necesario. En este capítulo explicaremos cómo utilizar Status Monitor para obtener información acerca del Status de la impresora y cómo ajustar la función de monitorización en segundo plano para avisarle automáticamente siempre que cambie el Status de la impresora.

Al instalar EPSON Status Monitor 2 también se instala de forma automática, la utilidad Memoria de papel. Esta utilidad le permite registrar hasta ocho tipos de papel. Si desea más información, consulte más adelante en este mismo Capítulo.

### *Nota:*

*Para monitorizar una impresora DFX-8500 mediante una red, deberá instalar una tarjeta de interface Ethernet del Tipo B en la impresora y usar la utilidad Status Monitor que se entrega con la tarjeta de interface. Consulte las instrucciones acerca de la utilización de Status Monitor en un entorno de red en el manual que se entrega con la tarjeta.* 

# *Instalar EPSON Status Monitor 2*

Para instalar la Status Monitor, siga los pasos descritos a continuación:

1. Compruebe si ha instalado el controlador de la impresora para Windows 95. Si no es así, instálelo de la forma descrita en el Capítulo 2.

### *Nota:*

*Si ha instalado Status Monitor antes que el controlador, instale de nuevo Status Monitor una vez completada la instalación del controlador.* 

- 2. Inserte el Disco 1 del programa EPSON Status Monitor 2 en la unidad de disquetes.
- 3. Pulse Inicio y Ejecutar.
- 4. Escriba A:\INSTALAR (si insertó el disco del controlador en una unidad distinta de "A", substituya la letra correspondiente) y pulse Aceptar.
- 5. Siga las instrucciones en pantalla y pulse Terminar para completar el procedimiento de instalación.

Una vez instalado EPSON Status Monitor 2 y reinicializado el ordenador, Status Monitor se inicia automáticamente y añade un icono de monitorización en segundo plano con forma de impresora en la barra de tareas de la parte inferior de la pantalla del ordenador.

Antes de utilizar Status Monitor, lea el archivo README de la carpeta EPSON del disco duro. Este archivo contiene la más reciente información acerca de Status Monitor.

# *Acceder a EPSON Status Monitor 2*

Pulse dos veces el icono de monitorización en segundo plano para abrir la ventana de EPSON Status Monitor 2, mostrada a continuación. También puede abrir esta ventana desde Inicio. Pulse Inicio, señale Programas, señale EPSON y pulse el icono EPSON Status Monitor 2.

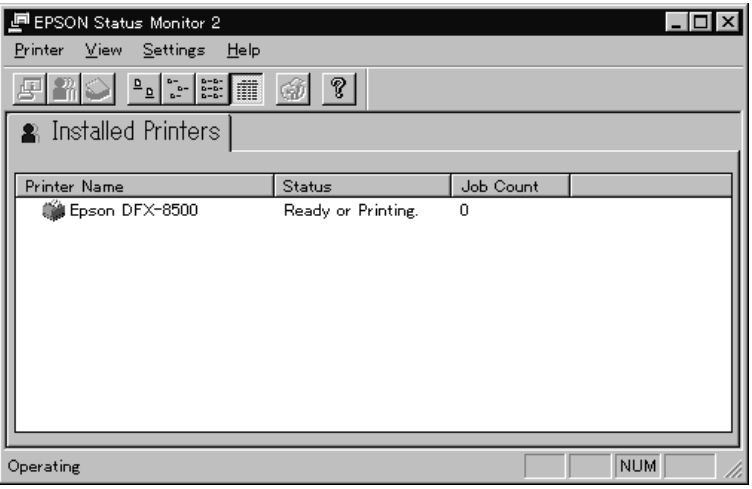

# *Comprobar el Status de la impresora*

En esta sección describiremos cómo utilizar los menús de Status Monitor para obtener información general y detallada acerca del Status de la impresora. Si desea una información detallada acerca del Status de la impresora, consulte la sección "Utilizar la ventana Status de la impresora" más adelante en este mismo Capítulo.

# *Utilizar la ventana EPSON Status Monitor 2*

A continuación describiremos las principales características de la ventana EPSON Status Monitor 2.

### *Lista Impresoras instaladas*

Esta lista muestra información acerca de las impresoras EPSON conectadas directamente al ordenador. Si selecciona Lista en el menú Ver, esta lista solamente muestra los nombres e iconos de las impresoras. Si selecciona Detalles, la lista muestra el nombre de la impresora, su status y el contador de trabajos.

La columna Nombre de la impresora muestra los nombres e iconos de las impresoras EPSON conectadas al ordenador. Puede agregar o borrar las impresoras que desee monitorizar seleccionando Añadir impresora o Borrar impresora en el menú Ajustes. Para ahorrar memoria del ordenador, borre las impresoras que no desee monitorizar. (Esta operación no borra de la memoria el controlador de la impresora.)

Los iconos que aparecen junto a los nombres de las impresoras cambian de color para reflejar cambios en el Status de la impresora. El color verde indica un status de preparada, el color amarillo indica que es necesario un mantenimiento rutinario, el color rojo indica un error en la impresora que imposibilita la impresión, y un icono atenuado indica un problema de comunicación entre Status Monitor y la impresora. Si desea más información, consulte la ayuda en línea.

La columna Status muestra mensajes breves que describen el status actual de la impresora. La columna Contador de trabajos muestra el número de trabajos de la cola de impresión.

### *Nota:*

*Puede cambiar el orden de las impresoras en la lista pulsando las barras de título Nombre de la impresora, Status o Contador de trabajos.* 

### *Menú Impresora*

Este menú le permite obtener información detallada acerca del Status de la impresora y del trabajo de impresión para cualquier impresora seleccionada en la lista Impresoras instaladas.

Pulse el menú Impresora de la ventana EPSON Status Monitor 2 para acceder a los siguientes ajustes:

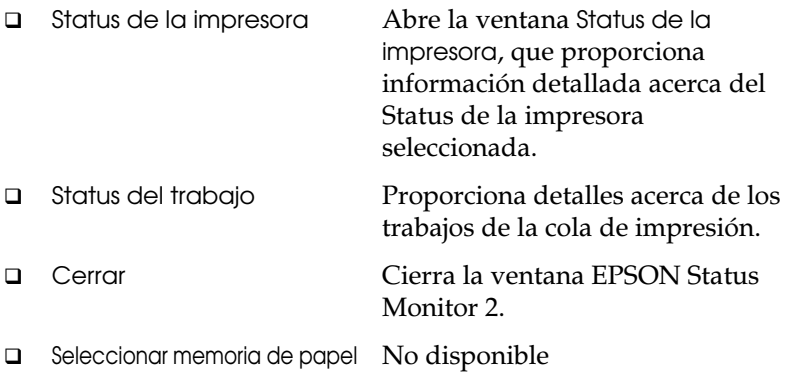

Si desea una más amplia información acerca de la utilización de la ventana Status de la impresora, consulte la sección "Utilizar la ventana Status de la impresora" en este mismo Capítulo.

### *Menú Ver*

Este menú le permite controlar la apariencia y el contenido de la ventana EPSON Status Monitor 2 y de la lista Impresoras instaladas.

Pulse el menú Ver de la ventana EPSON Status Monitor 2 para acceder a los siguientes ajustes:

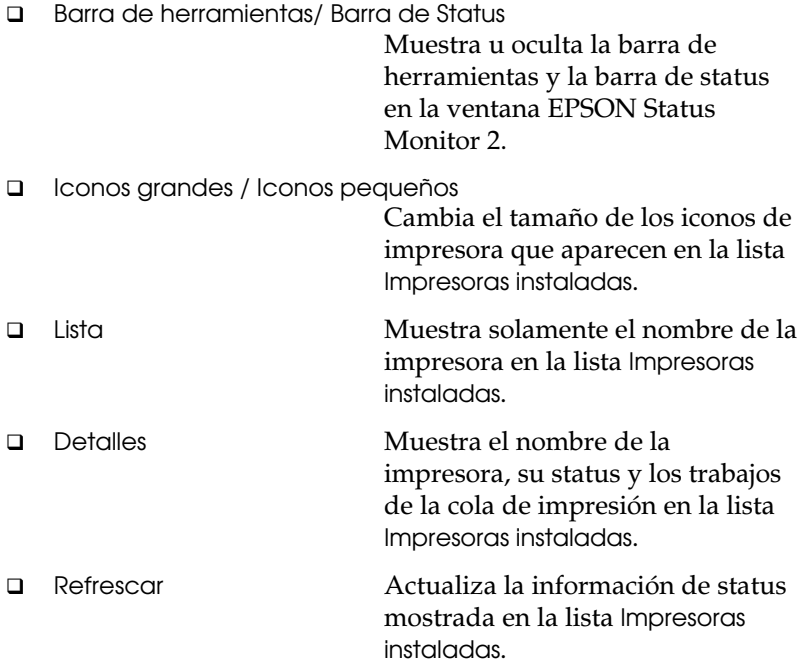

### *Menú Ajustes*

Este menú le permite controlar el intervalo de monitorización de Status Monitor y la función de monitorización en segundo plano, así como agregar y borrar impresoras de la lista Impresoras instaladas.

Pulse el menú Ajustes de la ventana EPSON Status Monitor 2 para acceder a los siguientes ajustes:

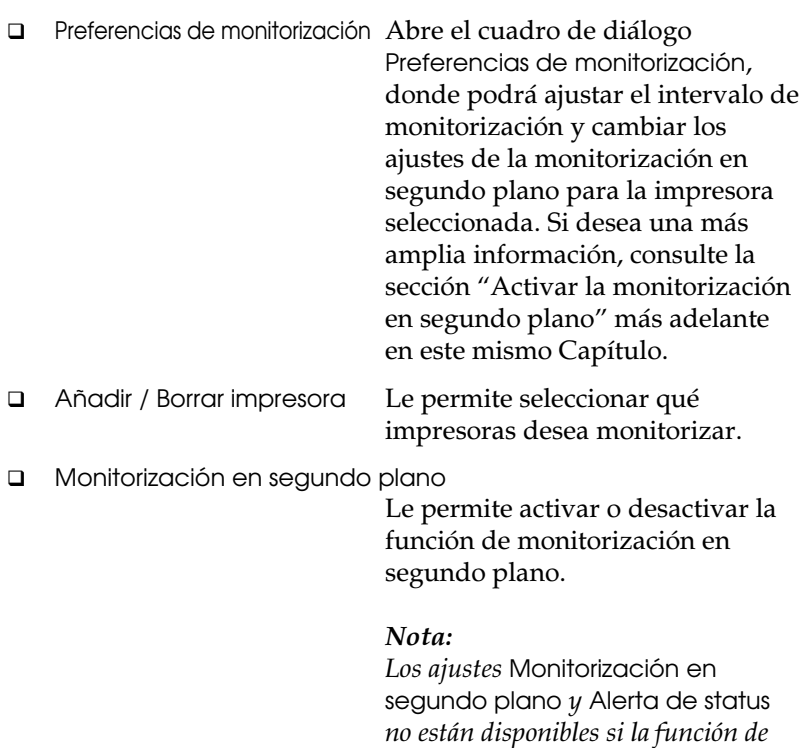

 Seleccionar el icono de monitorización en segundo plano Cambia la forma del icono de monitorización en segundo plano que aparece en la barra de tareas cuando la monitorización en segundo plano está activada.

Si desea más información acerca de la utilización de la monitorización en segundo plano, consulte más adelante en este mismo Capítulo.

*segundo plano básico de Status Monitor está desactivada.*

### *Menú Ayuda*

Escoja Buscar por temas en este menú para obtener ayuda en línea acerca de EPSON Status Monitor 2. Pulse Información de la versión para ver el número de versión de Status Monitor y la información de copyright.

## *Barra de herramientas*

Si pulsa los botones de esta barra de herramientas podrá acceder directamente a muchos de los comandos disponibles en los menús de la ventana EPSON Status Monitor 2. Si señala un botón de la barra de herramientas aparecerá brevemente en pantalla el correspondiente comando de menú, y en la barra de status de la parte inferior de la ventana EPSON Status Monitor 2 aparecerá una explicación de la función del botón.

# *Utilizar la ventana Status de la impresora*

La ventana Status de la impresora, mostrada a continuación, proporciona información detallada acerca del status de una impresora seleccionada. Para abrirla, pulse dos veces una impresora de la lista Impresoras instaladas, o bien seleccione la impresora y, a continuación, seleccione Status de la impresora en el menú Impresora de la ventana EPSON Status Monitor 2. Aparecerá esta ventana:

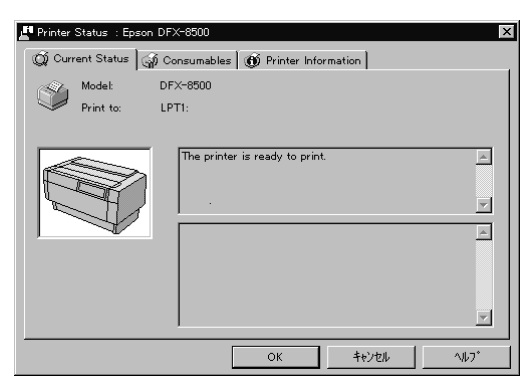

También puede acceder a la ventana Status de la impresora pulsando el botón Detalles en el cuadro de diálogo Alerta de status. (Si desea más información acerca del cuadro de diálogo Alerta de status, consulte la sección "Ajustar las preferencias de monitorización" más adelante en este mismo Capítulo).

Para abrir los menús de la ventana Status de la impresora, pulse las fichas de la parte superior.

### *Menú Status actual*

Este menú ofrece información detallada acerca del Status de la impresora en una ventana gráfica y en un cuadro de mensaje de status. La pantalla gráfica muestra un dibujo de una impresora, cuya apariencia cambia para reflejar su status actual, tal como se describe en el cuadro de mensaje adyacente. Si se produce un error en la impresora, aparecen sugerencias para solucionarlo en el cuadro de la parte inferior de este menú.

### *Menú Consumibles*

Este menú ofrece información acerca del papel registrado usando la utilidad de memoria de papel. Si desea ver las instrucciones acerca de la forma de registrar o cambiar la información del papel, consulte la sección "Usar la utilidad Memoria de papel" más adelante en este mismo Capítulo.

La flecha que aparece junto a los nombres del papel cambia de color para reflejar el status de carga. El color verde indica que el papel está preparado para imprimir, el color amarillo indica que debe seleccionar la fuente del papel, y el color rojo indica que no hay papel cargado.

### *Menú Información de la impresora*

Si la impresora está conectada al ordenador mediante una red, este menú ofrece información acerca de las conexiones de red y otros recursos de la impresora.

# *Ajustar las preferencias de monitorización*

En el cuadro de diálogo Preferencias de monitorización podrá ajustar el intervalo de monitorización y activar la monitorización en segundo plano. El intervalo de monitorización es el intervalo de tiempo que transcurre entre las distintas actualizaciones de la información de status para la impresora seleccionada. Puede ajustar el intervalo cuando active la impresión desatendida, tal como se describe a continuación.

Cuando activa la monitorización en segundo plano, Status Monitor comprueba el Status de la impresora seleccionada "en segundo plano" siempre que utilice el ordenador (incluso si hay una aplicación activa) y le informa del Status de la impresora mostrando el cuadro de diálogo Alerta de status en la esquina inferior derecha de la pantalla del ordenador. Este cuadro de diálogo contiene mensajes cortos que describen el status de la impresora, y presenta el botón Detalles, que le permite abrir la ventana Status de la impresora para una impresora seleccionada.

# *Activar la monitorización en segundo plano*

Siga los pasos descritos a continuación para activar la monitorización en segundo plano y especificar el momento en que debe aparecer el cuadro de diálogo Alerta de status.

1. Compruebe que Status Monitor esté activado. (Lo está si aparece un icono con forma de impresora en la barra de tareas de la parte inferior de la pantalla.) Si Status Monitor no está activado, abra la ventana EPSON Status Monitor 2 de la forma descrita anteriormente en este mismo Capítulo. A continuación, señale Monitorización en segundo plano en el menú Ajustes y pulse Monitorización desde reinicio o Monitorizar ahora para activar Status Monitor.

### *Nota:*

*Los ajustes* Monitorización en segundo plano *y* Alerta de status *no están disponibles si Status Monitor está desactivado.* 

2. Seleccione la impresora que desea monitorizar de la lista Impresoras instaladas, y pulse Preferencias de monitorización en el menú Ajustes. Aparecerá el siguiente cuadro de diálogo:

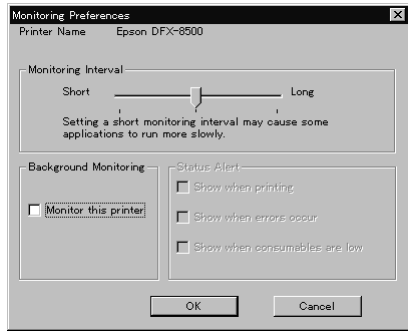

3. Utilice la barra deslizadora para ajustar el intervalo de monitorización, si fuera necesario.

#### *Nota:*

*Tenga en cuenta que si ajusta un intervalo de monitorización corto puede ocasionar que algunas aplicaciones se ejecuten más lentamente.* 

- 4. Pulse Monitorizar esta impresora para activar la monitorización en segundo plano para la impresora seleccionada y para ver las opciones de Alerta de status.
- 5. Pulse las opciones de Alerta de status para especificar cuándo desea que aparezca el cuadro de diálogo Alerta de status.
- 6. Pulse Aceptar para guardar los ajustes y cerrar el cuadro de diálogo Preferencias de monitorización.

# *Utilizar el icono de control en segundo plano*

Siempre que Status Monitor esté activado aparece un icono de monitorización en segundo plano con forma de impresora en la barra de tareas.

Si pulsa dos veces este icono se abrirá la ventana EPSON Status Monitor 2. Si lo pulsa con el botón derecho se abrirá un menú emergente donde podrá seleccionar que el cuadro de diálogo Alerta de status aparezca delante de las otras ventanas del escritorio. Este menú emergente también permite desactivar Status Monitor. Cuando desactiva Status Monitor, el icono de monitorización en segundo plano desaparece de la barra de tareas. Para activar de nuevo Status Monitor, consulte el paso 1 de la sección anterior "Activar la monitorización en segundo plano".

# *Usar la utilidad Memoria de papel*

Esta utilidad permite registrar hasta ocho tipos de papel con parámetros de impresión específicos, de forma que el ordenador y la impresora pueden determinar fácilmente cómo manejar los trabajos de impresión individuales. Con esto se pretende conseguir una mejor calidad de impresión y, además, podrá observar el tipo de papel que se encuentra actualmente en la impresora (mediante la Status Monitor), incluso si se encuentra alejado de la impresora.

### *Nota:*

- *La utilidad* Memoria de papel *se instala de forma automática cuando instala EPSON Status Monitor 2.*
- *Esta utilidad no permite registrar impresos de varias copias solapadas o impresos con etiquetas. Si desea registrar estos elementos, consulte la sección "Memoria de papel" en el Capítulo 4.*

## *Acceder a la utilidad Memoria de papel*

Para acceder a esta utilidad, siga los pasos descritos a continuación:

- 1. En primer lugar, expulse todo el papel que pueda haber en la impresora. A continuación, seleccione el número de memoria 0 pulsando el botón Paper Select. Compruebe que la impresora esté preparada para imprimir. Si la impresora está en pausa, pulse el botón Pause para activarla de nuevo.
- 2. Pulse Inicio, señale Programas y EPSON y, a continuación, pulse Utilidad memoria de papel.

## *Registrar o cambiar los ajustes del papel*

Siga los pasos descritos a continuación para registrar o cambiar la información del papel:

1. Pulse la impresora en la lista Impresoras y, a continuación, pulse Mostrar lista. Aparecerá la ventana Lista memoria de papel:

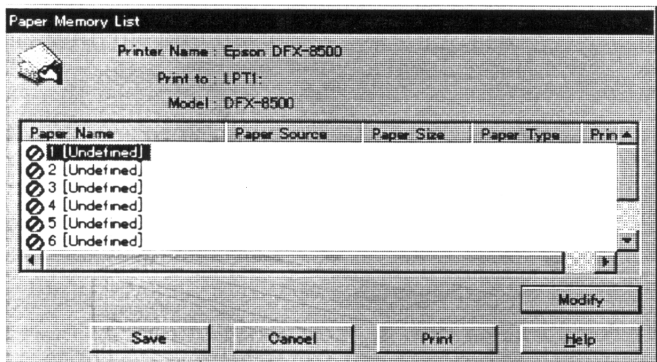

2. Seleccione un número de memoria para registrar un nuevo papel o uno ya existente y, a continuación, pulse Modificar. Aparecerá el cuadro de diálogo Modificar memoria de papel:

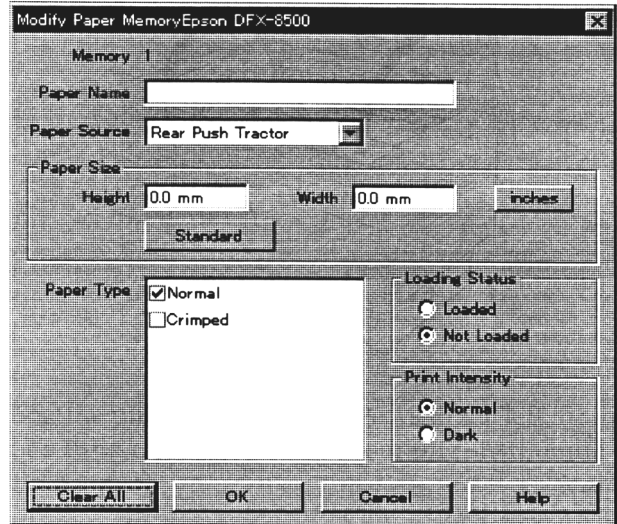

3. Introduzca (o marque) la información adecuada para cada uno de los siguientes ajustes:

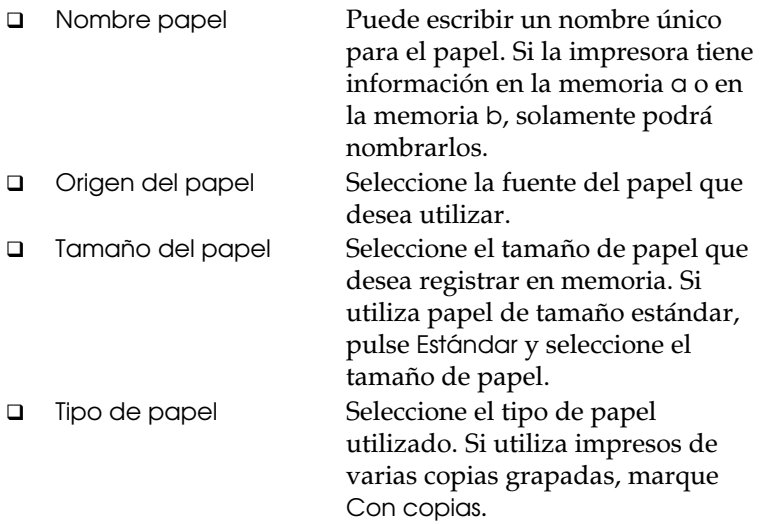

- Status del papel Seleccione si el papel está cargado o no.
- Intensidad de impresión Seleccione la intensidad de la impresión. Seleccione Oscuro si desea imprimir a una intensidad más oscura.
- 4. Una vez finalizados el registro o los cambios, pulse Aceptar. Aparecerá de nuevo la ventana Lista memoria de papel.

 Si desea imprimir estos ajustes, pulse Imprimir. Se imprimirá la lista de números de memoria, nombres y tipos de avance.

- 5. Pulse Guardar. Aparecerá el mensaje de confirmación.
- 6. Compruebe que la impresora no esté imprimiendo y pulse Sí. Aparecerá la ventana Memoria de papel, donde podrá observar los ajustes actuales de la memoria del papel. Aparecerá una flecha amarilla junto a los nombres del papel que haya cargado en el ajuste Status del papel.

Una vez haya terminado de usar la utilidad Memoria de papel, pulse Cerrar. Este ajuste se encuentra en el menú de consumibles de la ventana Status de la impresora.

# *Capítulo 6*

# *Utilizar las opciones de la impresora*

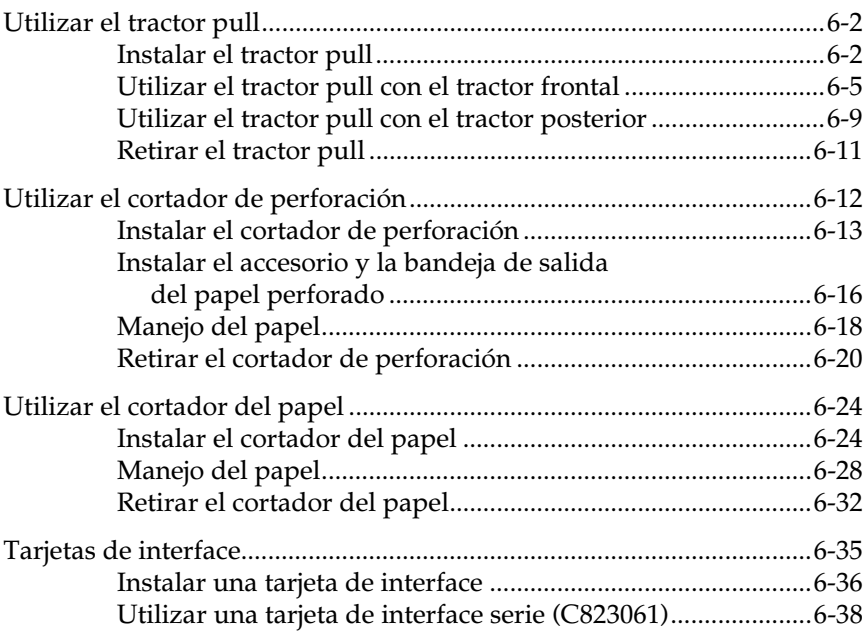

# *Utilizar el tractor pull*

El tractor pull opcional (8309G-E) permite un manejo óptimo del papel continuo. El tractor pull es especialmente útil para los impresos con copia y las etiquetas en papel continuo. Para obtener los mejores resultados posibles, utilice el tractor pull junto con el tractor frontal o posterior integrados de la impresora, tal como se describe en esta sección.

### *Nota:*

*Al instalar el tractor pull la función de corte deja de estar disponible.* 

## *Instalar el tractor pull*

Para instalar el tractor pull deberá disponer de un destornillador de estrella.

#### *Nota:*

*Si va a utilizar el tractor pull con el tractor posterior integrado, deberá cargar papel en el tractor posterior antes de instalar el tractor pull. Consulte "Cargar papel en el tractor posterior" en el Capítulo 3.* 

1. Desactive la impresora y abra la cubierta del separador del papel.

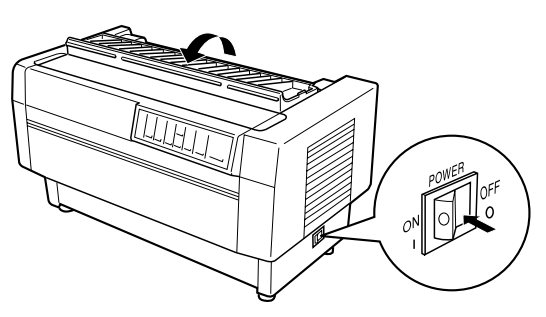

2. Utilice un destornillador de estrella para retirar los dos tornillos que fijan el separador del papel a la impresora. A continuación extraiga el separador del papel tal como indica la siguiente figura.

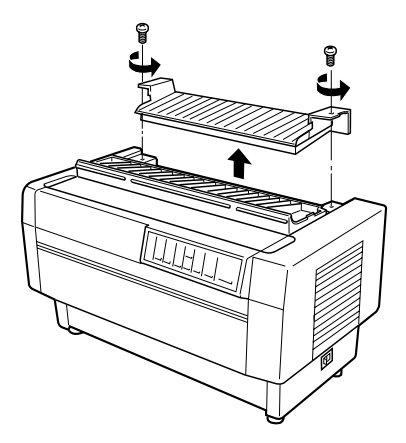

3. Utilice los dos tornillos que ha retirado del separador del papel original de la impresora para instalar el separador del papel que se entrega con el tractor pull.

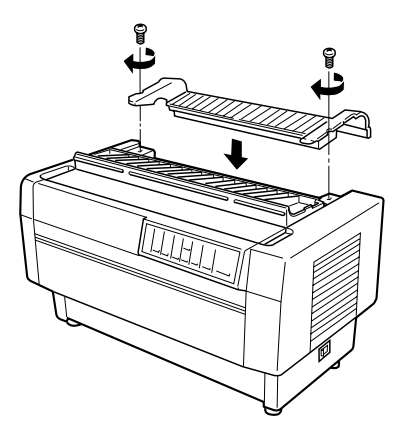

4. Cierre la cubierta del separador del papel y abra la cubierta superior de la impresora.

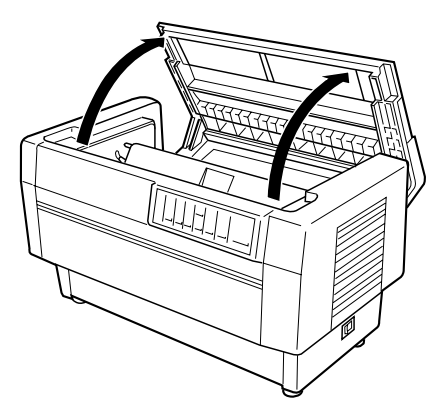

5. Sujete el tractor pull con los engranajes a la izquierda, y haga coincidir las muescas frontales del tractor con el eje de montaje de la impresora.

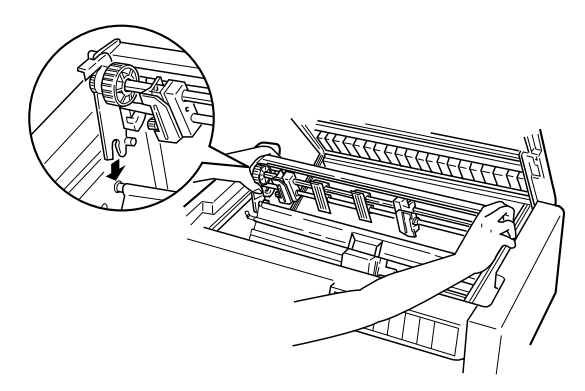

6. Abra la barra de presión del papel utilizando la pestaña de la derecha. A continuación deje bajar el tractor pull hasta que sus anclajes posteriores queden fijados sobre las patillas de montaje de la impresora.

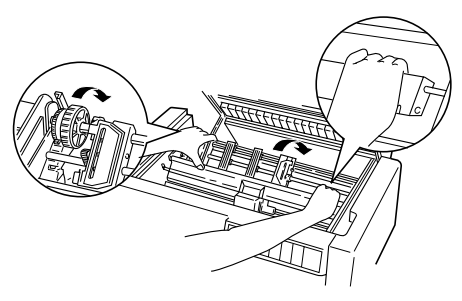

7. Cierre con cuidado la barra de presión del papel (no aplique una presión excesiva), y a continuación cierre la cubierta superior de la impresora.

# *Utilizar el tractor pull con el tractor frontal*

Si utiliza etiquetas o impresos con copia de más de seis partes (incluyendo el original), utilice el tractor pull junto con el tractor frontal integrado de la impresora.

Es posible cambiar entre los tractores frontal y posterior en cualquier momento mientras utilice el tractor pull. Simplemente pulse el botón Front/Rear y a continuación utilice el botón LF/FF Load para hacer avanzar el papel la distancia adicional hasta el tractor pull. (Las etiquetas requieren un manejo especial. Consulte "Utilizar etiquetas" en el Capítulo 3.)

Para cortar los documentos, pulse el botón LF/FF Load para hacer avanzar el papel hasta un punto en el que pueda cortarlo.

Para utilizar el tractor pull con el tractor frontal, siga los pasos que se indican a continuación:

1. Desactive la impresora y abra la cubierta superior.

- 2. Compruebe que haya cargado papel en el tractor frontal y que se encuentre en la posición de inicio de página. Si el papel ya está cargado en el tractor pero está en la posición de espera, pulse el botón Front/Rear o LF/FF Load (según el tractor que esté seleccionado) para cargar el papel en la posición de inicio de página. (Si no hay papel cargado en el tractor frontal, cargue el papel tal como se describe en el Capítulo 3.)
- 3. Una vez haya cargado papel en el tractor frontal de la impresora, utilice el botón LF/FF Load para hacer avanzar el papel hasta el tractor pull.
- 4. Libere ambas palancas de bloqueo de las ruedas de arrastre en el tractor pull empujándolas hacia adelante. A continuación abra las cubiertas de las ruedas de arrastre.

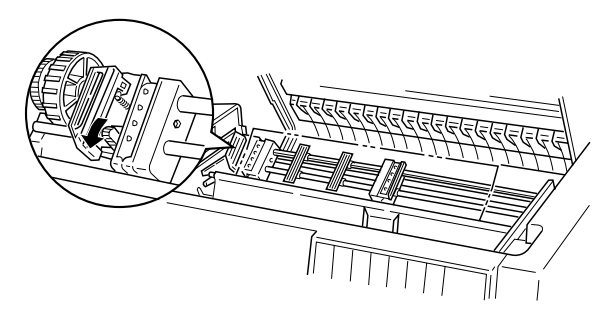

5. Ajuste las ruedas de arrastre para que coincidan con la anchura del papel.

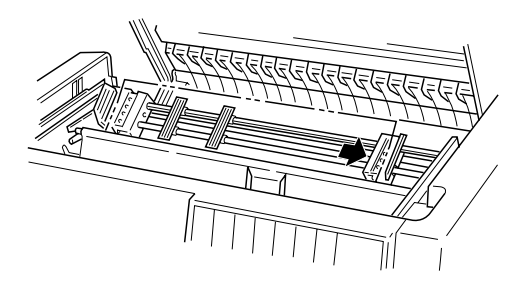

### *6-6 Utilizar las opciones de la impresora*

6. Desplace los dos soportes del papel de manera que queden distribuidos regularmente entre las dos ruedas de arrastre.

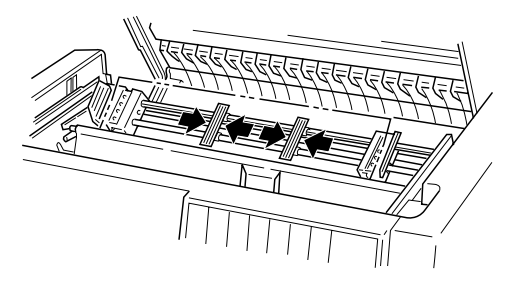

7. Haga coincidir los orificios del papel con las patillas de las ruedas de arrastre. Si el papel no queda bien tensado o si sus orificios no coinciden perfectamente con las patillas de la rueda, tire ligeramente del papel y utilice el mando del tractor pull para ajustar la posición del papel, tal como muestra la siguiente figura. En primer lugar tire del mando hacia la derecha, y a continuación gírelo según sea necesario.

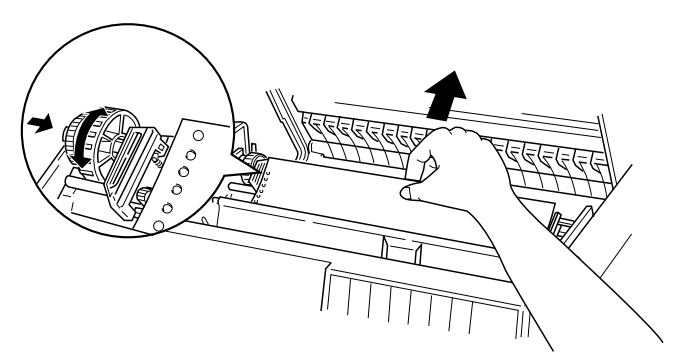

# c *Precaución:*

*Compruebe que las ruedas de arrastre del tractor frontal integrado y del tractor pull opcional estén alineadas.* 

8. Cierre las cubiertas de las ruedas de arrastre.

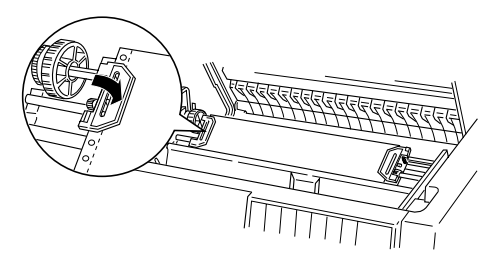

9. Ajuste las dos ruedas de arrastre hasta que el papel quede recto y tensado, y a continuación bloquee las ruedas de arrastre en esta posición.

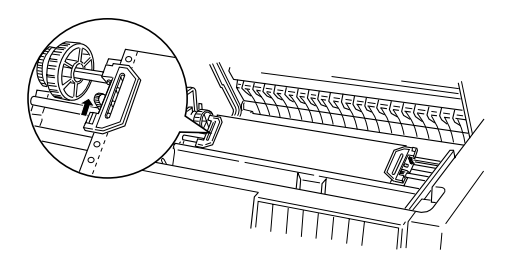

# c *Precaución:*

*Compruebe que las ruedas de arrastre no estén demasiado separadas. Si el papel está demasiado tensado éste puede atascarse o pueden romperse los bordes con los orificios. Para eliminar un exceso de tensión en el papel, libere la rueda de arrastre de la derecha y vuelva a fijarla.* 

- 10. Si es necesario, ajuste la posición de inicio de página tal como se describe en el Capítulo 3.
- 11. Cierre la cubierta superior. Pulse el botón LF/FF Load para expulsar el papel por la parte posterior de la impresora. Compruebe que el borde de la primera hoja salga por debajo del separador del papel.

# *Utilizar el tractor pull con el tractor posterior*

Si utiliza etiquetas o impresos con copia de más de seis partes (incluyendo el original), no utilice el tractor posterior; utilice el tractor frontal tal como se describe en la sección previa.

Es posible cambiar entre el tractor frontal y posterior en cualquier momento cuando utilice el tractor pull. Simplemente pulse el botón Front/Rear y a continuación utilice el botón LF/FF Load para hacer avanzar el papel la distancia adicional hasta el tractor pull.

Para cortar las páginas impresas, pulse el botón LF/FF Load para hacer avanzar el papel hasta un punto en que pueda cortarlo.

Los siguientes pasos explican la manera de cargar papel utilizando el tractor pull opcional (ya instalado) con el tractor posterior integrado de la impresora. Si aún no ha instalado el tractor pull, cargue papel en el tractor posterior y a continuación instale el tractor pull tal como se ha descrito en este capítulo.

1. Desactive la impresora, y a continuación abra la cubierta superior.

### *Nota:*

*Si hay papel cargado en el tractor posterior, tanto en la posición de inicio de página como en la posición de espera, pase a Paso 6.* 

2. Tire de las palancas del tractor pull hacia adelante para liberar el tractor pull.

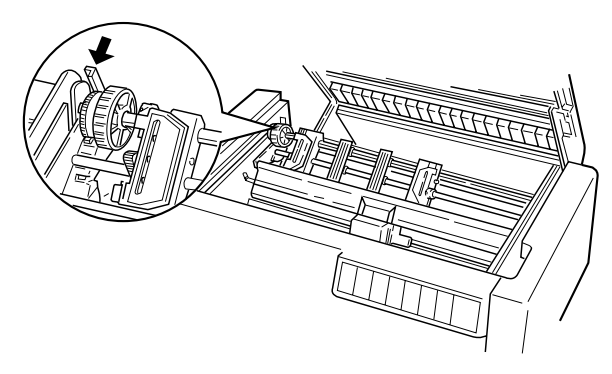

3. Incline el tractor hacia adelante de manera que sus patillas reposen sobre el marco metálico de la impresora.

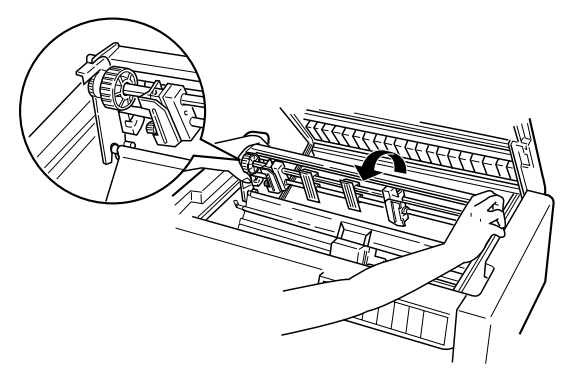

- 4. Cargue papel en el tractor frontal tal como se describe en la sección "Cargar papel en el tractor posterior" del Capítulo 3.
- 5. Abra la barra de presión del papel levantando la pestaña de su parte derecha. A continuación incline el tractor pull hacia atrás hasta que los anclajes posteriores queden fijados sobre las patillas de montaje posteriores de la impresora.

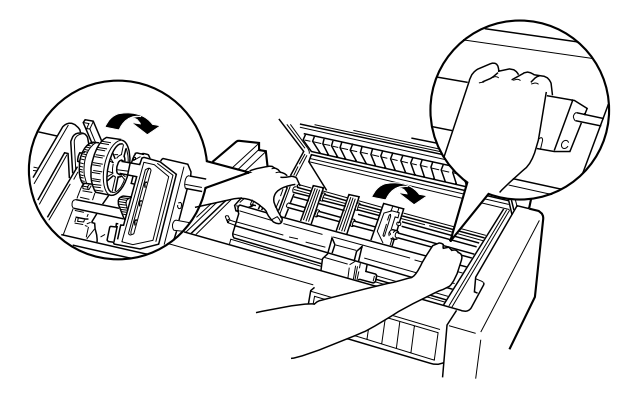

6. Active la impresora, y utilice el botón LF/FF Load para hacer avanzar el papel hasta el tractor pull.

Ahora siga los pasos del 4 al 11 de la sección "Utilizar el tractor pull con el tractor frontal".

## *Retirar el tractor pull*

Para retirar el tractor pull necesitará un destornillador de estrella y el separador del papel originalmente instalado en la impresora.

- 1. Retire todo el papel cargado en el tractor y desactive la impresora.
- 2. Abra la cubierta superior y localice las palancas que fijan el tractor pull a la impresora. Tire de estas palancas hacia adelante para liberar el tractor pull. A continuación tire del tractor hacia arriba y extráigalo de la impresora.

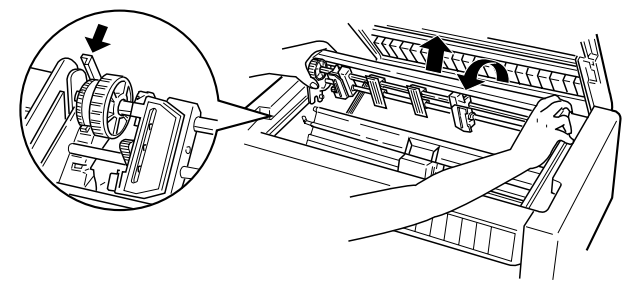

3. Cierre la cubierta superior de la impresora y abra la cubierta del separador del papel.

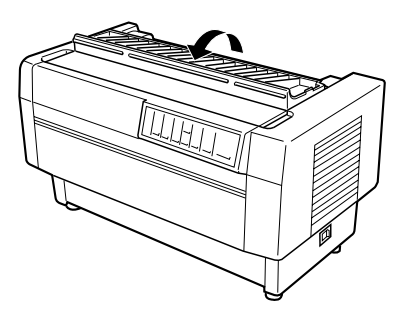

- 4. Utilice un destornillador de estrella para retirar los dos tornillos que fijan el separador del papel a la impresora. A continuación retire el separador del papel que se entrega con el tractor pull.
- 5. Utilice estos dos tornillos para volver a instalar el separador del papel original, y cierre la cubierta del separador del papel.

# *Utilizar el cortador de perforación*

El cortador de perforación opcional (C815072) facilita la utilización del papel continuo cortando la perforación de los documentos impresos. Si utiliza el cortador de perforación, compruebe que ajusta correctamente la longitud de página para que coincida con la del papel cargado.

Con este cortador de perforación se entrega un accesorio de salida del papel perforado y la bandeja de salida del papel perforado. Para instalar el accesorio y la bandeja de salida del papel perforado, consulte más adelante la sección "Instalar el accesorio y la bandeja de salida del papel perforado".

# **P** *Precaución:*

- *Si ha instalado el cortador de perforación, no lo utilice nunca para cortar etiquetas, impresos con copia, etiquetas en papel continuo o impresos con copia solapados.*
- *Compruebe que el grosor del papel y la perforación entre páginas se encuentren dentro de los límites especificados. Consulte las especificaciones del papel en el Apéndice A.*
- *Compruebe que el papel tenga una longitud mínima de 4 pulgadas.*

Si va a cargar papel continuo desde el tractor posterior, deje suficiente espacio alrededor de la impresora para el accesorio y la bandeja de salida del papel perforado, y para el suministro de papel. Asegúrese de que el suministro de papel quede alineado con el papel del tractor, de manera que el papel avance sin problemas hacia la impresora.

La siguiente figura muestra la manera de colocar el papel con el tractor posterior instalado.

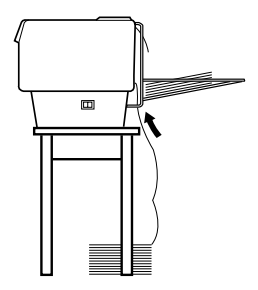

# *Instalar el cortador de perforación*

Los siguientes pasos indican la manera de instalar el cortador de perforación. Para ello necesitará un destornillador de estrella.

### *Nota:*

*Si va a utilizar el cortador de perforación con el tractor posterior integrado, deberá cargar papel en el tractor posterior antes de instalar esta opción. Consulte "Cargar papel en el tractor posterior" en el Capítulo 3.* 

1. Desactive la impresora y abra la cubierta del separador del papel.

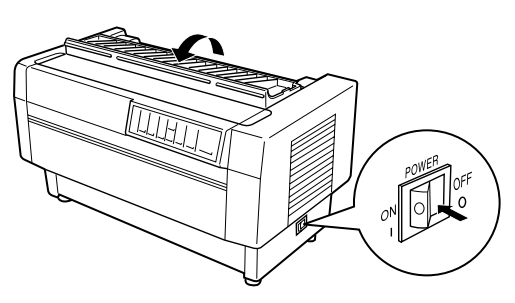

2. Utilice un destornillador de estrella para retirar los dos tornillos que fijan el separador del papel a la impresora. A continuación levante y extraiga el separador del papel. Guarde el separador y los tornillos por si los vuelve a necesitar en el futuro.

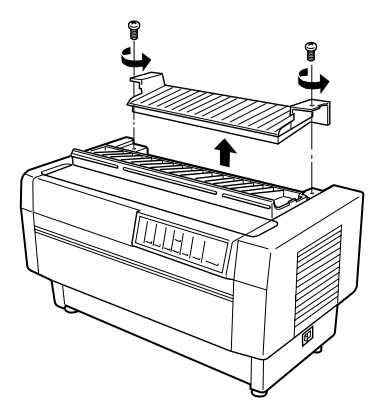

3. Cierre la cubierta del separador del papel y abra el ala posterior para retirarla, levantándola para extraerla de las muescas de la parte posterior de la impresora. Guarde el ala posterior por si la vuelve a necesitar en el futuro.

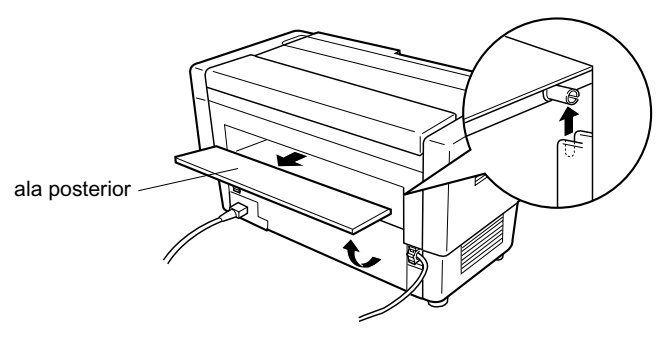

4. Abra la cubierta superior.

5. Sujete el cortador de perforación por su empuñadura y con el conector a la derecha. A continuación colóquelo en el espacio reservado en la parte posterior de la impresora, haciendo coincidir las patillas laterales del cortador en las muescas de la impresora.

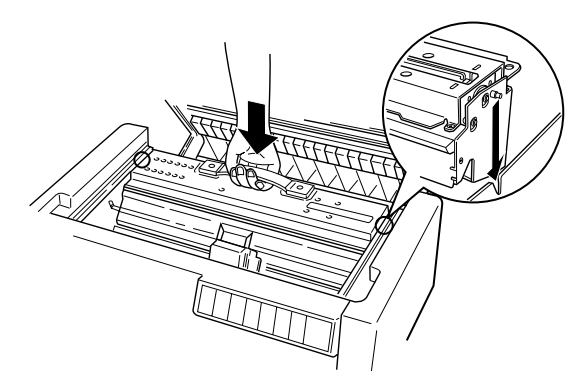

- 6. Una vez instalado el cortador, baje la empuñadura para que quede plano. A continuación cierre la cubierta superior.
- 7. Conecte el cortador al conector del interior de la impresora.

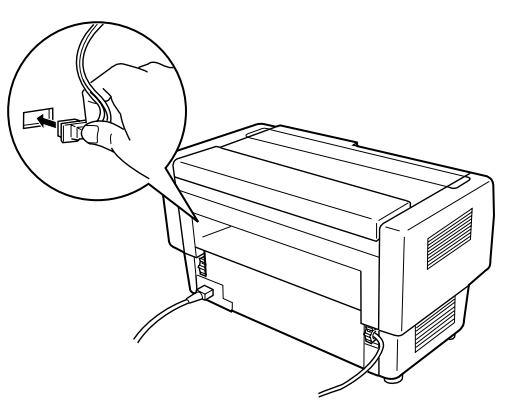

# *Instalar el accesorio y la bandeja de salida del papel perforado*

El cortador de perforación se entrega con el accesorio y la bandeja de salida del papel perforado para apilar las hojas impresas. En la bandeja de salida es posible apilar hasta 200 hojas de papel o 100 impresos con copia.

### *Nota:*

- *Las páginas apiladas pueden girarse en la bandeja de salida.*
- *No permita que se apilen más de 200 hojas de papel o 100 impresos con copia en la bandeja de salida.*
- *Si va a imprimir cientos de páginas y no es necesario cortar las páginas impresas, retire la bandeja de salida.*

Para instalar el accesorio y la bandeja de salida del papel perforado, siga los pasos que se indican a continuación:

1. Abra la cubierta del separador del papel e instale el accesorio de salida tal como muestra la siguiente figura.

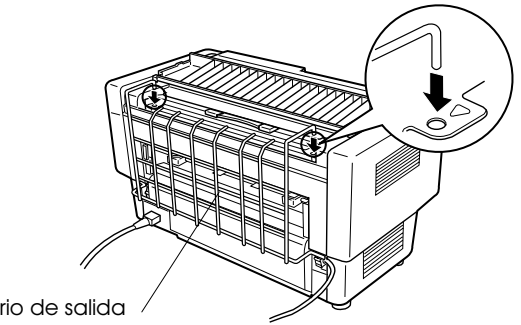

accesorio de salida

2. Cierre la cubierta del separador del papel y coloque la bandeja de salida en el accesorio de salida según la longitud de página del papel que utilice.

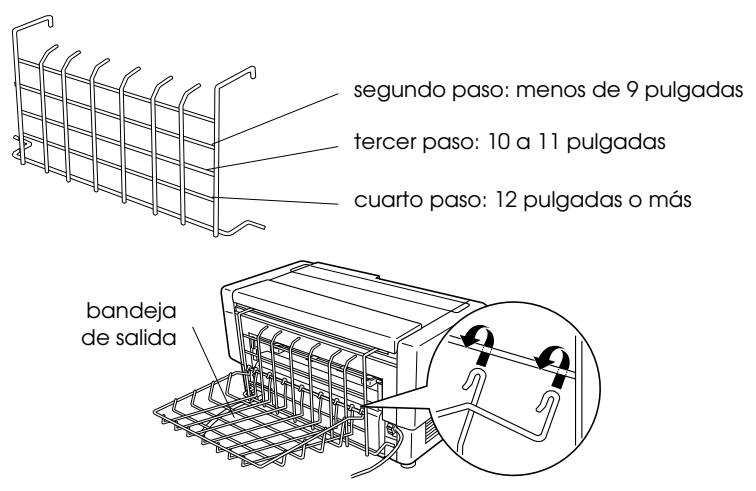

Ahora ya está preparado para utilizar el cortador de perforación tal como se describe en la siguiente sección.

## c *Precaución:*

- *No es posible abrir la cubierta superior mientras el accesorio y la bandeja de salida del papel perforado están instalados. Si desea abrir la cubierta superior deberá retirar estas opciones.*
- *Cuando esté preparado para volver a cargar papel en el tractor posterior, retire en primer lugar el cortador de perforación. Consulte "Retirar el cortador de perforación" más adelante en este mismo capítulo.*

# *Manejo del papel*

Esta sección describe la manera de utilizar el cortador de perforación con el papel continuo. Antes de imprimir con el cortador de perforación instalado, ajuste en el programa o con los controladores DIP de la impresora (tal como se describe en el Capítulo 4) la longitud de página para que coincida con la del papel que esté utilizando.

### *Nota:*

- *EPSON aconseja que la perforación entre páginas esté doblada al utilizar el cortador de perforación.*
- *Es posible que la última página no se expulse completamente. Si se encuentra en esta situación, tire de élla con cuidado.*
- *El cortador de perforación no puede cortar las últimas 11 pulgadas del papel continuo, pero es posible imprimir en ellas.*

## *Cortar un documento impreso*

Es posible cortar un documento impreso utilizando uno de los siguientes métodos:

 Si ajusta el método de corte desde el controlador de impresora, el ajuste del controlador de impresora tendrá prioridad sobre el ajuste del modo de corte automático de los conmutadores DIP.

 Es posible seleccionar las siguientes opciones en los ajustes de origen del papel del controlador de impresora:

> Tractor Frontal: No cortar Tractor Frontal: Cortar sólo última página Tractor Frontal: Cortar cada página Tractor Posterior: No cortar Tractor Posterior: Cortar sólo última página Tractor Posterior: Cortar cada página

- Active el modo de corte automático con el conmutador DIP 3-7; el cortador de perforación cortará automáticamente cada página. Consulte "Los conmutadores DIP" en el Capítulo 4.
- Seleccione el modo de corte de la impresora de la siguiente manera:
	- 1. Compruebe que la impresión haya terminado. Abra la cubierta del separador del papel. Podrá ver el borde de corte del cortador de perforación.
	- 2. Pulse el botón Tear Off para pasar al modo de corte. La impresora hace avanzar la perforación del papel hasta el borde de corte del cortador de perforación.
	- 3. Si el papel no está alineado con el borde de corte, ajuste la posición de corte pulsando los botones Micro Feed.
	- 4. Vuelva a pulsar el botón Tear Off. La impresora corta el documento impreso y hace retroceder el papel no impreso hasta la posición de inicio de página.

## *Cambiar entre tractores*

Para cambiar entre tractores cuando el cortador de perforación está instalado, siga los pasos que se indican a continuación:

- 1. Compruebe que la impresora esté activada. Si está imprimiendo un documento, espere a que la impresora termine de imprimir antes de cambiar de tractor.
- 2. Si no hay papel cargado en el tractor que desea, cargue papel tal como se describe en el Capítulo 3.
- 3. Pulse el botón Front/Rear para cambiar al otro tractor. La impresora corta el documento impreso, hace retroceder el papel en el tractor hasta la posición de espera, y a continuación hace avanzar el papel del otro tractor hasta la posición de carga.

# *Retirar el cortador de perforación*

Para retirar el cortador de perforación, siga los pasos que se indican a continuación. Después de retirar el cortador, guárdelo en la caja original utilizando los materiales de protección.

- 1. Corte el documento impresora en la impresora tal como se describe en la sección previa.
- 2. Desactive la impresora y abra la cubierta del separador del papel.

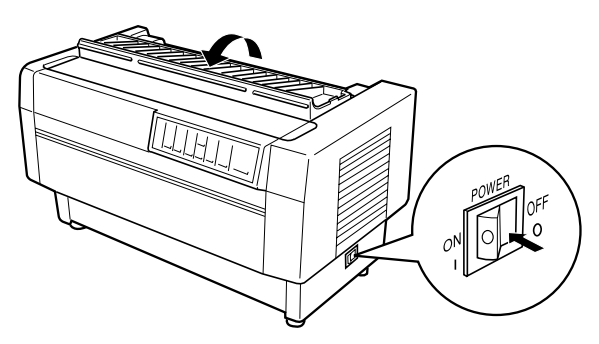

3. Retire el accesorio y la bandeja de salida del papel perforado instalados en la impresora.

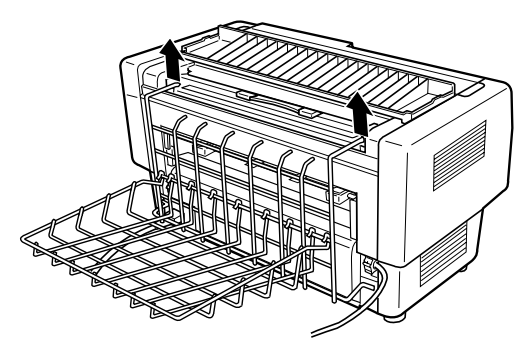

3. Desconecte en la impresora el conector del cortador.

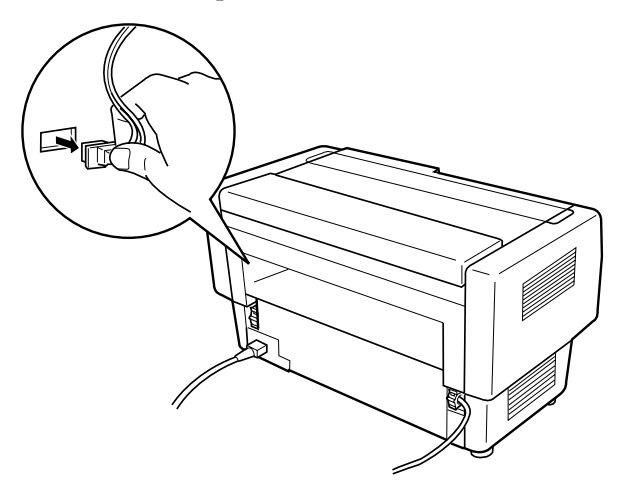

4. Abra la cubierta superior. Coja la empuñadura del cortador de perforación y tire de él hacia arriba para extraerlo de la impresora.

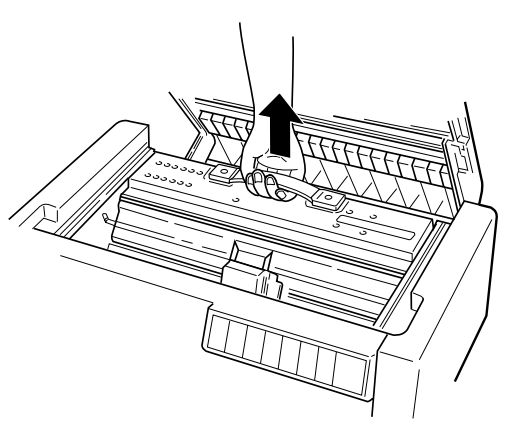
5. Cierre la cubierta superior y abra la cubierta del separador del papel.

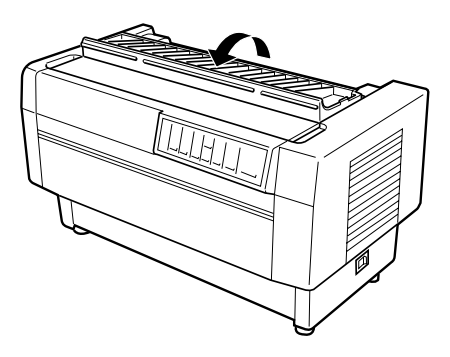

6. Vuelva a instalar el separador del papel utilizando los dos tornillos que ha retirado anteriormente.

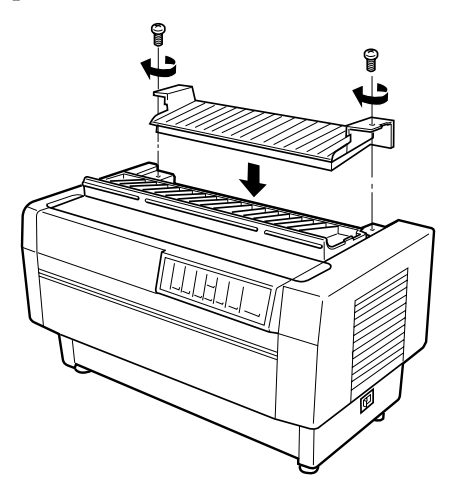

7. Cierre la cubierta del separador del papel.

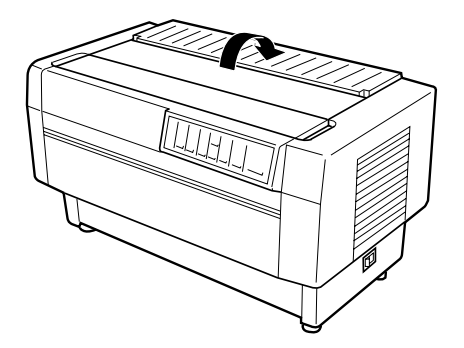

8. Para volver a instalar el ala posterior, inserte las patillas del ala en las muescas de la parte posterior de la impresora. A continuación cierre el ala posterior.

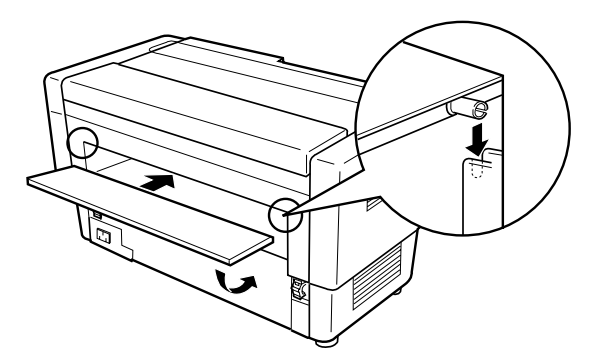

# *Utilizar el cortador del papel*

El cortador del papel opcional (C815002) facilita la utilización de papel continuo cortando los documentos impresos. Al utilizar el cortador del papel, compruebe que ajusta la longitud de página para que coincida con la del papel que utiliza, ya sea en la aplicación o con los conmutadores DIP de la impresora (tal como se describe en el Capítulo 4).

### c *Precaución:*

- *No utilice el cortador del papel para cortar la perforación. Si desea cortar la perforación del documento, utilice el cortador de perforación opcional (C815072).*
- *No utilice más de 6 hojas (1 original + 5 copias) de papel continuo.*
- *No utilice impresos con copia de un grosor variable con el cortador del papel opcional. Éstos incluyen los impresos con etiquetas y los impresos que se superponen ligeramente en el punto en que están encolados.*

### *Instalar el cortador del papel*

Para instalar el cortador del papel, siga los pasos que se indican a continuación:

### *Nota:*

*Si va a utilizar el cortador del papel con el tractor posterior integrado, deberá cargar papel en el tractor posterior antes de instalar esta opción. Consulte "Cargar papel en el tractor posterior" en el Capítulo 3.* 

1. Desactive la impresora y abra la cubierta del separador del papel.

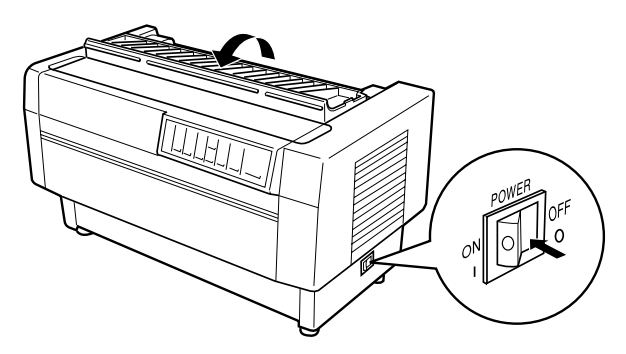

2. Utilice un destornillador de estrella para retirar los dos tornillos que fijan el separador del papel a la impresora. A continuación tire del separador del papel para extraerlo. Guarde el separador del papel y los tornillos por si los necesita en el futuro.

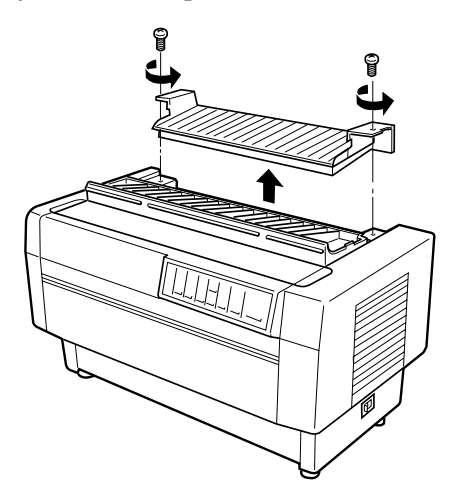

3. Cierre la cubierta del separador del papel y abra la cubierta superior.

4. Sujete el cortador del papel por su empuñadura y con el conector a la derecha. Colóquela en el espacio reservado en la parte posterior de la impresora, insertando las patillas de los lados del cortador en las muescas de la impresora.

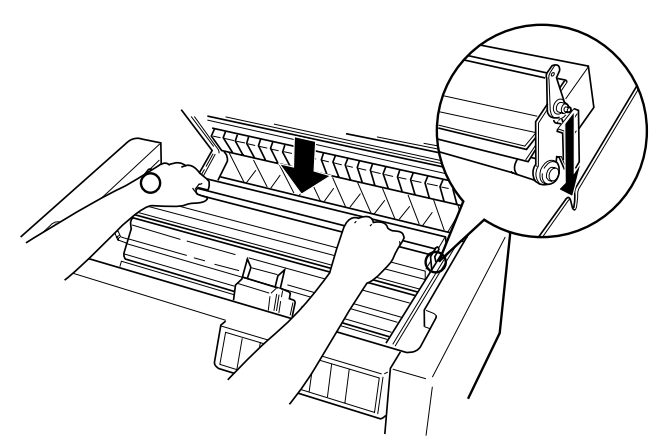

5. Una vez instalado el cortador del papel, baje la empuñadura del cortador del papel hacia adelante. Seguidamente cierre la cubierta superior.

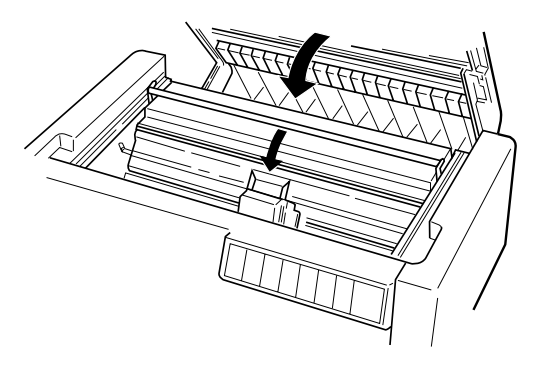

6. Abra el ala posterior y retírela tirando de élla hacia arriba para extraer las patillas del ala encajadas en las muescas de la parte posterior de la impresora. A continuación conecte el cortador del papel en el conector que se encuentra en el interior de la impresora.

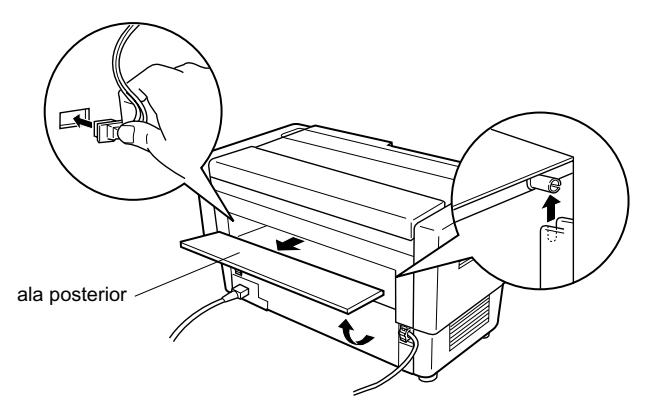

7. Para volver a instalar el ala posterior, inserte las patillas del ala en las muescas de la parte posterior de la impresora. A continuación cierre el ala posterior.

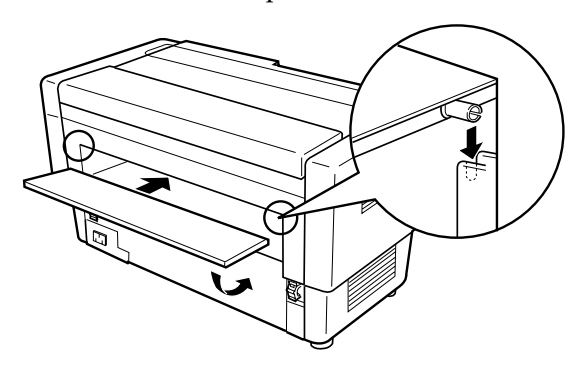

### *Manejo del papel*

Esta sección describe la manera de utilizar el cortador del papel con papel continuo. Al utilizar el cortador del papel deberá ajustar la longitud de página para que coincida con la del papel que esté utilizando.

### *Cortar un documento impreso*

Para cortar un documento impreso, siga los pasos que se indican a continuación:

- 1. Compruebe que la impresora esté activada y que se encuentre en pausa. (Pulse el botón Pause para iluminar el indicador Pause.)
- 2. Pulse el botón Tear Off. La impresora hace avanzar el papel de manera que la perforación al final de la última página impresa queda cerca de la línea de corte del cortador del papel.

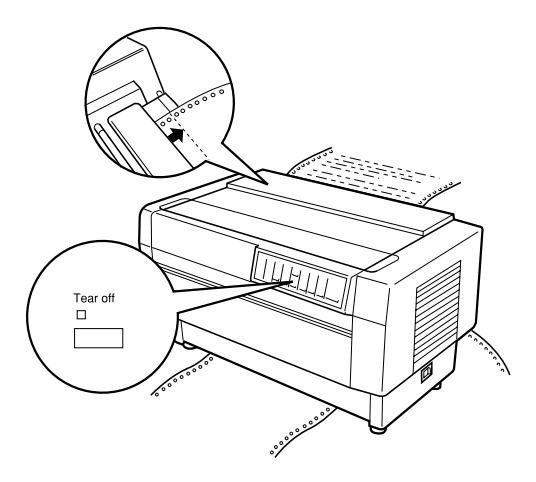

3. Si ha cargado papel nuevo en el tractor actual desde la última vez en que ha cortado un documento, es posible que deba ajustar la posición de corte. Abra la cubierta del separador del papel y utilice los botones Micro Feed para ajustar la posición de corte a la línea de corte. A continuación cierre la cubierta del separador del papel.

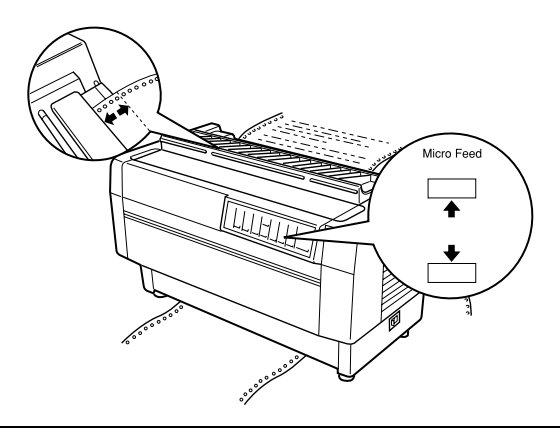

### *Nota:*

*Es posible ajustar la posición de corte entre 3,0 mm y 25,4 mm por debajo de la perforación al final de la última página impresa. El ajuste original para la posición de corte es de 3,00 mm por debajo de la perforación.* 

4. Pulse el botón Tear Off. La impresora corta el documento impreso y hace retroceder el papel no impreso hasta la posición de inicio de página.

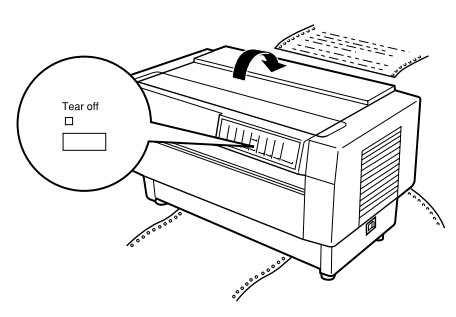

5. Pulse el botón Pause para dejar la impresora preparada para imprimir.

### *Nota:*

*La siguiente posición de impresión después de cortar el papel depende de la posición de corte y de la posición de inicio de página, tal como se describe a continuación.* 

 *Si la posición de corte se encuentra por encima de la posición de inicio de página, la impresora empieza a imprimir en la posición de inicio de página de la misma página.* 

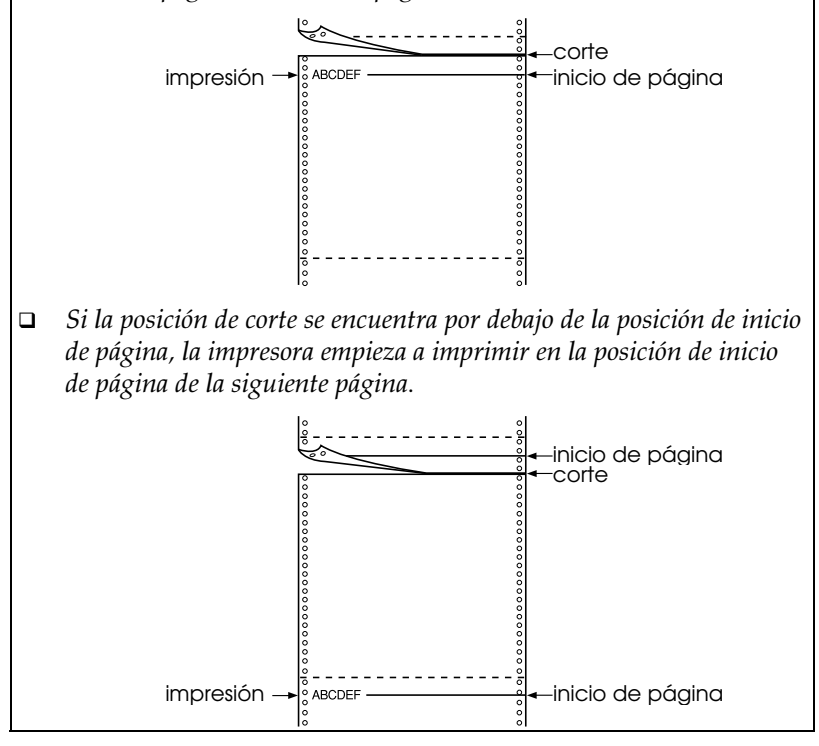

### *Cambiar entre tractores*

Para cambiar entre tractores con el cortador del papel instalado, siga los pasos que se indican a continuación:

- 1. Compruebe que la impresora esté activada. Si se imprime un documento, espere a que la impresora termine de imprimir antes de cambiar de tractor.
- 2. Si no hay papel cargado en el tractor que desea utilizar, cargue papel tal como se describe en el Capítulo 3.
- 3. Pulse el botón Front/Rear para cambiar al otro tractor. La impresora corta el documento impreso, hace retroceder el papel del tractor hasta la posición de espera, y hace avanzar el papel del otro tractor hasta la posición de carga.

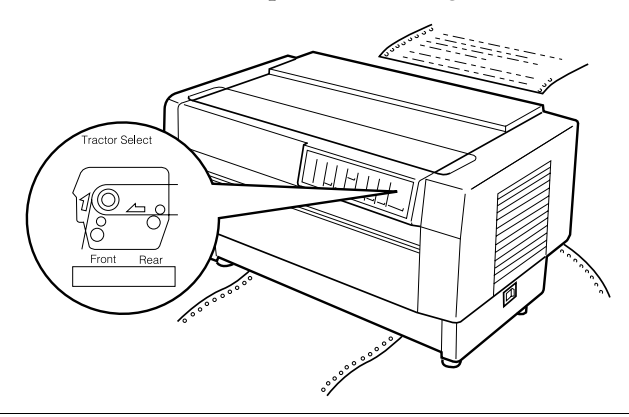

### c *Precaución:*

*Al cargar papel en el tractor, compruebe que la primera página esté cortada exactamente en la perforación y que los primeros cuatro orificios del papel coincidan con las patillas de la rueda de arrastre.* 

### *Retirar el cortador del papel*

Para retirar el cortador del papel, siga los pasos que se indican a continuación. Una vez haya retirado el cortador, guárdelo en la caja y con los materiales de protección originales.

1. Corte cualquier documento impreso que pueda haber en la impresora, tal como se describe en la sección previa.

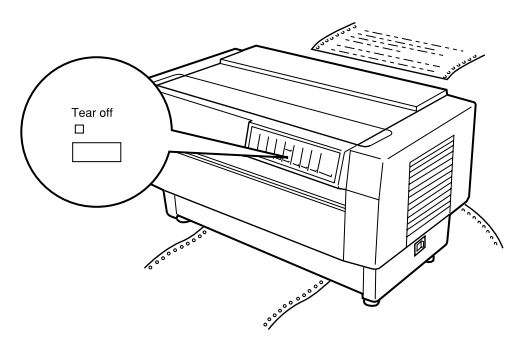

- 2. Desactive la impresora.
- 3. Abra el ala posterior y retírela tirando de élla hacia arriba para extraer las patillas del ala encajadas en las muescas de la parte posterior de la impresora. A continuación desconecte el conector del cortador conectado a la impresora.

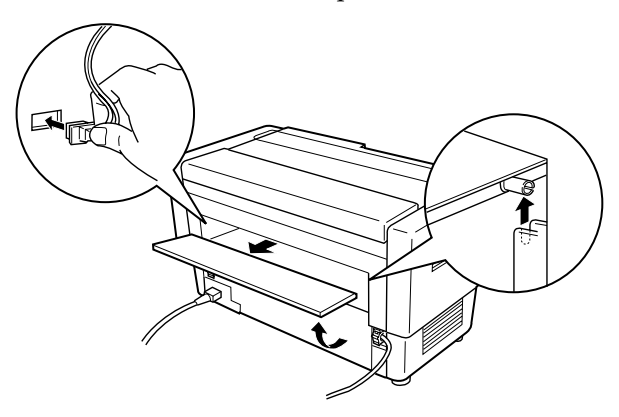

4. Para volver a instalar el ala posterior, haga coincidir las patillas del ala con las muescas de la parte posterior de la impresora. A continuación cierre el ala.

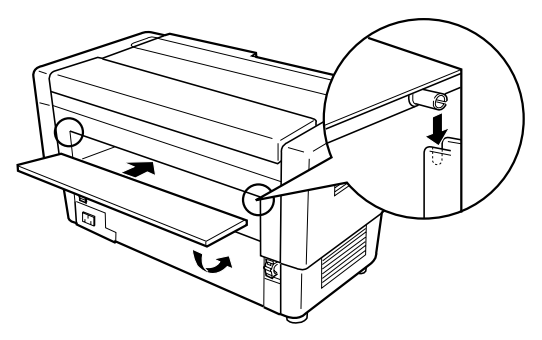

5. Abra la cubierta superior. Coja la empuñadura del cortador del papel, y tire de él hacia arriba para extraerlo.

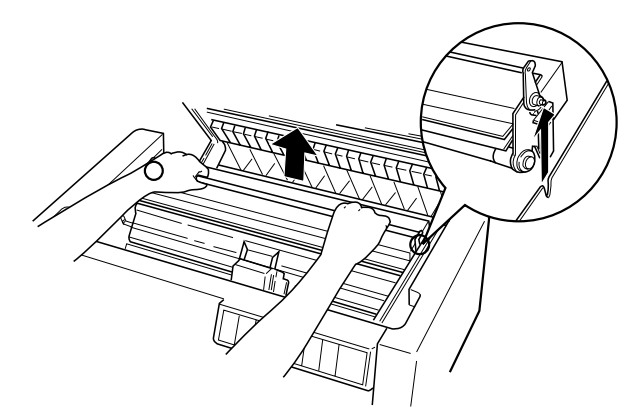

6. Cierre la cubierta superior y abra la cubierta del separador del papel.

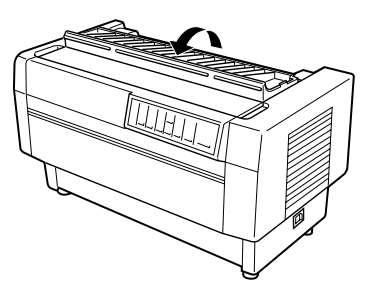

7. Vuelva a instalar el separador del papel utilizando los dos tornillos que ha retirado anteriormente.

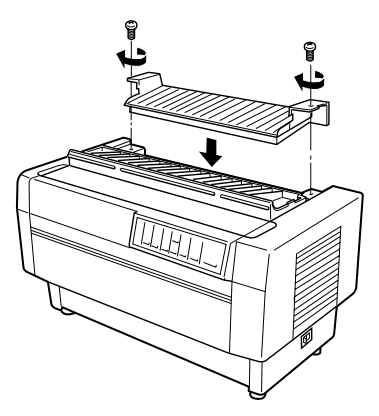

8. Cierre la cubierta del separador del papel.

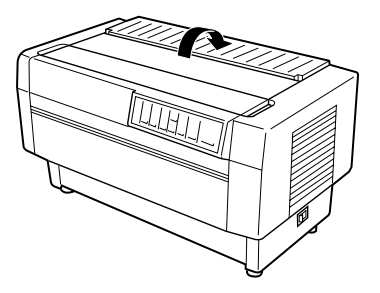

# *Tarjetas de interface*

Es posible utilizar tarjetas de interface opcionales para complementar a los interfaces serie y paralelo integrados de la impresora. Las siguientes tarjetas de interface son compatibles con la impresora. (No todos estos interfaces están disponibles en todos los países.)

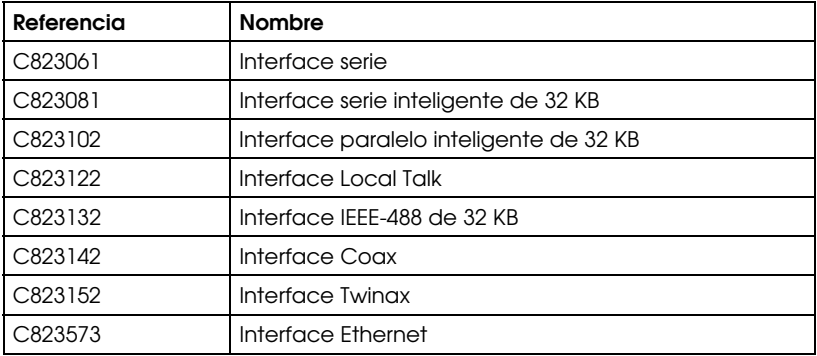

Si no está seguro de si necesita un interface opcional, o si desea más información acerca de los interfaces, póngase en contacto con su distribuidor EPSON.

### *Nota:*

*Esta impresora dispone de una función de modo de interface automático que permite conectar más de un interface a la vez. Consulte "Los conmutadores DIP" en el Capítulo 4.* 

Los interface Coax y Twinax permiten a la impresora comunicarse con un miniordenador o un ordenador IBM mediante el protocolo Coax o Twinax. Esto permite a las impresoras EPSON actuar como impresoras IBM locales sin necesidad de añadir ningún circuito o componente.

### *Instalar una tarjeta de interface*

Para instalar una tarjeta de interface opcional, siga los pasos que se indican a continuación:

### *Nota:*

*Si instala una tarjeta de interface opcional, compruebe que los conmutadores DIP de la impresora se encuentren en la posición de interface automático u opcional. Consulte la información acerca de los conmutadores DIP en el Capítulo 4.* 

- 1. Desactive la impresora y el ordenador. A continuación desconecte todos los cables de interface y de alimentación de la impresora.
- 2. Colóquese delante de la cubierta posterior de la impresora.
- 3. Abra la cubierta posterior.

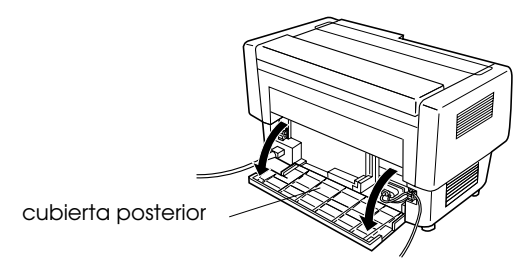

4. Si es necesario, compruebe las posiciones de todos los conmutadores y puentes de la tarjeta. Consulte los detalles en el manual de la tarjeta de interface. Compruebe que haya activado el puente JG, ya que de lo contrario la tarjeta no funcionará correctamente. (Para activar el puente, cubra ambas patillas del terminal con el puente rectangular.)

5. Utilice un destornillador para retirar los tornillos que fijan la placa de protección del interface; retire la placa de protección.

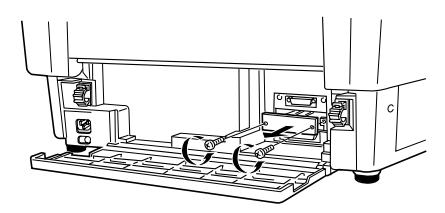

6. Deslice la tarjeta de interface en las guías de la ranura del interface. Insértela con firmeza para garantizar que la tarjeta quede conectada al zócalo interno de la impresora.

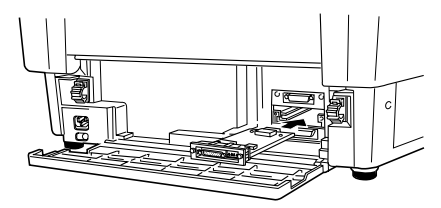

- 7. Fije el interface con los tornillos entregados con la tarjeta.
- 8. Conecte el cable del conector a la tarjeta de interface, tal como muestra la siguiente figura.

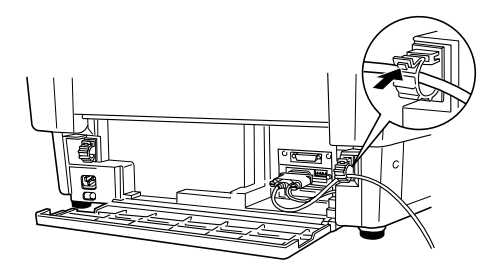

- 9. Conecte el otro extremo del cable al ordenador.
- 10. Cierre la cubierta del interface.
- 11. Conecte el cable de alimentación a la impresora y a una toma de corriente.

### *Utilizar una tarjeta de interface serie (C823061)*

Para utilizar una tarjeta de interface serie (C823061), consulte las siguientes secciones para ajustar la velocidad en baudios, la temporización del protocolo de intercambio y la gestión de los errores correctas. Para todas las demás convenciones de la transferencia de datos, como la estructura de palabra y el protocolo de comunicaciones, consulte el manual de la tarjeta de interface.

### *Seleccionar una velocidad en baudios*

Es posible seleccionar entre las siguientes velocidades en baudios: 300, 600, 1200, 2400, 4800, 9600 y 19200 bps (bits por segundo). Para ajustar la velocidad en baudios, consulte la tabla de selección de velocidades en bits en el manual de la tarjeta de interface.

### *Temporización del protocolo de intercambio*

Cuando el área no utilizada para datos en el búffer de entrada es de 256 bytes, la impresora envía un código X-OFF o ajusta el indicador DTR a 1 (MARK) para indicar que no es posible recibir datos. Cuando el área libre vuelve a ser de 512 bytes, la impresora envía un código X-ON o ajusta el indicador DTR a 0 (SPACE) para indicar que está preparada para recibir datos.

### *Gestión de errores*

Cuando la impresora detecta un error de paridad, ésta imprime un asterisco (\*). La impresora ignora todos los demás errores, incluyendo los errores de paginación y de desbordamiento.

# *Capítulo 7*

# *Mantenimiento y transporte*

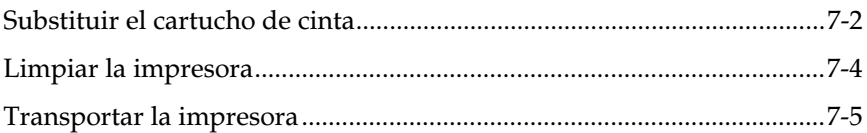

# *Substituir el cartucho de cinta*

Deberá sustituir la cinta cuando la impresión sea demasiado débil. Utilice solamente el cartucho de recambio EPSON #8766.

### w *Atención:*

*Si acaba de utilizar la impresora, el cabezal de impresión puede estar muy caliente. Déjelo enfriar antes de intentar sustituir el cartucho de cinta.* 

Siga los pasos descritos a continuación para sustituir el cartucho de cinta:

- 1. Pulse el botón Pause y desactive la impresora.
- 2. Abra la cubierta superior de la impresora y desplace el cabezal de impresión hasta la parte descubierta del separador del papel.
- 3. Separe la guía de la cinta del cabezal de impresión, tal como se muestra a continuación.

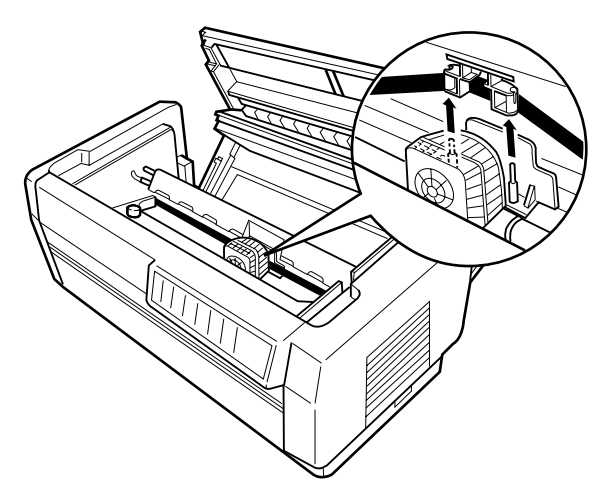

4. Tire hacia arriba del lateral del cartucho de cinta, tal como se muestra a continuación, para soltarlo de los anclajes de montaje de la impresora. Extraiga el cartucho tirando de él hacia arriba y separándolo.

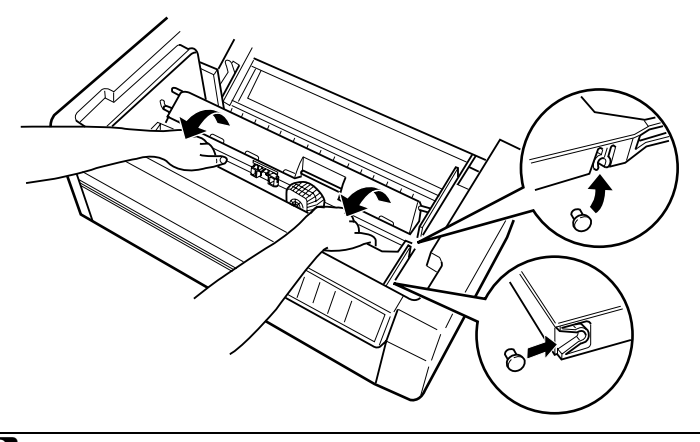

## Precaución:

*No tire del cable dorado plano situado debajo del cartucho de cinta.* 

Para instalar el nuevo cartucho, consulte la sección "Instalar el cartucho de cinta" en el Capítulo 1.

# *Limpiar la impresora*

Para mantener la impresora en unas óptimas condiciones de funcionamiento, deberá limpiarla a conciencia varias veces al año. Siga los pasos descritos a continuación:

- 1. Desactive la impresora y cierre todas las cubiertas. A continuación, retire todo el papel, así como la guía del papel. Si ha instalado el tractor pull opcional, el cortador de perforación o el cortador del papel, retírelos igualmente.
- 2. Utilice un cepillo suave para limpiar con cuidado toda traza de suciedad o polvo de la parte exterior.
- 3. Si la parte exterior o la guía del papel todavía están sucias o llenas de polvo, límpielas con un paño suave y limpio ligeramente humedecido con un detergente neutro disuelto en agua. Mantenga cerradas todas las cubiertas para evitar que penetre agua en el interior de la impresora.

### Atención:

*Evite que se derrame agua en el mecanismo de la impresora o sobre los componentes electrónicos.* 

### c *Precaución:*

- *No utilice nunca alcohol o disolventes para la limpieza de la impresora. Estos productos químicos pueden dañar los componentes de la impresora, así como su parte exterior.*
- *No utilice cepillos duros ni abrasivos.*
- *No rocíe el interior de la impresora con lubricantes; los aceites inadecuados pueden dañar el mecanismo de la impresora. Si considera que la impresora necesita lubricación, póngase en contacto con su distribuidor EPSON.*

# *Transportar la impresora*

Si debe transportar la impresora una distancia considerable, vuelva a embalarla con cuidado utilizando la caja y los materiales de protección originales, siguiendo los pasos que se indican a continuación.

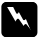

### w *Atención:*

*Incluso si la distancia a que debe transportar la impresora no es muy considerable, no la transporte sin ayuda. La impresora siempre deben transportarla dos personas, sosteniéndola por la parte inferior.* 

- 1. Desactive la impresora y retire todo el papel que haya cargado en ella. Si ha instalado cualquiera de las opciones, retírelas igualmente.
- 2. Desconecte el cable de alimentación de la toma de corriente y de la parte posterior de la impresora. Desconecte también el cable de interface de la impresora.
- 3. Retire el cartucho de cinta.
- 4. Instale los materiales protectores en la impresora, tal como detalla la Hoja de Instrucciones.
- 5. Vuelva a embalar la impresora, el cartucho de cinta y el cable de alimentación con los materiales de embalaje originales y colóquelos dentro de la caja original de la impresora.

# Capítulo 8

# Solucionar problemas

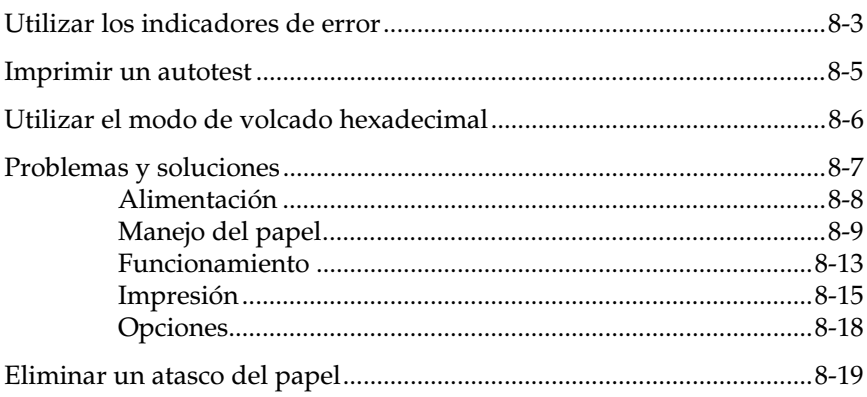

En este Capítulo describiremos qué puede hacer si se encuentra con problemas de impresión. Está dividido en las siguientes secciones:

- Utilizar los indicadores de error. En esta sección describiremos cómo utilizar los indicadores del panel de control como indicadores de error, de forma que pueda diagnosticar y solucionar los problemas de la impresora.
- Imprimir un autotest. En esta sección explicaremos cómo ejecutar el autotest de la impresora para determinar si el problema reside en la impresora o en el ordenador.
- Utilizar el modo de volcado hexadecimal. En esta sección describiremos el modo de volcado hexadecimal de la impresora. Los usuarios con experiencia pueden utilizar este modo para determinar con precisión los problemas de comunicación.
- Problemas y soluciones. En esta sección describiremos cómo solucionar problemas con la alimentación, el manejo del papel, el funcionamiento de la impresora y la calidad de la impresión.
- Eliminar un atasco del papel. En esta sección explicaremos cómo eliminar un atasco del papel.

Utilice la información de este Capítulo para determinar con precisión el origen del problema de la impresora y, a continuación, intente las soluciones propuestas. Si ninguna de ellas soluciona el problema, consulte el Apéndice C, "Contactar con el Centro de Atención al Cliente".

# *Utilizar los indicadores de error*

Los indicadores del panel de control le ayudarán a identificar muchos de los problemas más usuales de la impresora. Si la impresora deja de funcionar y los indicadores están iluminados o parpadean, utilice la tabla siguiente de combinaciones de los indicadores del panel para diagnosticar el problema y, a continuación, siga las medidas correctoras propuestas.

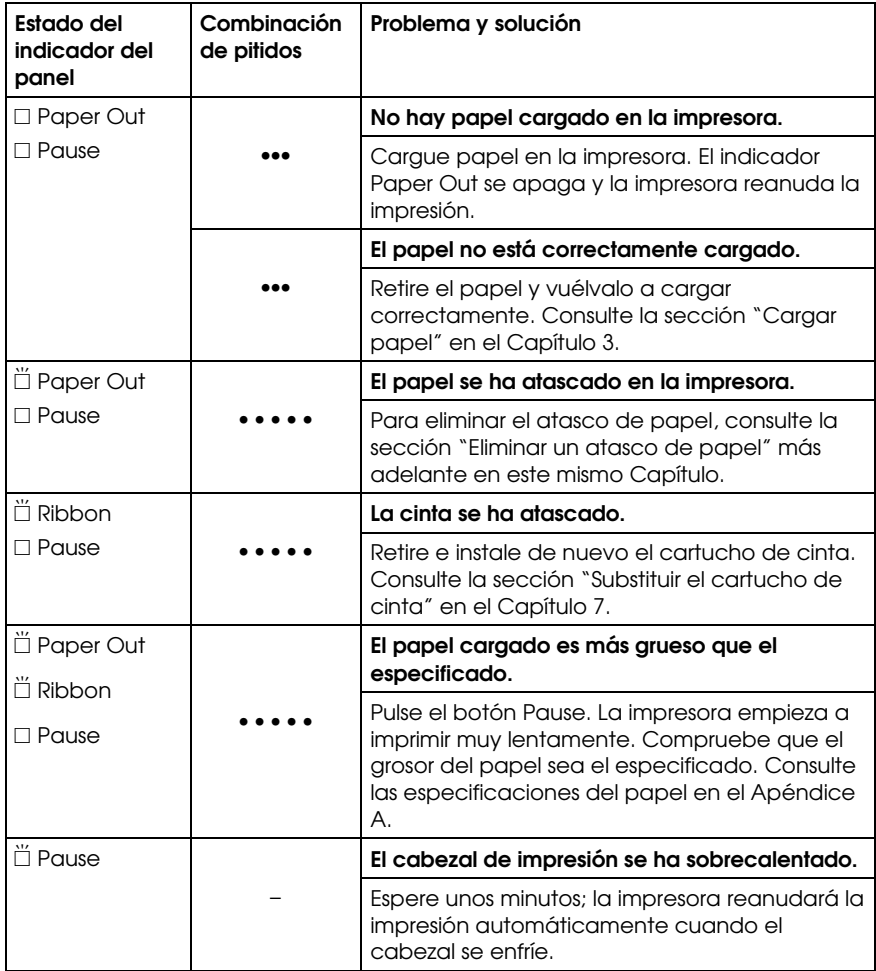

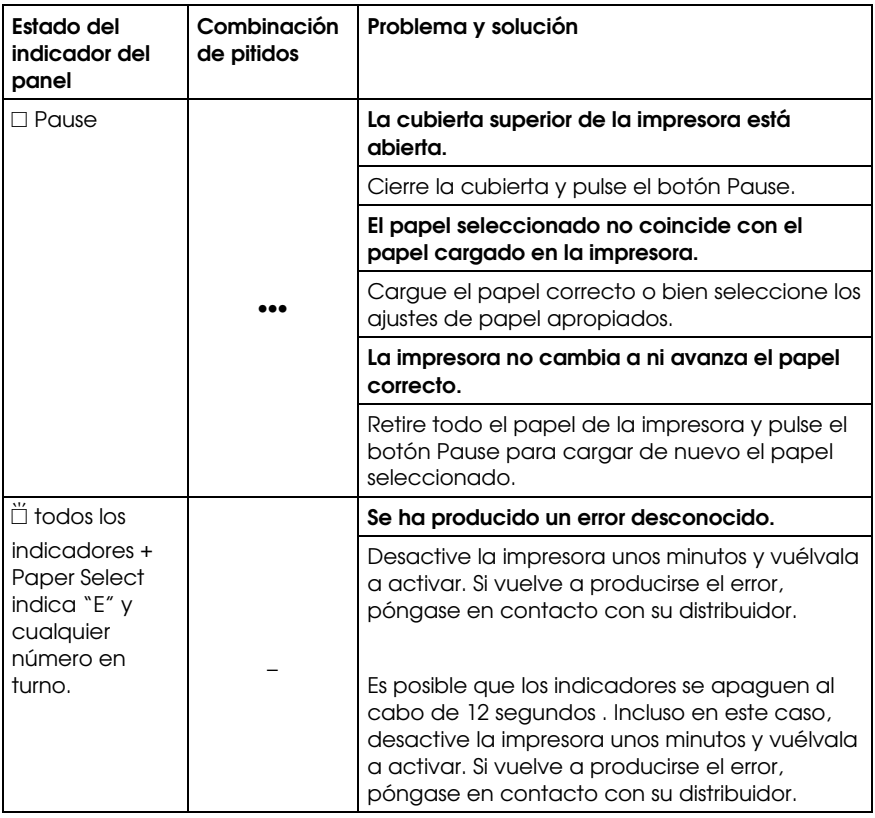

 $\square$  = iluminado,  $\breve{\square}$  = intermitente

••• = intervalo corto, • • • = intervalo largo

# *Imprimir un autotest*

La ejecución del autotest de la impresora puede ayudar a determinar si el problema proviene de la impresora o del ordenador:

- Si el resultado del autotest es satisfactorio, la impresora funciona correctamente y probablemente el problema se encuentre en los ajustes del controlador de la impresora, en los ajustes de la aplicación, en el ordenador o en el cable del interface. (Compruebe que utiliza un cable de interface protegido.)
- $\Box$  Si el autotest no se imprime correctamente, entonces existe un problema con la impresora. Consulte la sección "Problemas y soluciones", más adelante en este mismo Capítulo, si desea consultar las posibles causas y soluciones al problema.

Para ejecutar un autotest siga los pasos descritos a continuación:

1. Compruebe que la impresora esté desactivada y que el papel esté colocado en el tractor frontal o posterior. (Encontrará más información acerca de la carga y utilización del papel en el Capítulo 3.)

# **c** Precaución:

*Siempre que desactive la impresora, espere al menos cinco segundos antes de volverla a activar, ya que en caso contrario podría dañarla.* 

2. Active la impresora manteniendo pulsado el botón LF/FF Load o Tear Off. El botón LF/FF Load realiza un autotest en letra de borrador. El botón Tear Off realiza un autotest en letra de semicalidad (NLQ).

 La impresora iniciará el autotest pasados unos segundos, imprimiendo una serie de caracteres.

### *Nota:*

*Si desea interrumpir temporalmente el autotest, pulse el botón* Pause*. Para reanudar el test, pulse de nuevo el botón* Pause*.* 

3. Para finalizar el autotest, pulse el botón Pause para detener la impresión. Corte la página si fuera necesario y desactive la impresora.

### c *Precaución:*

*No desactive la impresora mientras se encuentra imprimiendo. Pulse siempre el botón* Pause *para detener la impresión y, a continuación, desactive la impresora.* 

# *Utilizar el modo de volcado hexadecimal*

Esta impresora puede imprimir datos en modo de volcado hexadecimal, lo cual permite a los usuarios con experiencia encontrar la causa de los problemas de comunicación entre la impresora y la aplicación. En el modo de volcado hexadecimal se imprimen todos los datos recibidos como caracteres en valores hexadecimales.

Para utilizar el modo de volcado hexadecimal, siga los pasos descritos a continuación:

- 1. Compruebe que haya papel cargado en la impresora.
- 2. Mantenga pulsados los botones LF/FF Load y Tear Off al activar la impresora.
- 3. Ejecute una aplicación y envíe un trabajo de impresión a la impresora. Se imprimirán todos los códigos recibidos desde la aplicación en formato hexadecimal.

Comparando los caracteres impresos en la columna de la derecha con los códigos hexadecimales, podrá comprobar los códigos recibidos por la impresora. Si los caracteres son imprimibles, aparecen en la columna de la derecha como caracteres ASCII. Los códigos no imprimibles, como los códigos de control, se representan por puntos.

4. Para desactivar el modo de volcado hexadecimal, pulse el botón Pause y desactive la impresora.

### *Problemas y soluciones*

Esta sección divide los problemas de la impresora en cuatro categorías, todas ellas detalladas en este mismo Capítulo:

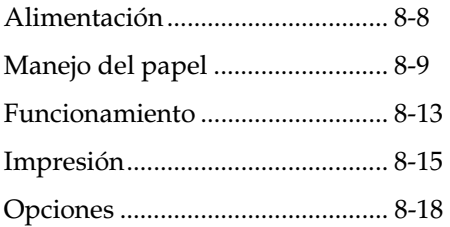

Consulte la sección correspondiente al tipo de problema que haya surgido y localice la descripción de este problema. Las causas y soluciones más comunes se muestran en primer lugar, por lo que debe intentar las soluciones en el orden en que aparecen hasta solucionar el problema.

### *Alimentación*

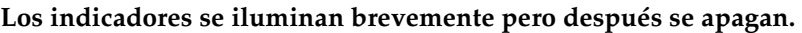

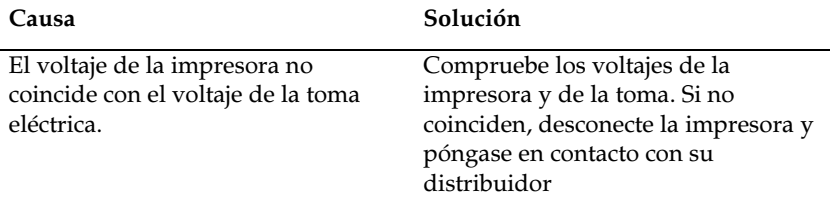

w *Aviso:* 

*No vuelva a conectar el cable de alimentación a una toma eléctrica con un voltaje distinto al de la impresora.* 

### **La impresora no funciona y los indicadores no se iluminan.**

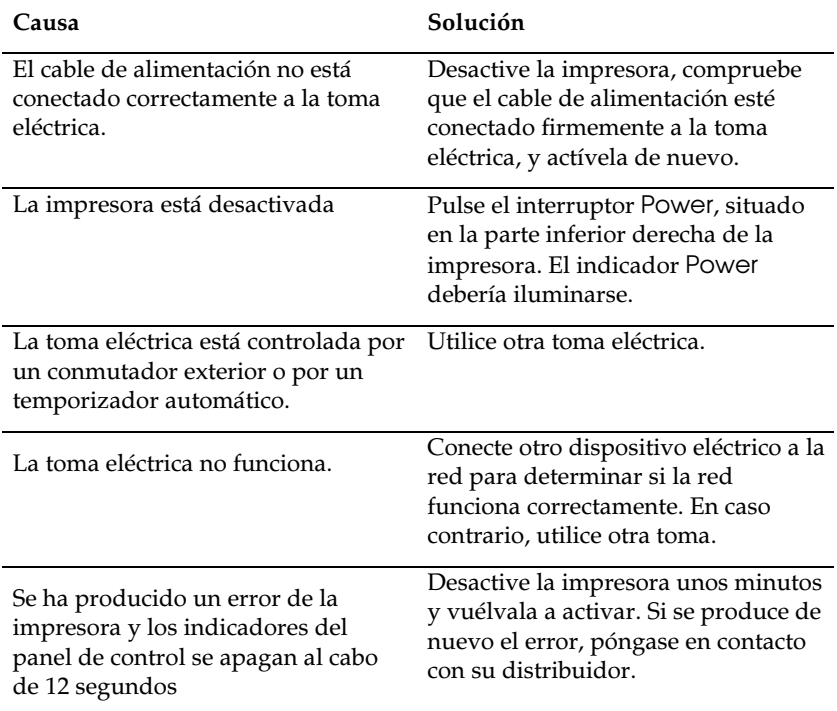

### *Manejo del papel*

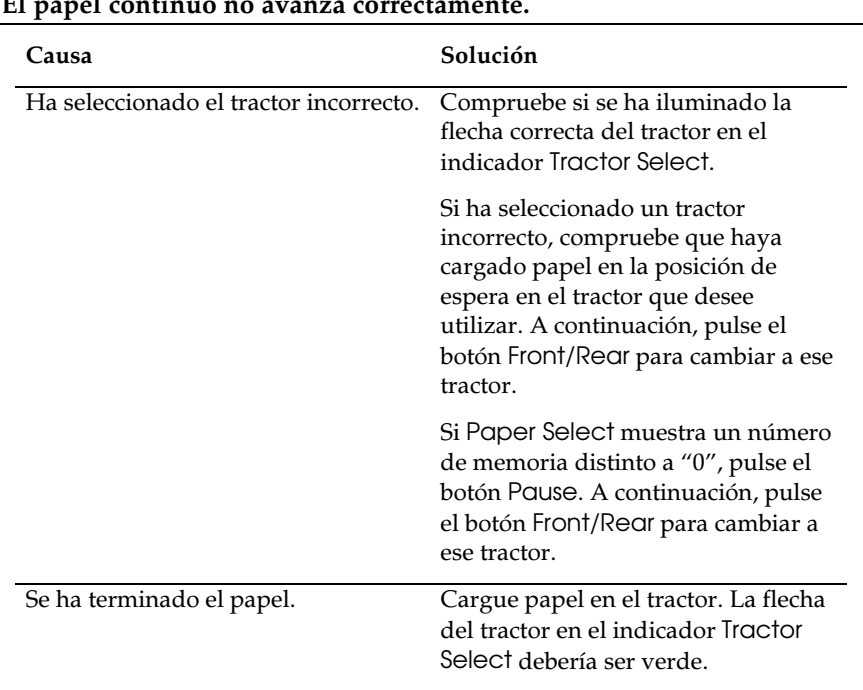

#### **El papel continuo no avanza correctamente.**

### *Nota:*

*Si el papel se atasca en el recorrido del papel, consulte la sección "Eliminar un atasco del papel" más adelante en este mismo Capítulo.* 

### **El papel se atasca o no avanza con suavidad.**

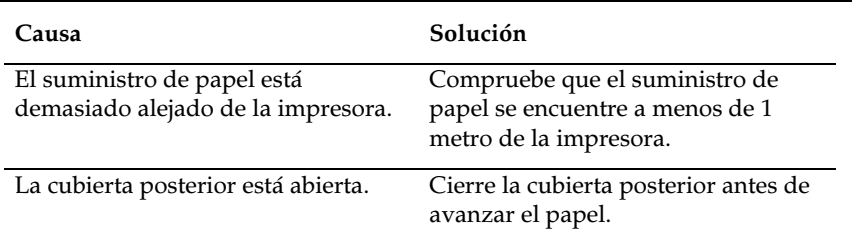

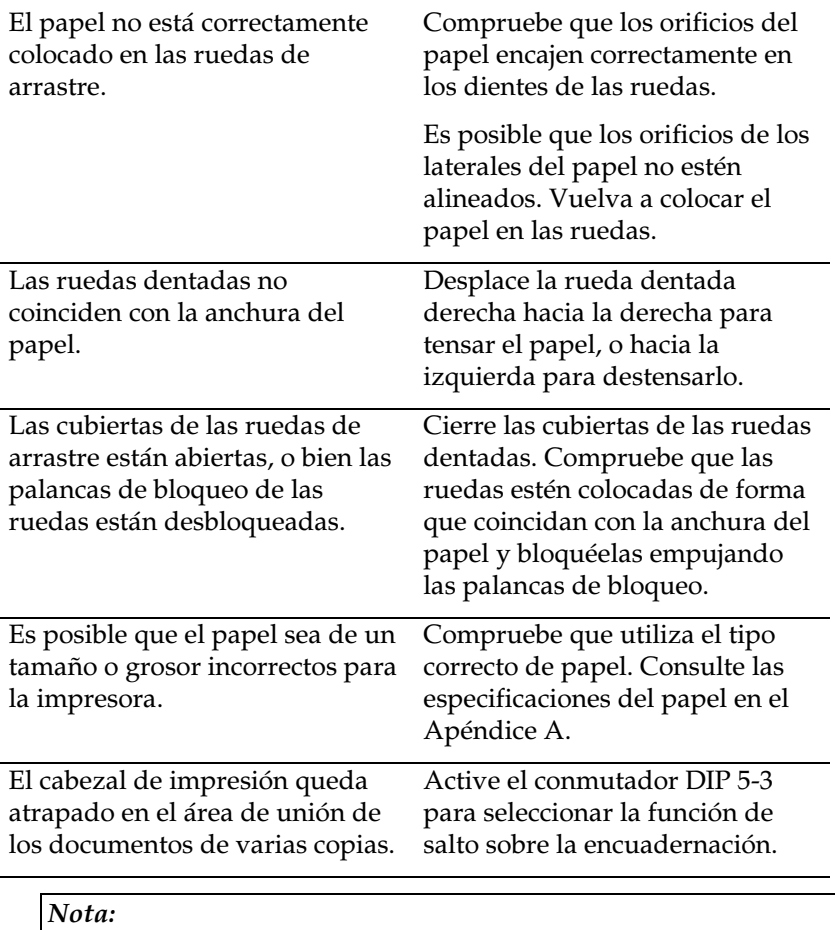

*Si el papel se atasca en el recorrido del papel, consulte la sección "Eliminar un atasco del papel" más adelante en este mismo Capítulo.* 

### **La impresora no carga el papel continuo.**

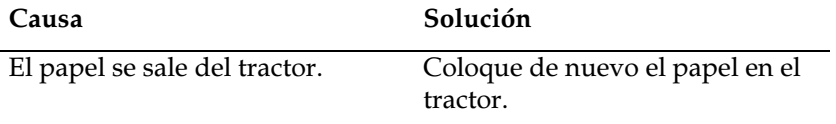

### **El salto sobre la perforación no funciona.**

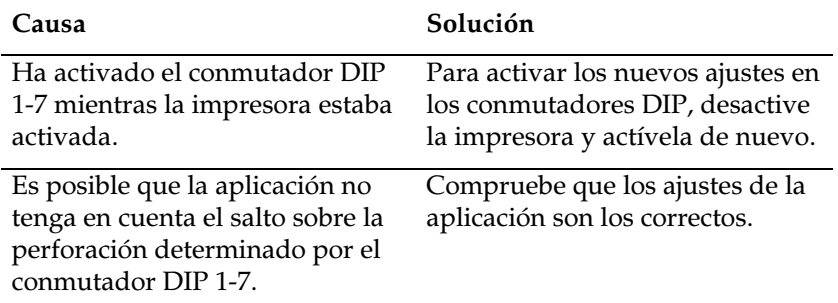

### **Ha ajustado el salto sobre la perforación, pero ésta no coincide con el centro del salto.**

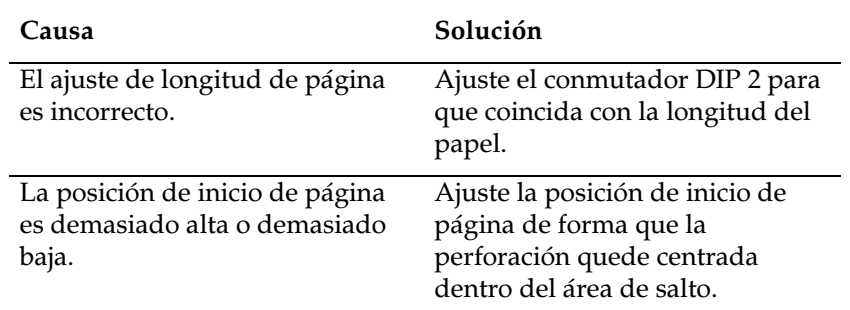

### **La posición de inicio de página cambia al imprimir varias páginas.**

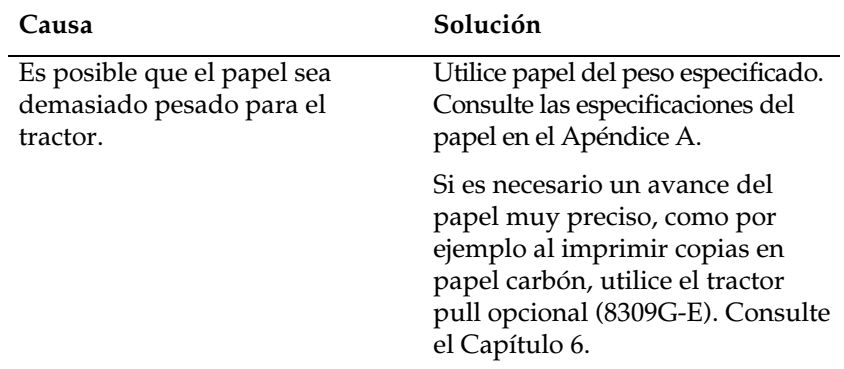

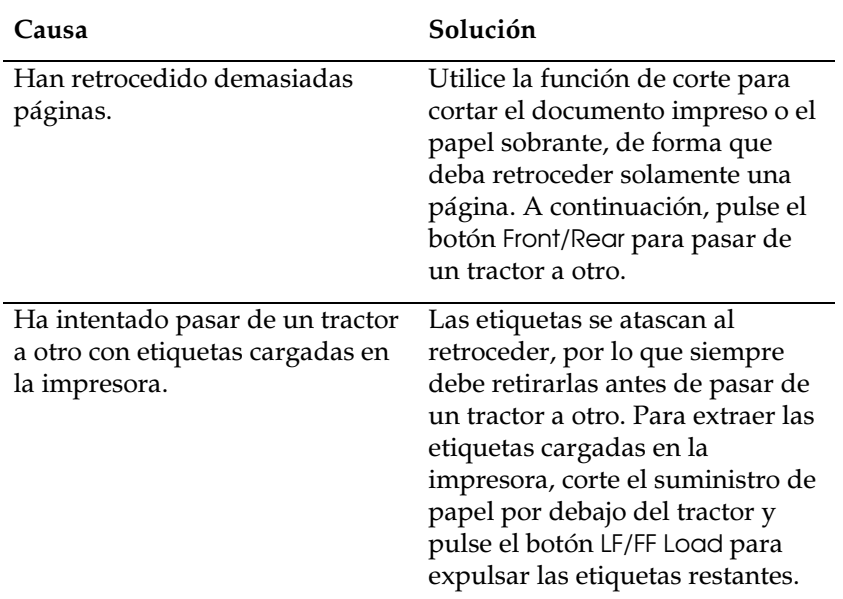

**Al pasar del tractor frontal al posterior o viceversa, el papel se atasca o bien el papel no retrocede hasta la posición de espera.** 

**Al pasar del tractor frontal al posterior o viceversa, la impresora no carga papel en el tractor seleccionado.** 

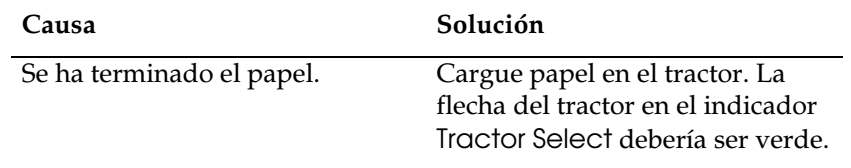

### *Funcionamiento*

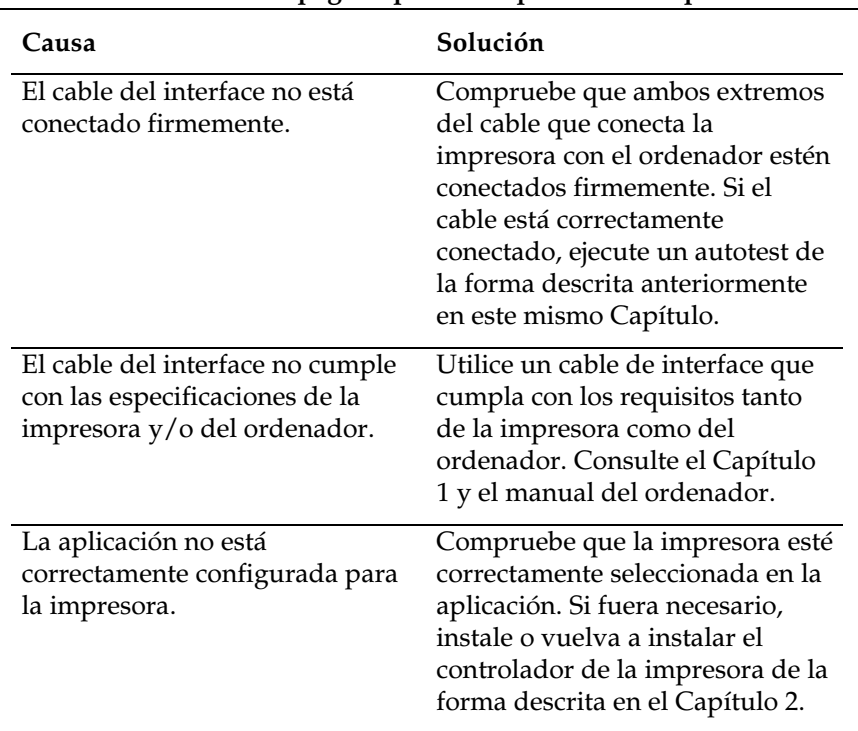

### **El indicador Pause está apagado pero la impresora no imprime.**

### **Los indicadores Paper Out y Pause se iluminan y la impresora no imprime**

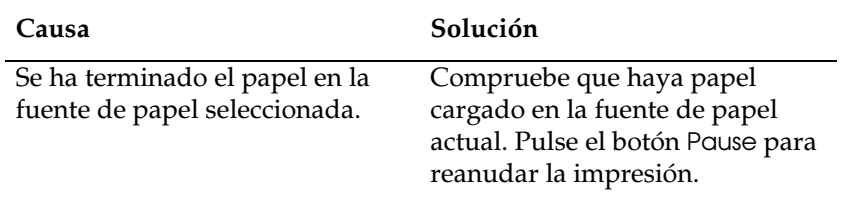

### **La impresora suena como si estuviera imprimiendo, pero no se imprime nada.**

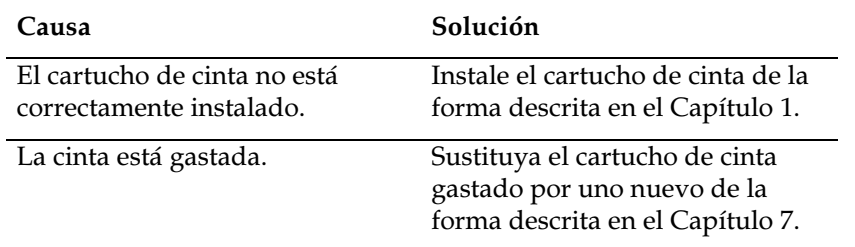

### **La impresora emite un ruido extraño y se detiene repentinamente.**

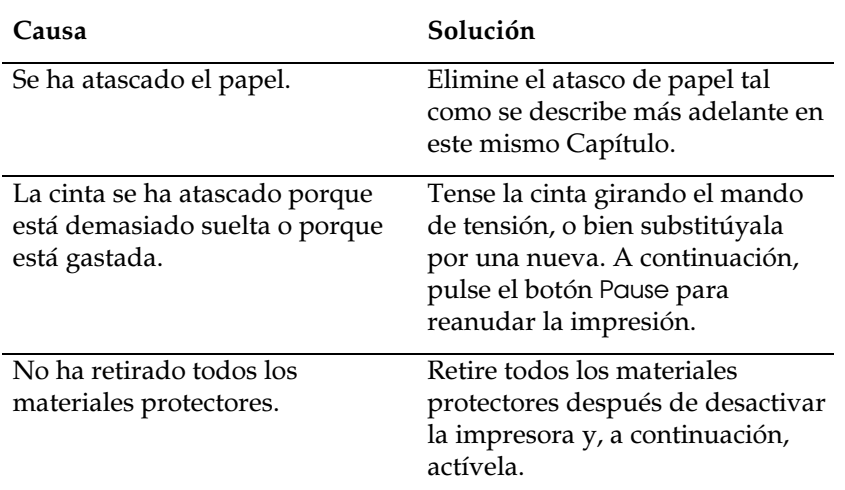

### **La impresora deja de imprimir y el indicador Pause parpadea.**

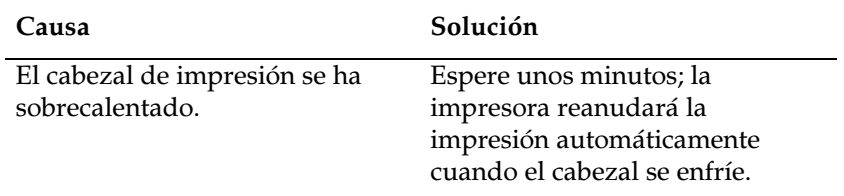
## *Impresión*

#### **Falta parte de la impresión, o faltan puntos en posiciones aleatorias.**

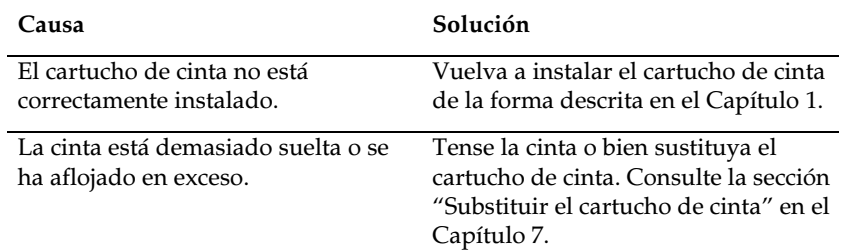

#### **Faltan líneas de puntos en la impresión.**

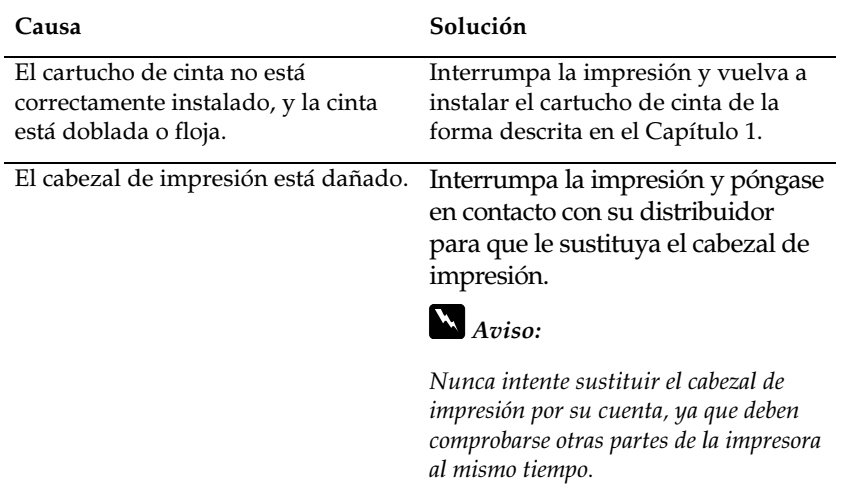

#### **No se imprimen los estilos o caracteres determinados en la aplicación.**

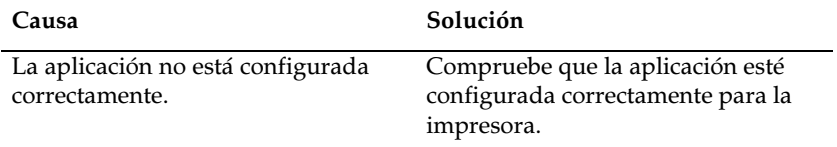

#### **Se imprimen caracteres incorrectos.**

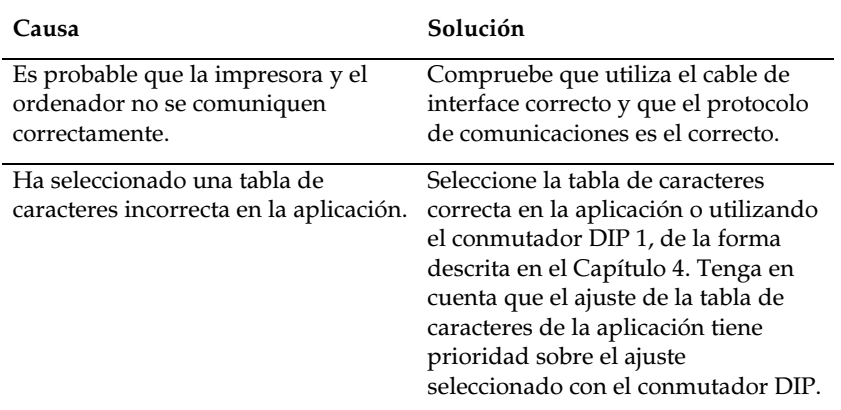

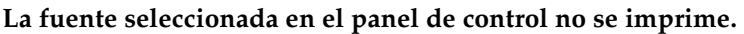

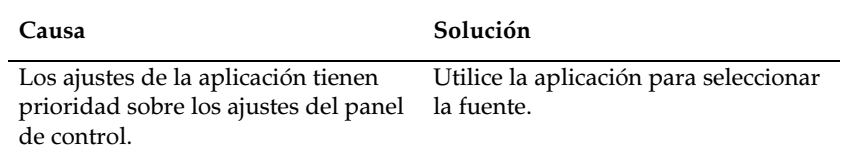

#### **La impresión se inicia en una posición de página demasiado alta o baja.**

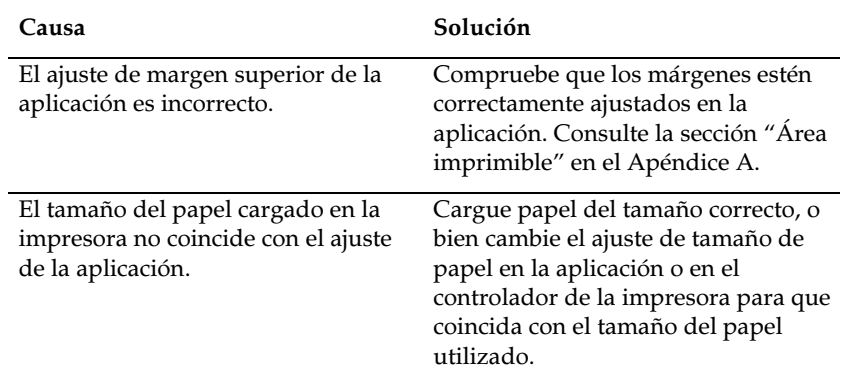

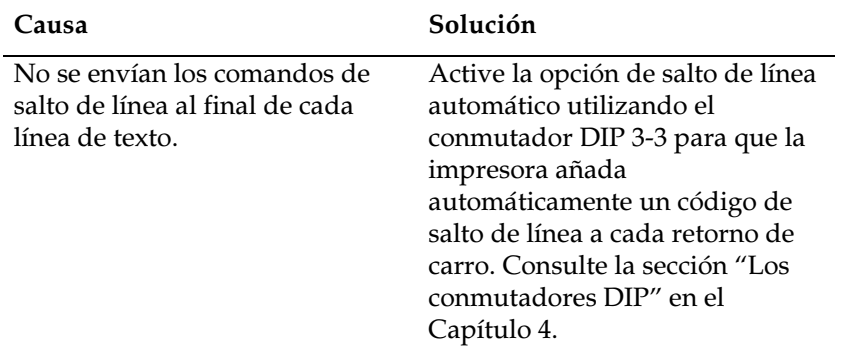

#### **Todo el texto se imprime en la misma línea.**

#### **El texto se imprime con líneas en blanco entre las líneas de texto.**

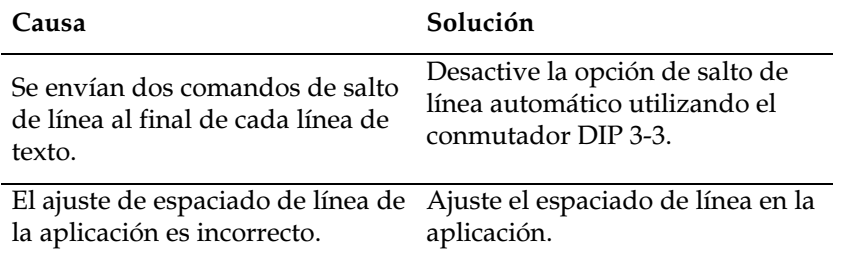

#### **La longitud de página no coincide con la longitud del papel.**

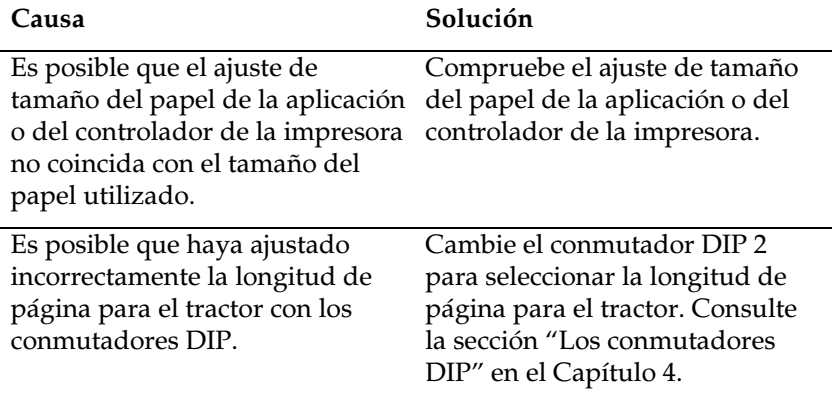

**La impresión se inicia en una posición de página más baja de la esperada, o bien la parte inferior de una página se imprime en la parte superior de la siguiente página.** 

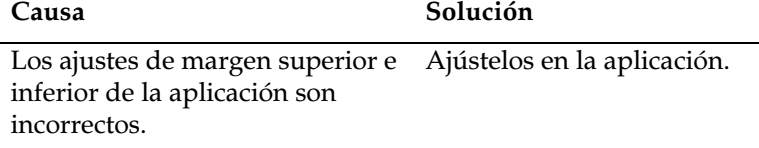

# *Opciones*

**El cortador de perforación está instalado y el papel continuo no avanza correctamente.** 

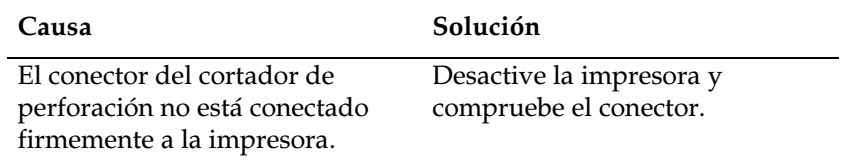

#### **El cortador de perforación está instalado y el papel no se corta correctamente.**

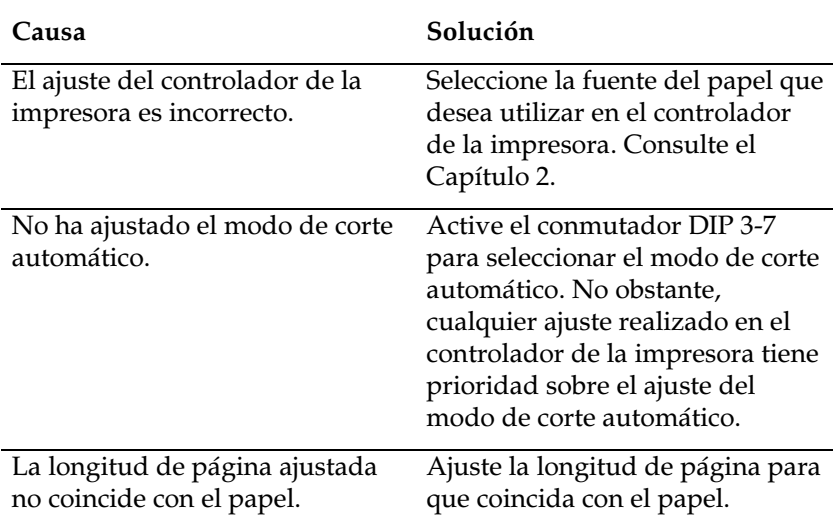

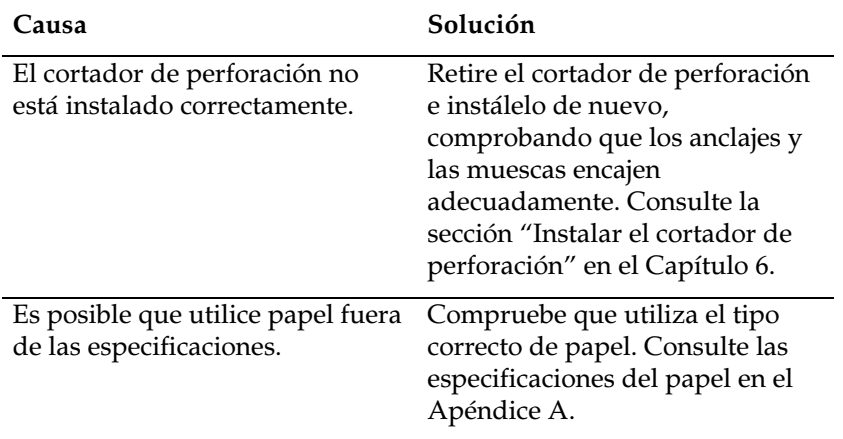

#### **El papel se atasca y no avanza con suavidad.**

# *Eliminar un atasco del papel*

Para eliminar un atasco del papel, siga los pasos descritos a continuación:

- 1. Desactive la impresora.
- 2. Abra la cubierta superior de la impresora.
- 3. Extraiga el papel continuo de la impresora. Si el papel continuo se ha atascado en la impresora, corte el suministro de papel en la parte posterior de la impresora.
- 4. Si el papel queda pegado en la zona de expulsión del papel, tire con cuidado del papel para extraerlo de la impresora.
- 5. Cierre la cubierta de la impresora y actívela de nuevo. Compruebe que el indicador Paper Out no esté parpadeando y que el indicador Pause esté apagado.

# Apéndice A

# Especificaciones

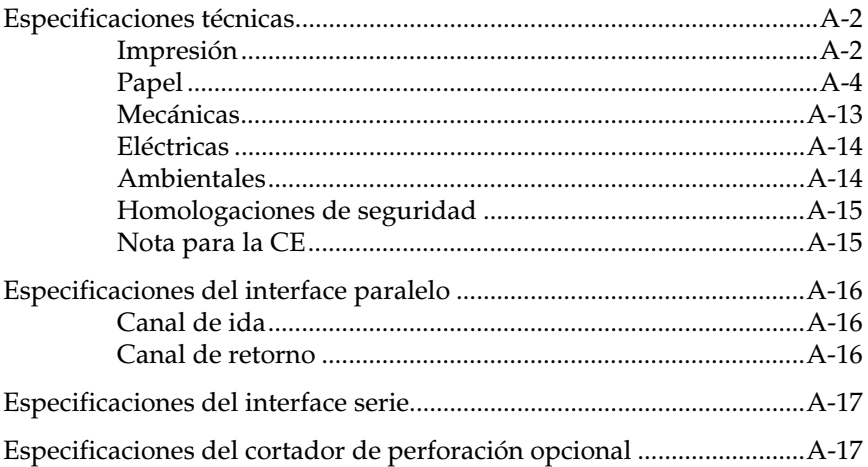

# *Especificaciones técnicas*

# *Impresión*

**Método de impresión**: Matricial de impacto de 18 agujas (9x2)

**Velocidad máxima de impresión**:

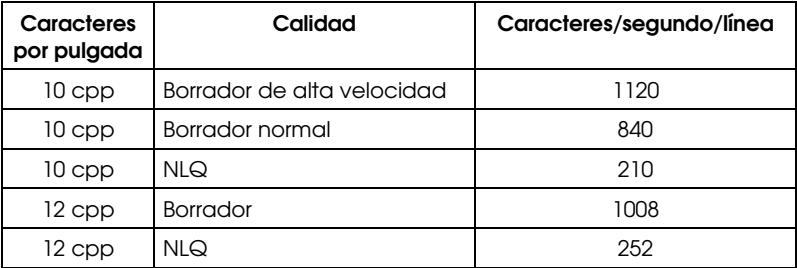

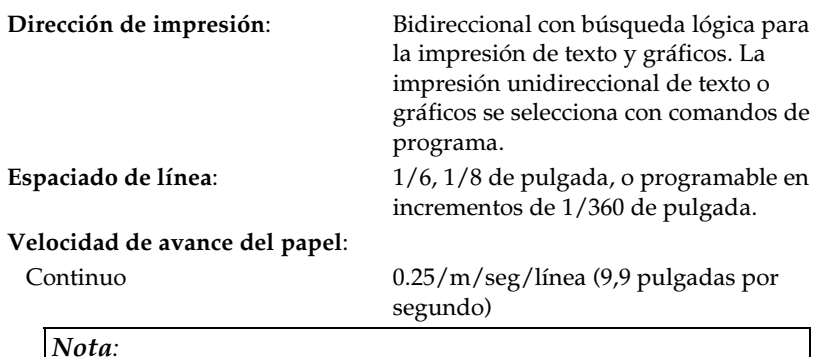

*La velocidad de avance pasa a 6 pulgadas por segundo si instala el tractor pull opcional.* 

#### **Columnas imprimibles**:

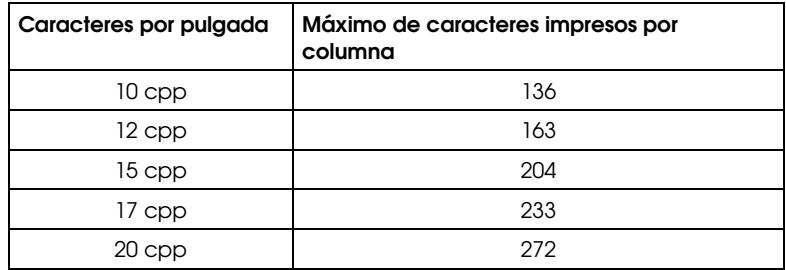

**Búffer:** 128 KB ó 0 KB (seleccionable por medio de los conmutadores DIP)

#### **Fuentes de caracteres**:

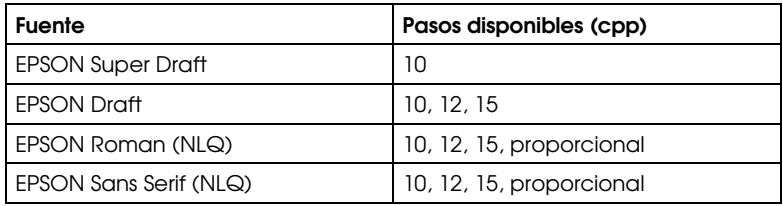

Tablas de caracteres: Una cursiva y 10 de caracteres gráficos. (En algunos países existen 26 tablas de caracteres gráficos disponibles). En el Apéndice B encontrará más información acerca de las tablas de caracteres disponibles. Grupos de caracteres 13 grupos de caracteres internacionales.

# *Papel*

*Nota:* 

*Utilice papel reciclado, etiquetas, sobres, fichas, impresos con copias solapadas y papel continuo con etiquetas sólo en condiciones normales de temperatura y humedad, tal como se detalla a continuación:* 

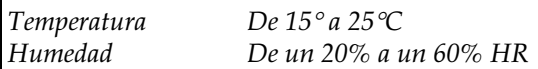

## *Hojas sueltas (incluyendo impresos con copias)*

- El orificio de arrastre debe ser un círculo y no un círculo punteado.
- □ Los orificios deben estar limpios.
- En la separación entre páginas, los cortes verticales y horizontales no deben cruzarse, tal como se indica en la figura siguiente.

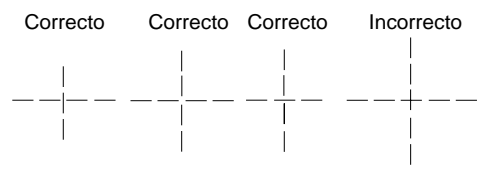

- La relación de la longitud cortada/no cortada en la perforación debe ser de 3:1 y 5:1
- La perforación entre páginas no debe ampliarse hasta los bordes del papel, tal como se indica en la figura siguiente.

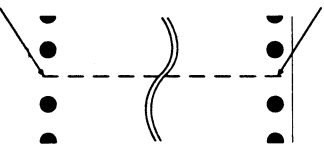

El grosor de la perforación debe ser de 1 mm o menos.

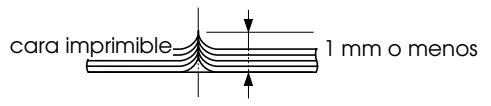

 Si utiliza papel continuo cuya longitud de página (A en la ilustración) es inferior a 101.6 mm, compruebe que la longitud entre pliegues (B) sea superior a 101.6 mm.

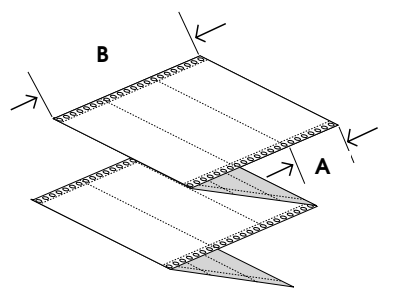

Para impresos con copias:

 Los impresos con copias en papel continuo deben estar correctamente unidos por los bordes izquierdo y derecho por medio de pliegues del papel o cola por puntos. Para conseguir una calidad de impresión óptima, use impresos con copias unidos por puntos de cola.

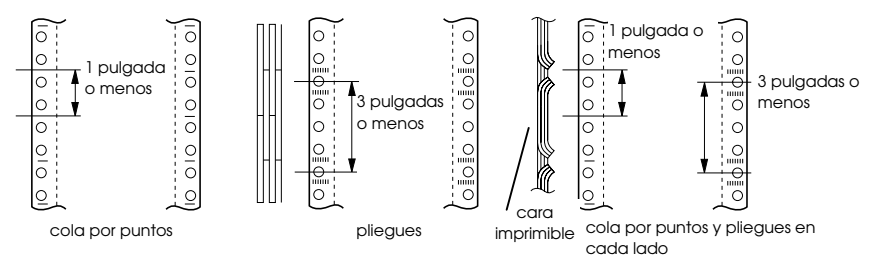

 Nunca use impresos con copias unidas con grapas metálicas o bandas encoladas.

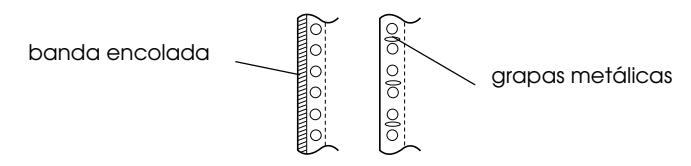

El grosor del pliegue debe ser igual o inferior al grosor total

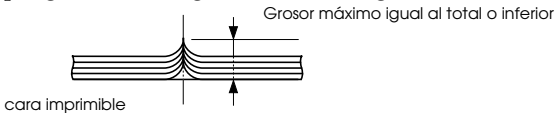

- El área de encuadernación debe ser plana y sin dobleces.
- Los agujeros de arrastre en todas las hojas del impreso deben estar correctamente alineados.

La posición de encuadernación debe quedar fuera del área imprimible.

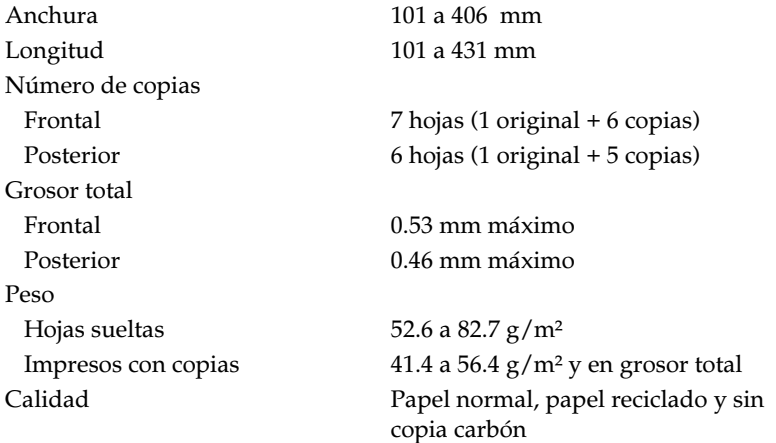

Área imprimible

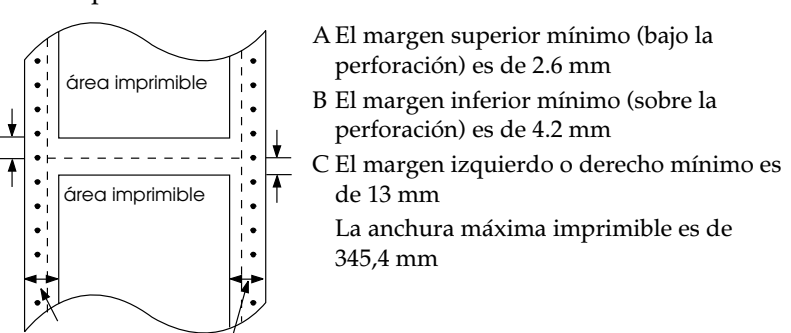

*Nota:* 

*Ajuste las ruedas de arrastre o los márgenes desde la aplicación de manera que no imprima fuera del área imprimible.* 

### *Etiquetas*

- Las etiquetas deben estar pegadas firmemente a la hoja soporte, y la superficie de la etiqueta debe ser plana.
- Las etiquetas no deben desprenderse de la hoja soporte en las condiciones indicadas a continuación.

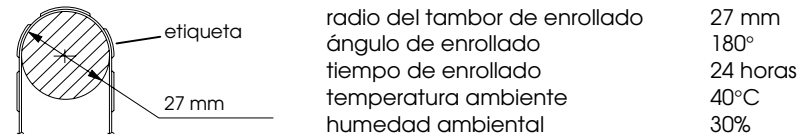

 Si las etiquetas cubren por completo la hoja soporte, compruebe que los cortes de alrededor de los bordes de las etiquetas estén perforados.

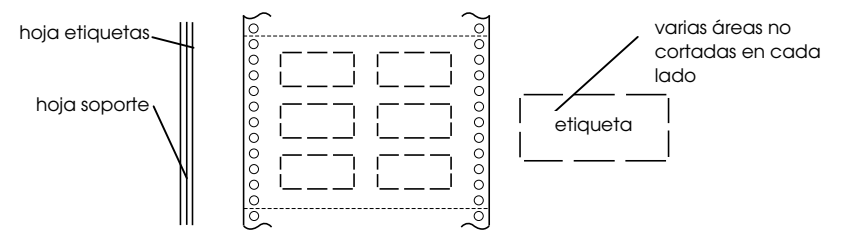

 Cuando utilice etiquetas cuya hoja soporte no esté cubierta por el material de la etiqueta, consulte la siguiente ilustración.

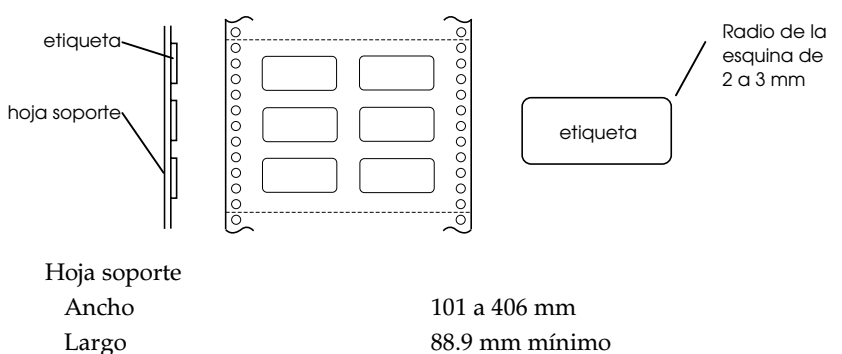

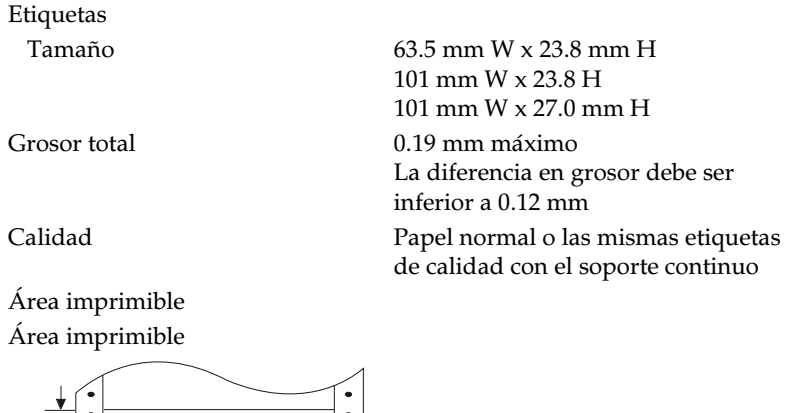

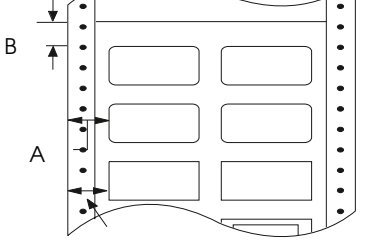

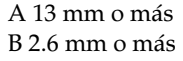

## *Papel continuo con etiquetas*

Lo mismo que para las etiquetas, excepto lo siguiente:

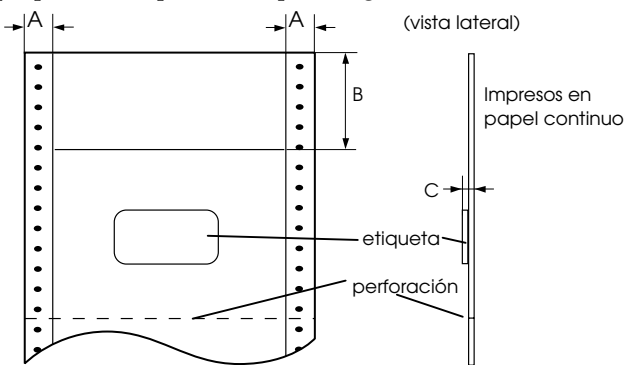

La etiqueta del documento no debe estar colocada sobre la perforación vertical u horizontal.

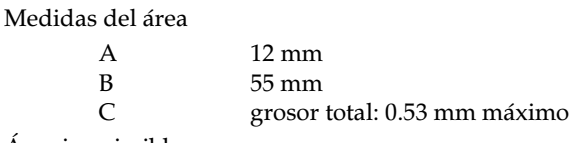

Área imprimible

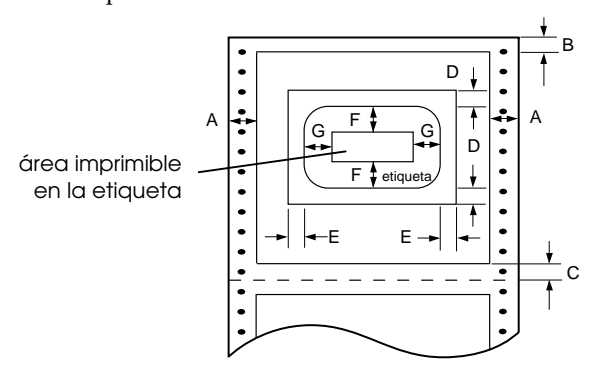

Medidas del área

- A 13 mm
- B 2.6 mm o más
- C 4.2 mm o más
- D 12.5 mm o más
- E 65 mm o más
- F 2 mm o más
- G 5 mm o más

### *Impresos con copias solapadas*

Lo mismo que para el papel continuo (con copias), excepto lo siguiente:

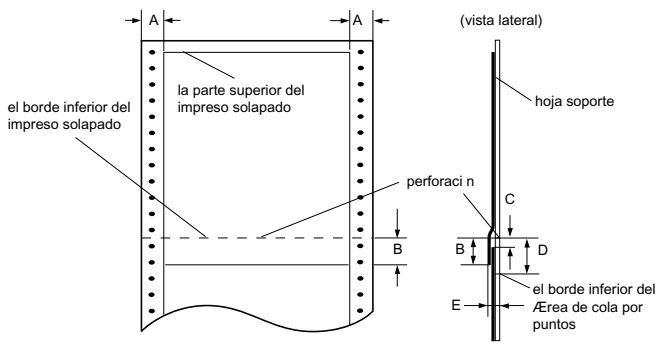

Medidas del área

- A  $13 \pm 3$  mm
- B 13.3 mm o menos<br>C Desde la perforaci
- Desde la perforación hasta la parte superior de la siguiente página: 3.3 mm o más
- D Desde la perforación hasta el borde inferior del área de encolado: 17 mm o menos
- E Grosor total, incluyendo el punto de encolado: 0.65 mm o menos

Área imprimible

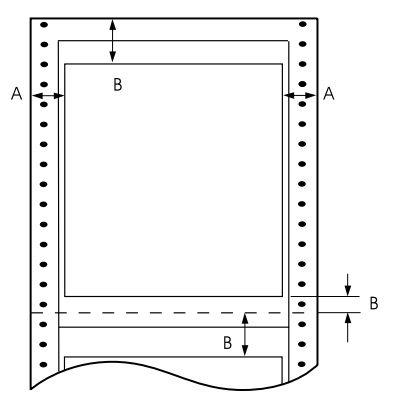

#### Medidas del área

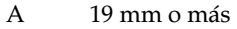

- B 21.2 mm o más
- C 4.2 mm o más

#### *Documentos de copias múltiples solapados con etiquetas*

Lo mismo que para las etiquetas, excepto lo siguiente:

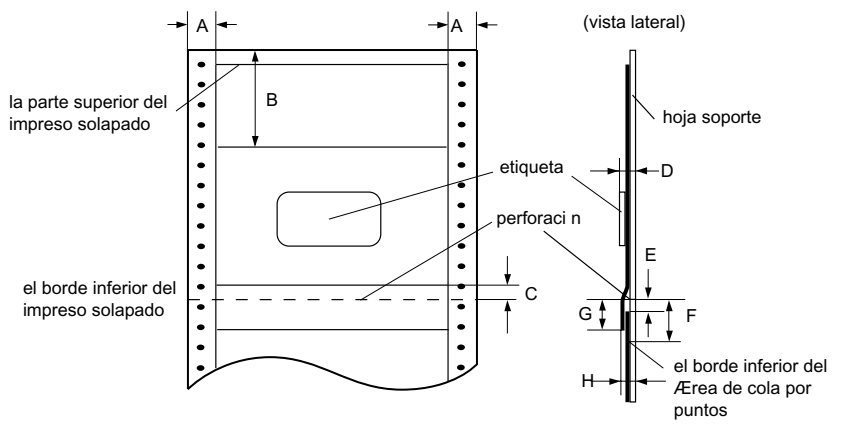

La etiqueta del documento no debe estar colocada sobre la perforación vertical u horizontal.

Medidas del área

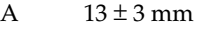

- B 80 mm o más
- $C = 4.2$  mm
- D Grosor del área donde está pegada la etiqueta: 0.53 mm o inferior
- E Desde la perforación hasta la parte superior de la siguiente página superpuesta: 3.3 mm o más
- F Desde la perforación hasta el borde inferior del área de encolado por puntos: 17 mm o menos
- G Desde la perforación hasta el borde inferior de la página superpuesta anterior: 13.3 mm o menos
- H Grosor total, incluyendo el punto de encolado: 0.7 mm o menos

Área imprimible

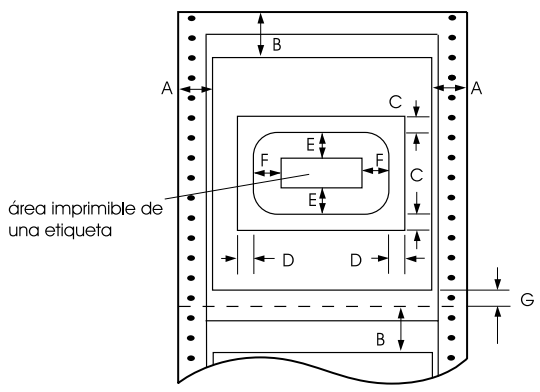

Medidas del área

- A 19 mm o más
- B 21.2 mm o más
- C 12,5 mm o más
- D 65 mm o más
- E 2 mm o más
- F 4.2 mm o más
- G 4.2 mm o más

### *Papel preimpreso*

El papel preimpreso es un tipo de papel cuyo espacio central está en blanco y cuyos márgenes superior e inferior presentan líneas, letras o figuras impresas. Los márgenes se imprimen la primera vez que el papel se carga en la impresora, y el documento se imprime en el espacio en blanco la segunda vez que se carga papel en la impresora. Las áreas de los márgenes se utilizan a menudo para membretes, bordes, etc. Puede imprimir su propio papel preimpreso o bien puede adquirirlo.

En las figuras siguientes se muestra el área donde no puede preimprimirse (sombreado diagonal), y puede preimprimirse sólo con colores cuya reflectividad sea inferior a un 60% (por ejemplo el negro). No perfore orificios en el área restringida mostrada a continuación, ya que las perforaciones también se interpretan como colores cuya reflectividad es inferior al 60%.

Antes de imprimir en hojas preimpresas, compruebe que el área donde se imprimirá el documento no se superponga con el área preimpresa imprimiendo distintas hojas de prueba y comparando sus áreas impresas.

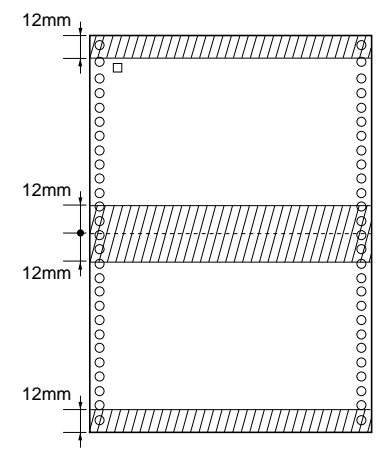

# *Mecánicas*

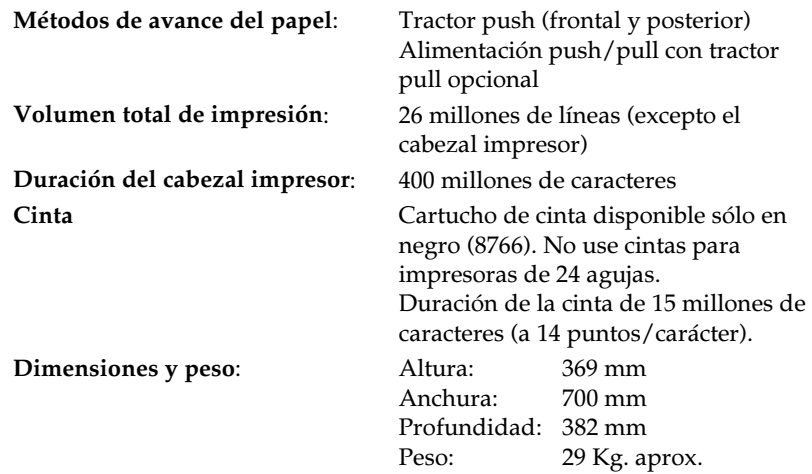

# *Eléctricas*

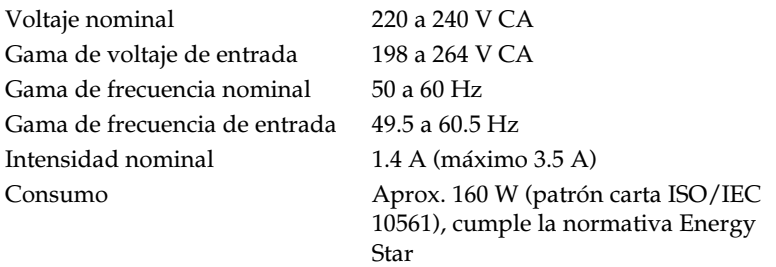

Este producto está diseñado para sistemas IT con voltaje fase a fase de 220- 240V.

# *Ambientales*

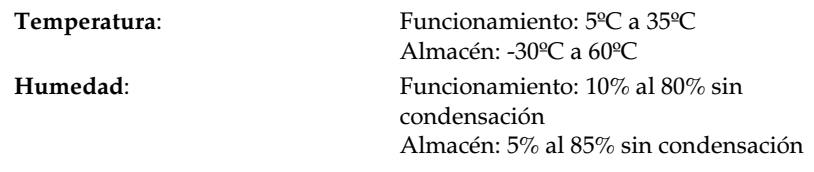

## *Homologaciones de seguridad*

#### **Modelo de 220-240 V**:

Estándares de seguridad EN 60950 (VDE, NEMKO)

EMI EMI EN 55022 (CISPR Pub.22) clase B AS/NZS 3548 clase B **Nivel acústico**: Aprox. 58 dB (A) (patrón ISO 7779)

# *Nota para la CE*

#### **Modelo de 220-240 V**:

Directiva 73/23/EEC bajo voltaje: EN60950 Directiva 89/336/EEC EN 55022 Clase B EN 61000-3-2 EN 61000-3-3 EN 50082-1 IEC 801-2 IEC 801-3 IEC 801-4

# *Especificaciones del interface paralelo*

Esta impresora dispone de un interface paralelo bidireccional de 8 bits y de una ranura para un interface opcional Tipo B.

## *Canal de ida*

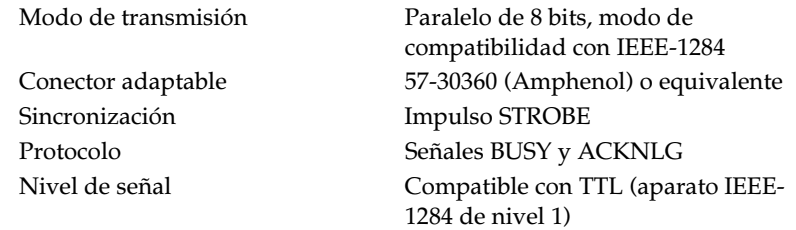

## *Canal de retorno*

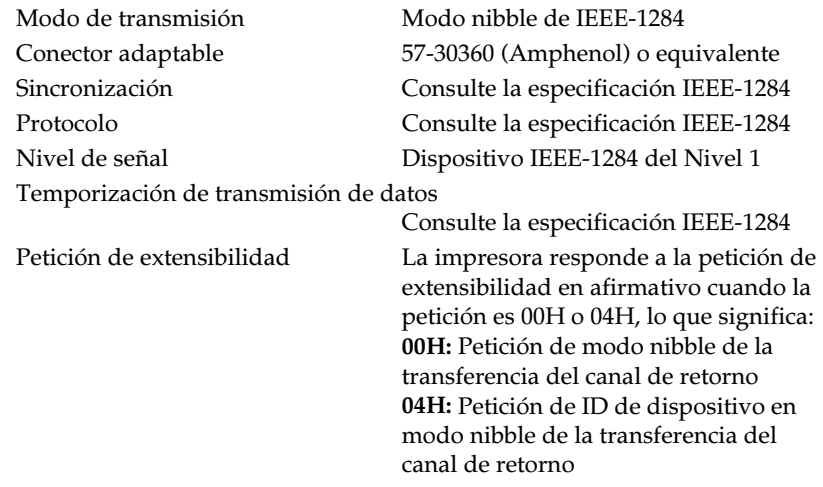

# *Especificaciones del interface serie*

Las características del interface interno serie asíncrono RS-232C de la DFX-8500 son las siguientes.

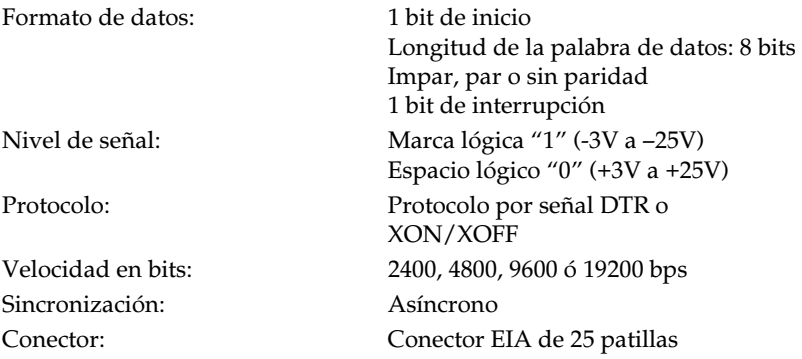

# *Especificaciones del cortador de perforación opcional*

Las siguientes especificaciones se refieren al cortador de perforación opcional (C815072).

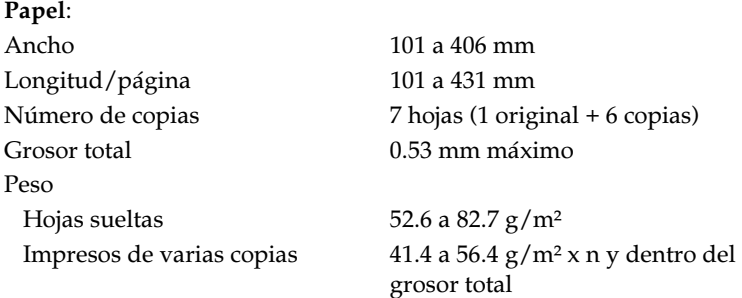

#### *Nota:*

*No puede utilizar etiquetas, impresos con copias solapadas, impresos en papel continuo con etiquetas o impresos de varias copias solapadas con etiquetas.* 

#### **Entorno**:

**Dimensiones y peso:** 

Temperatura Funcionamiento: 5°C a 35°C Almacén: -30ºC a 60ºC Humedad (sin condensación) Funcionamiento: 10% al 80% Almacén: 5% al 85%

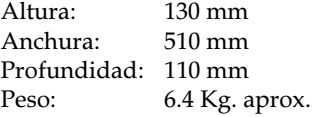

# *Comandos de impresora y tablas de caracteres*

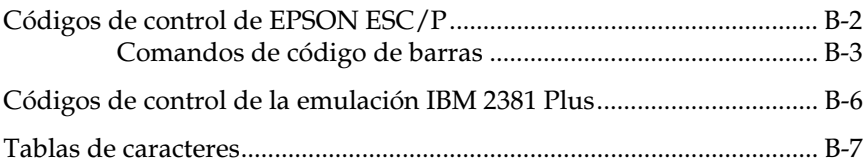

# *Códigos de control de EPSON ESC/P*

La selección de la impresora EPSON ESC/P en la aplicación permite utilizar el manejo de fuentes y gráficos más avanzado disponible. Consulte los detalles en el *Manual de referencia de ESC/P*  (opcional).

Funcionamiento general: ESC@, ESC U, ESC EM Avance del papel: FF, LF, ESC 0, ESC 1, ESC 2, ESC 3, ESC A, CR Formato de página: ESC ( C, ESC C, ESC C 0, ESC Q, ESC 1, ESC ( c, ESC N, ESC O Movimiento de la posición de impresión: ESC \$, ESC Ψ, ESC D, HT, ESC B, VT, ESC J Selección de fuente: ESC k, ESC x, ESC P, ESC M, ESC g, ESC p, ESC 4, ESC 5, ESC E, ESC F, ESC ! Mejora de fuente: ESC W, DC 4, SO, DC2, SI, ESC w, ESC G, ESC H, ESC T, ESC S, ESC - Espaciado: ESC Espacio, ESC ( U Manejo de caracteres: ESC t, ESC ( t, ESC R, ESC %, ESC &, ESC :, ESC 1, ESC 6, ESC 7 Imagen de bits: ESC \*, ESC K, ESC L, ESC Y, ESC Z, ESC ^ Código de barras: ESC ( B

# *Comandos de código de barras*

Esta impresora dispone de unas potentes posibilidades de impresión de códigos de barras, e incluye las siguientes fuentes residentes de código de barras: EAN-13, EAN-8, Interleaved 2 de 5, UPC-A, UPC-E, Code 39, Code 128 y POSTNET. Consulte los siguientes comandos de código de barras:

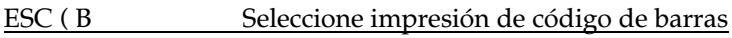

Formato:

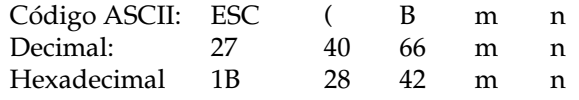

#### **Función:**

datos *ESC ( B n1 n2 k m s v1 v2 c*

*n* = (*n*1 + (256 x *n*2))

k: Seleccione código de barras

*k* = 0:EAN – 13, 1:EAN – 8, 2:Interleaved 2 de 5, 3: UPC-A, 4: UPC-E, 5: Code 39, 6: Code 128, 7:POSTNET

*m*: Anchura del módulo (120 ppp)

*m* = 2: 2 puntos, 3: 3 puntos, 4: 4 puntos, 5: 5 puntos

*s*: Valor del ajuste del espacio

-3≤s≤3 (unidades de 1/240 pulgadas)

*v1, v2*: Longitud de la barra

*v1* + *v2* x 256 (unidades de 1/72 pulgadas)

- Los valores *v1* y *v2* se ignoran al seleccionar POSTNET.
- La longitud de la barra larga de POSTNET siempre es de 0.125 pulgadas; la longitud de la barra corta siempre es de 0.050 pulgadas.

*c*: Indicador de control

Bit 0 = Dígito de comprobación

0: La impresora no añade un dígito de comprobación.

1: La impresora añade un dígito de comprobación.

Bit 1 = Carácter legible por el usuario (HRC)

0: La impresora añade el HRC.

1: La impresora no añade el HRC.

Bit 2 = Posición del carácter indicador (sólo para EAN-13 y UPC-A)

0: Centro

1: Debajo

Bits 3-7: No utilizados

#### **Datos de código de barras**

Los datos de código de barras se corresponden con la simbología de los códigos de barras. El número de datos de cada tipo de código de barras es constante. El código de barras sólo se imprime si se ajustan los siguientes caracteres válidos.

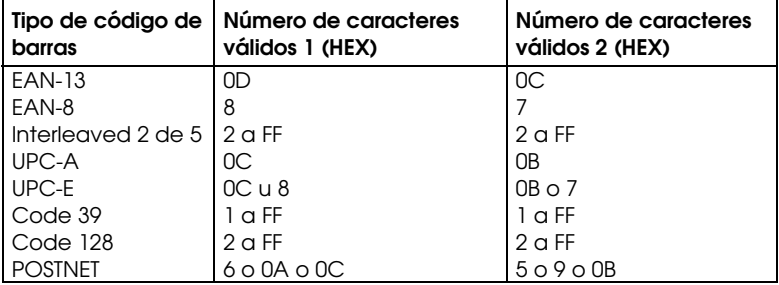

Número de caracteres válidos 1: Indicador de control c b0=0 Número de caracteres válidos 2: Indicador de control c b0=1

A continuación se describen los datos válidos de cada tipo de código de barras. Si se incluyen datos incorrectos en la cadena de datos del código de barras, éste no se imprimirá.

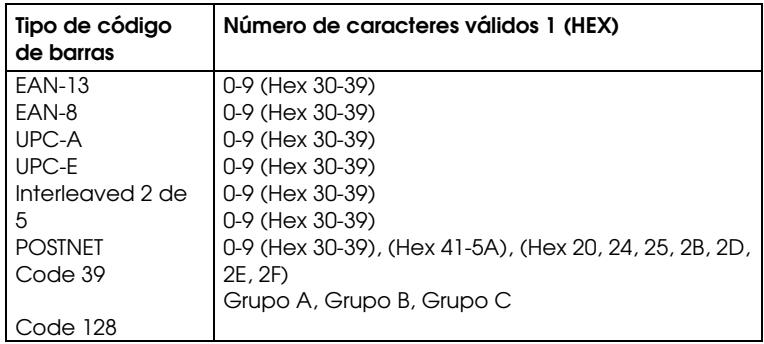

Para la impresión de códigos de barras son necesarias las siguientes condiciones:

- La impresión de códigos de barras siempre se realiza unidireccionalmente. No obstante, si se combina con datos de imagen raster bit no se imprimirán ni el código de barras ni los datos de imagen raster bit.
- El código de barras no se imprimirá si una parte de él sobrepasa el margen derecho.
- Cuando se combinen datos de código de barras y datos de texto en una secuencia de datos, el código de barras y el texto se imprimen en la misma posición.
- Los caracteres de inicio y de interrupción (\*) de Code 39 se añaden a los caracteres legibles por el usuario.
- Los datos iniciales de Code 128 (Grupo A, B o C) se identifican como el primer dato de Code 128, y deben ser hexadecimales (41, 42 y 43, respectivamente).
- Si se seleccionan el Grupo C de Code 128 e Interleaved 2 de 5, los datos de código de barras precisan de una cadena de datos de número par. No obstante, si se envía una cadena de número impar se añade automáticamente un 0, con lo cual la cadena de datos será de número par.
- La posición de inicio de impresión de los códigos de barra (excepto POSTNET) siempre es de 7/72 pulgadas por encima de la línea base.

# *Códigos de control de la emulación IBM 2381 Plus*

Esta impresora emula la IBM Proprinter con los siguientes comandos. Si desea información más detallada, consulte el manual de referencia de la IBM 2381 Plus.

Funcionamiento general: NUL, DC3, ESC j, BEL, CAN, DC1, ESC Q, ESC [ K, ESC U, ESC  $[$  F Avance del papel: FF, LF, ESC 5, ESC A, ESC 0, ESC 1, ESC 2, ESC 3, CR, ESC ] Formato de página: ESC C, ESC C0, ESC X, ESC N, ESC O, ESC 4 Movimiento de la posición de impresión: ESC d, ESC R, ESC D, HT, ESC B, VT, ESC J Selección de fuente: DC2, ESC P, ESC :, ESC E, ESC F, ESC I, ESC [d, ESC [I Mejora de fuente: DC 4, SO, ESC SO, ESC W, ESC [ @, SI, ESC SI, ESC G, ESC H, ESC T, ESC S, ESC -, ESC Espaciado: BS, SP Manejo de caracteres: ESC 6, ESC 7, ESC [ T, ESC ^, ESC Ψ Imagen de bits: ESC K, ESC L, ESC Y, ESC Z Código de barras: ESC [f, ESC [p Descarga: ESC = (solamente modo Draft)

# *Tablas de caracteres*

Estas tablas de caracteres se seleccionan con los conmutadores DIP o bien utilizando un comando de la aplicación.

#### *Nota:*

*Los caracteres para los códigos hexadecimales del 00 al 7F de la mayoría de las tablas son los mismos que para la tabla PC437. Por lo tanto, es posible que algunas tablas solamente muestren los caracteres para los códigos hexadecimales del 80 al FF.* 

Las tablas con un asterisco (\*) después del nombre de la tabla solamente están disponibles en algunos países.

Si selecciona la tabla de caracteres IBM con el conmutador DIP 3-6 de la forma descrita en el Capítulo 4, los códigos del 00 al 1FH y del 80 al 9FH se substituyen por la selección de la Tabla 1, tal como se muestra a continuación. Igualmente, cuando se selecciona la Tabla 2 con el conmutador DIP 3-6, los códigos del 00 a 1FH se substituyen de la forma mostrada a continuación.

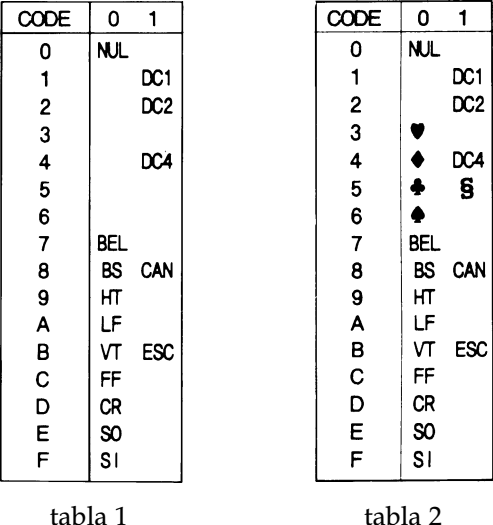

*PC 437 (EE.UU., Europa estándar)* 

| Código | 0          |                 | $\overline{2}$ | 3 | 4 | 5 | 6 | 7 | 8 | 9  | Α             | в            | с   | D | E                     | F |
|--------|------------|-----------------|----------------|---|---|---|---|---|---|----|---------------|--------------|-----|---|-----------------------|---|
| ٥      | <b>NJL</b> |                 |                | 0 | G | P | ۰ | p | Ç | É  | á             | S.           |     | ш | α                     | Ξ |
|        |            |                 |                | 1 | A | Q | a | q | ü | æ  | í             | ž            |     | Ŧ | β                     | ± |
| 2      |            | DC <sub>2</sub> | "              | 2 | в | R | b | r | é | Æ  | ó             | . .<br><br>Š |     | I | г                     | ≥ |
| 3      |            |                 | #              | 3 | C | S | C | S | â | ô  | ú             |              |     |   | π                     | ≤ |
| 4      |            | DC4             | \$             | 4 | D | т | d | t | ä | Ö  | ñ             |              |     | ᄂ | Σ                     |   |
| 5      |            | g               | ℁              | 5 | E | U | e | u | à | ò  | Ñ             |              |     | F | σ                     |   |
| 6      |            |                 | 8              | 6 | F | v | f | v | å | û  | ₫             |              |     |   | μ                     | ÷ |
|        |            |                 |                | 7 | G | W | g | W | Ç | ù  | $\Omega$      | T            |     |   | τ                     | ≈ |
| 8      |            |                 |                | 8 | н | X | h | X | ê | ÿ  | خ             |              |     |   | Φ                     | ۰ |
| 9      | нт         | EМ              |                | 9 | I | Y | ı | У | ë | Ö  | c             |              | ⊥   |   | θ                     |   |
| A      | LF         |                 | $\star$        |   | J | z | j | z | è | Ü  | ┑             |              |     |   | Ω                     |   |
| В      | VΤ         | ESC             | +              |   | K |   | k |   | ï | ¢  | $\frac{1}{2}$ | ĩ            | ĩī  |   | δ                     |   |
| C      | FF         |                 |                |   | L |   | ı |   | î | £  | $\frac{1}{4}$ | ت            | ╠   |   | $\boldsymbol{\omega}$ | n |
| D      | CR         |                 |                |   | Μ |   | m |   | ì | ¥  | ٠             | Щ            | $=$ |   | ø                     | 2 |
| E      | S0         |                 |                | ゝ | N | ∽ | n |   | Ä | Pt | «             | ╛            | ╬   |   | $\epsilon$            |   |
| F      | S١         |                 |                | ? | O |   | O |   | Å | f  | ≫             |              |     |   | n                     |   |

*PC 850 (Multilingüe) PC 860 (Portugués)* 

| Código                                          | 8         | 9      | A              | в | C                       | D | E       | F             |
|-------------------------------------------------|-----------|--------|----------------|---|-------------------------|---|---------|---------------|
| 0                                               |           | É      | á              |   | L                       | ð | Ó       |               |
| 1                                               | ç<br>ü    | æ      | í              |   |                         | Đ | β       | ±             |
|                                                 |           | Æ      | ó              |   |                         | Ê | Ô       |               |
| $\begin{array}{c} 2 \\ 3 \\ 4 \\ 5 \end{array}$ | éâä       | ô      | ú              |   |                         | Ë | Ò       | すれ            |
|                                                 |           | ö      | ñ              |   |                         | È | õ       |               |
|                                                 |           | ò      | Ñ              | Á | $_{{\bf\tilde{a}}}^{+}$ | ı | Õ       | §<br>÷        |
| 6                                               | å         | û      | ₫              | Â |                         | Í | μ       |               |
| 7                                               |           | ù<br>Ÿ | $\overline{Q}$ | À | Ã                       | Î | þ       | $\frac{3}{9}$ |
| 8                                               |           |        | ن<br>®         | ¢ | L                       | Ï | Þ       |               |
|                                                 | Çê ë è ïî | Ö      |                | ╣ |                         | ┙ | Ú       |               |
|                                                 |           | Ü      |                | I | I                       |   |         |               |
| 9<br>A<br>B<br>C<br>D                           |           | ø      |                |   |                         |   | Ů<br>Úý | 1             |
|                                                 |           | £      | $\frac{1}{4}$  | J | F                       |   |         | з             |
|                                                 | ì         | ø      | i              | ¢ |                         |   | Ý       | 2             |
| E                                               | Ä         | ×      | «              | ¥ | $\frac{1}{\alpha}$      |   |         |               |
| F                                               | Å         | f      | ≫              |   |                         |   |         |               |

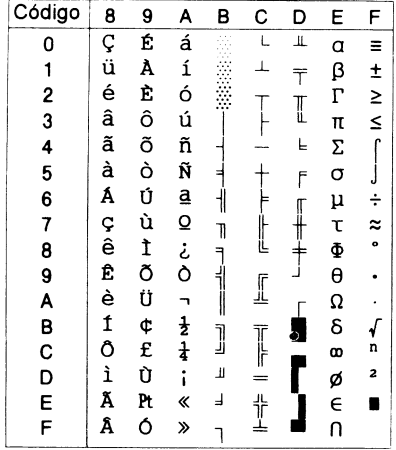

|                                            | 8           | 9           | A                 | B      | Ć             | D | E                    | F                                 |
|--------------------------------------------|-------------|-------------|-------------------|--------|---------------|---|----------------------|-----------------------------------|
| 0                                          |             | É           | á                 |        |               | ╨ | a                    | Ξ                                 |
| 1                                          | Ç<br>üé     | æ           |                   |        |               | Ŧ | β                    |                                   |
|                                            |             | Æ           | í ó ú Á Í Ó Ú ¿ L |        |               |   |                      | $\frac{1}{2}$ $\geq$              |
| $\frac{2}{3}$                              | â           | ô<br>ö      |                   |        |               | I | $\frac{\Gamma}{\pi}$ |                                   |
|                                            |             |             |                   |        |               | Ë | Σ                    | ſ                                 |
| $\begin{array}{c} 4 \\ 5 \\ 6 \end{array}$ | ä<br>å<br>å |             |                   |        |               | F | $\sigma$             |                                   |
|                                            |             | <b>Dûyý</b> |                   |        |               |   | $\mu$                | $\frac{1}{7}$ $\approx$ $\approx$ |
|                                            |             |             |                   | T      |               |   | $\mathbf{r}$         |                                   |
|                                            | Cêëè        |             |                   |        |               |   | $\Phi$               |                                   |
|                                            |             | ō           |                   | ך<br>ו |               |   | $\theta$             |                                   |
|                                            |             | Ü           |                   |        | I             |   | Ω<br>δ               |                                   |
|                                            |             | ø           | っせま               |        |               |   |                      |                                   |
|                                            | ð           | £           |                   | נ      | $\mathbb{I}$  |   | œ                    | n                                 |
| 789ABCDE                                   | Þ           | ø           | i                 | Щ      |               |   | ø                    | 2                                 |
|                                            | Ä           | Pt          | ≪                 | Ь      | $\frac{1}{1}$ |   | €                    |                                   |
| F                                          | Å           | f           | ≫                 |        |               |   | $\bar{\mathsf{n}}$   |                                   |

# *PC 861 (Islandés) PC 863 (Francés-Canadá)*

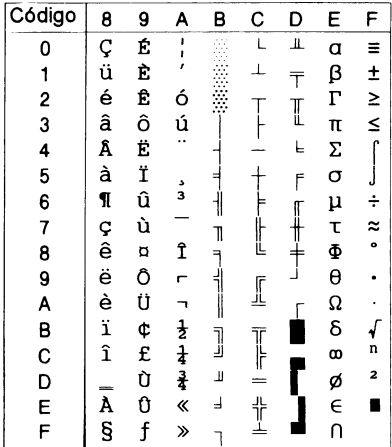

### *PC 865 (Noruego) Abicomp*

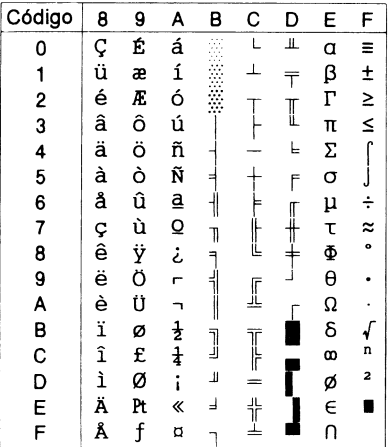

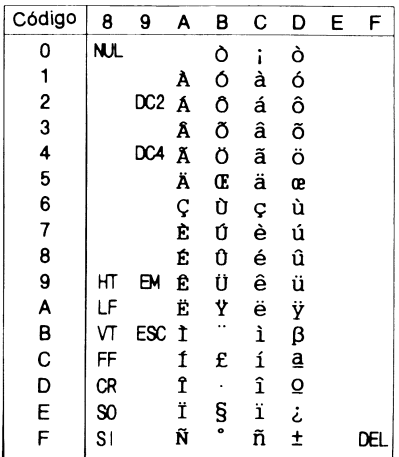

### *Roman 8*

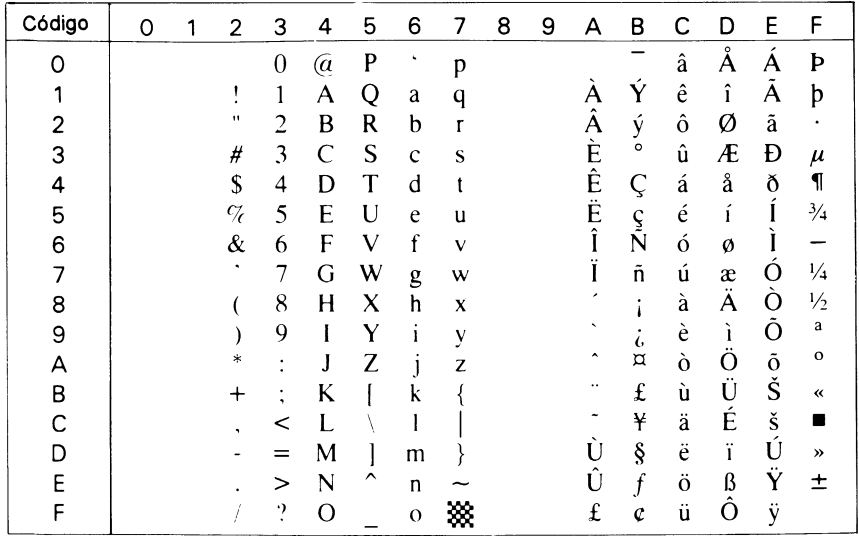

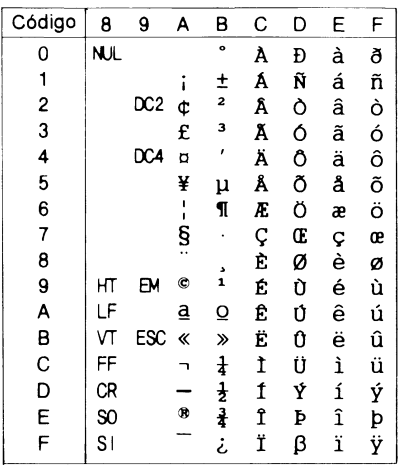

### *BRASCII ISO Latin 1*

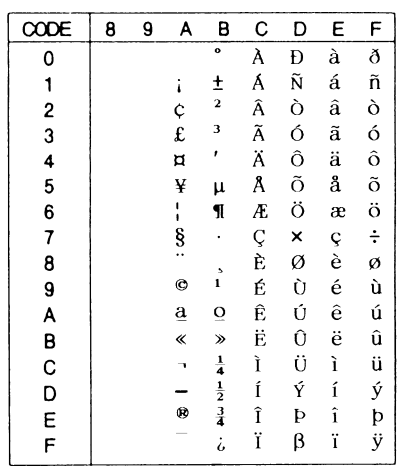

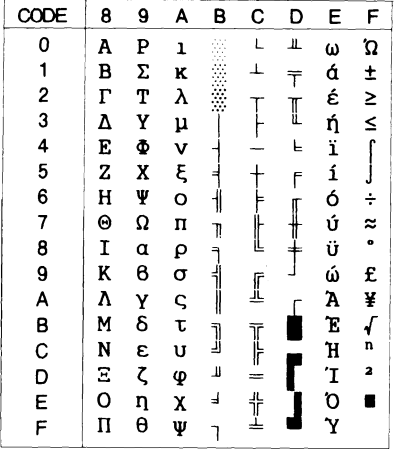

## *PC 437 Greek PC 852 (Europa del Este)\**

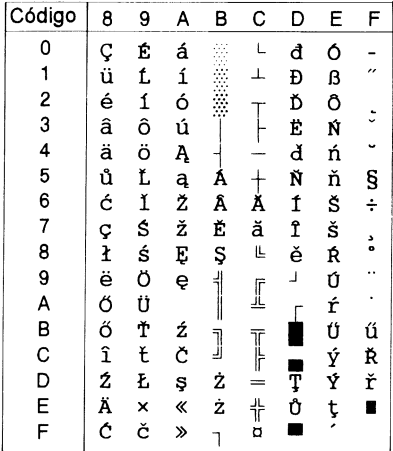

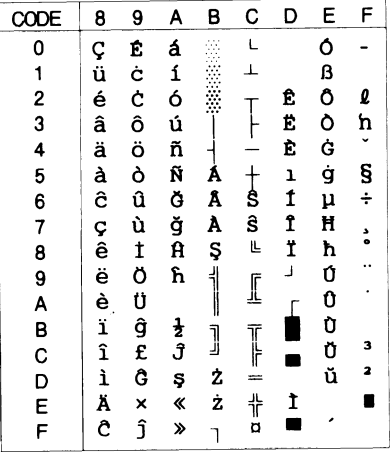

## *PC 853 (Turco)\* PC 855 (Cirílico)\**

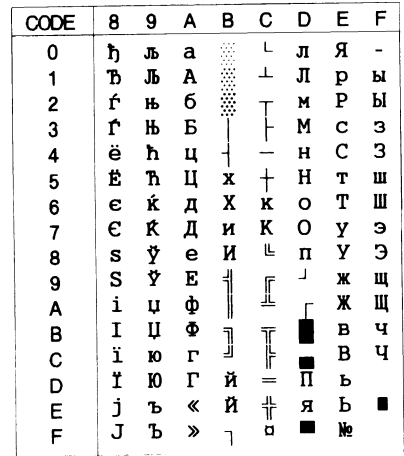

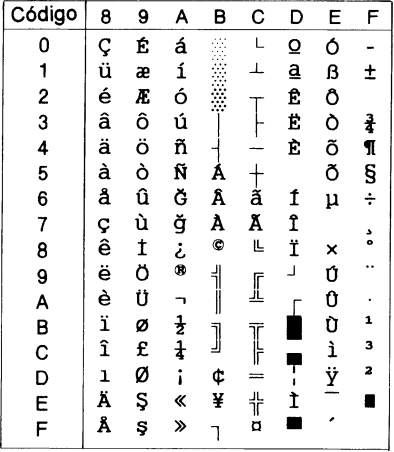

## *PC 857 (Turco)\* PC 866 (Ruso)\**

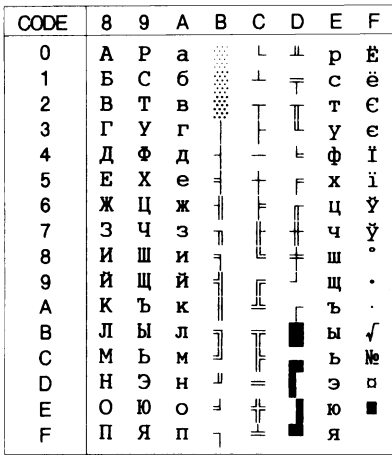

|               | 8 | 9 | A             | в | с             | D | E | F |
|---------------|---|---|---------------|---|---------------|---|---|---|
| 0             |   | Ί | ï             |   | L             | Т | ζ |   |
| 1             |   | Ï | ï             |   |               | Y | η | ± |
| $\frac{2}{3}$ |   | Ό |               |   |               | Φ | 9 | U |
|               |   |   | Ó<br>Ú        |   |               | X | ı | φ |
| 4             |   |   | A             |   |               | Ψ | ĸ | X |
| 5             |   | γ | B             | ĸ |               | Ω | λ | S |
| 6             | Ά | Ÿ | $\Gamma$      | ٨ | п             | α | μ | ¥ |
| 7             |   | O | Δ             | M | P             | в | V |   |
| 8             |   | Ω | E             | N | Ŀ             | Υ | ξ | ۰ |
| 9             |   | 2 | z             | ╣ |               | L | o |   |
| A             | ١ | з | H             | Ш | I             |   | п | ω |
| B             |   | ά | $\frac{1}{2}$ |   |               |   | ρ | Ü |
| C             | , | £ | Θ             | ] | F             |   | σ | ΰ |
| D             | Έ | έ | I             | Ξ |               |   | ς | ώ |
| E             |   | ή | «             | O | $\frac{1}{2}$ | ε | τ |   |
| F             | Ή | í | ≫             |   |               |   | , |   |

*PC 869 (Griego)\* MAZOWIA (Polaco)\** 

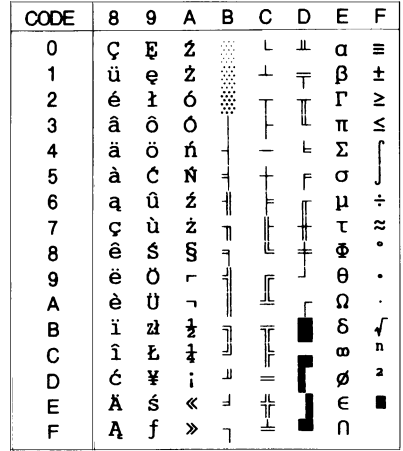

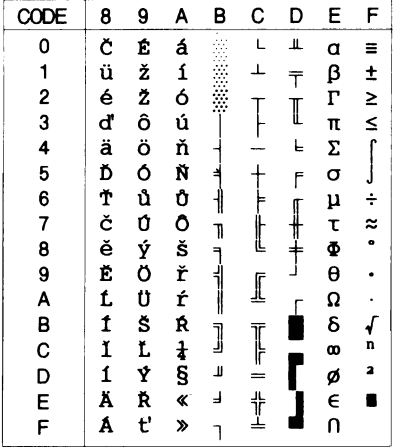

## *Code MJK (CSFR)\* ISO 8859-7 (Latino/Griego)\**

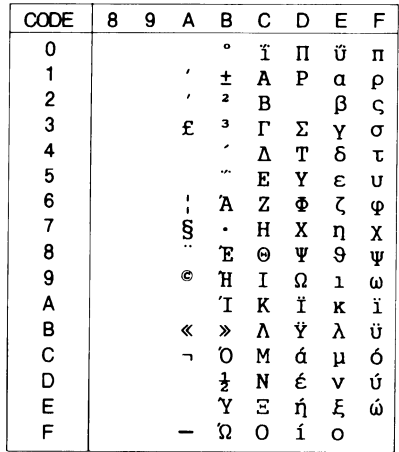

## *ISO Latin 1T (Turco)\* Bulgaria (Búlgaro)\**

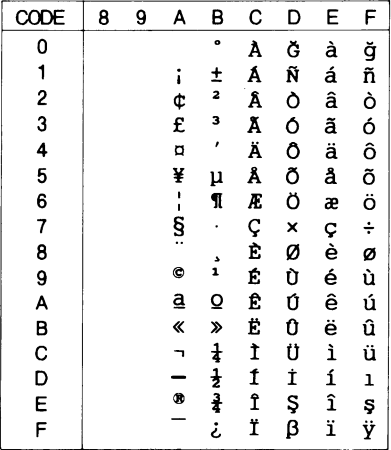

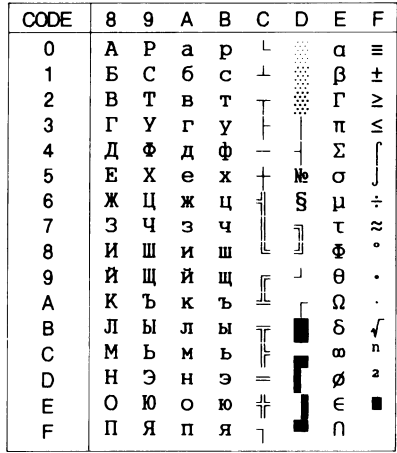
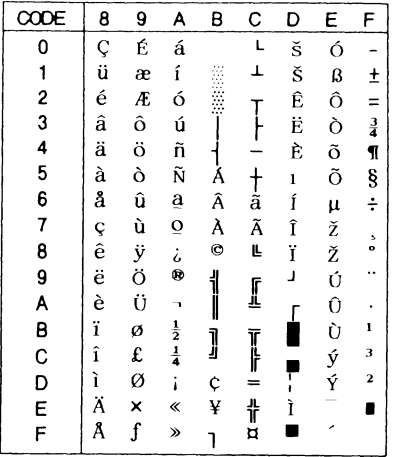

# *Estonia (Estonia)\* PC 774 (LST 1283:1993)\**

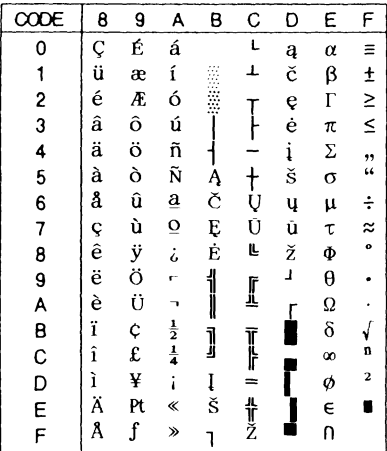

| CODE           | 8 | 9 | A           | B           | с      | D | Ε | F       |
|----------------|---|---|-------------|-------------|--------|---|---|---------|
| 0              |   |   |             | $\bullet$   | Ŕ      | Ð | ŕ | đ       |
| 1              |   |   | Ą           | ą           | Á      | Ń | á | ń<br>ň  |
| 2              |   |   |             |             | Â      | Ň | â |         |
| 3              |   |   | Ł           | ł           | Ă      | Ó | ă | ó       |
|                |   |   | ¤           |             | Ä      | Ô | ä | ô       |
| $\frac{4}{5}$  |   |   | Ľ<br>Ś      | ĭ           | Ĺ<br>Ć | Ő | ĺ | ő       |
| 6              |   |   |             | ś           |        | Ö | ć | ö       |
| $\overline{7}$ |   |   | ŝ           |             | ç<br>č | × | Ç | ÷ř<br>ů |
| 8              |   |   |             | $\mathbf s$ |        | Ř | č |         |
| 9              |   |   | Š           | š           | É      | Ů | é |         |
| A              |   |   |             | Ş           | Ę      | Ú | ę | ú       |
| B              |   |   | Ş<br>Ť<br>Ź | ť           | Ë      | Ű | ë | ű       |
| $\mathbf c$    |   |   |             | ź           | Ě      | Ü | ě | ü       |
| D<br>E         |   |   |             | n           | Í      | Ý | í | ý       |
|                |   |   | ž<br>ż      | ž           | Î      | Ţ | î | ţ       |
| F              |   |   |             | ż           | Ď      | ß | ď |         |

*ISO 8859-2\* PC 866 LAT. (Letón)\** 

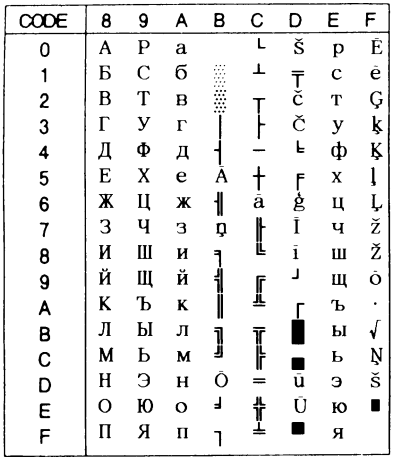

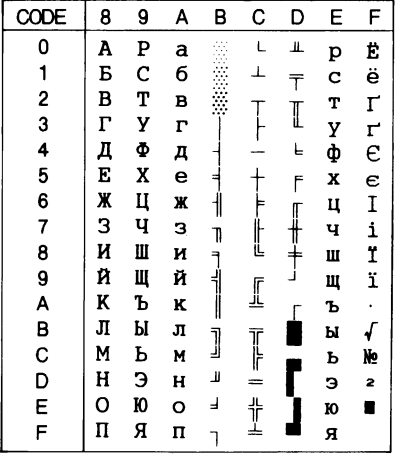

# *PC866UKR\* PC APTEC (Árabe)\**

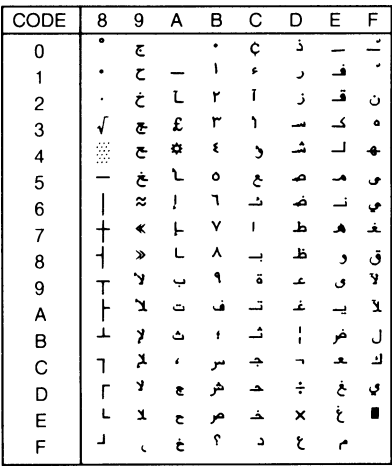

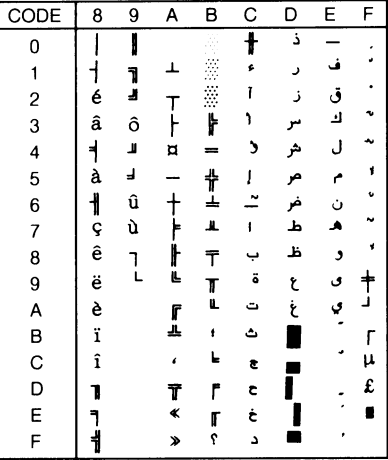

# *PC 708 (Árabe)\* PC 720 (Árabe)\**

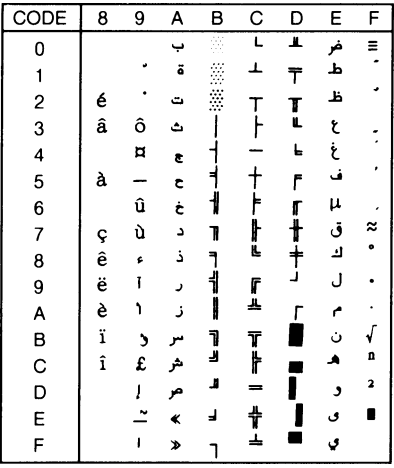

# *PC AR864 (Árabe)\* Cursiva*

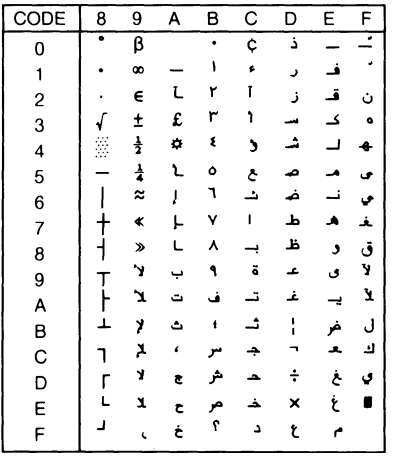

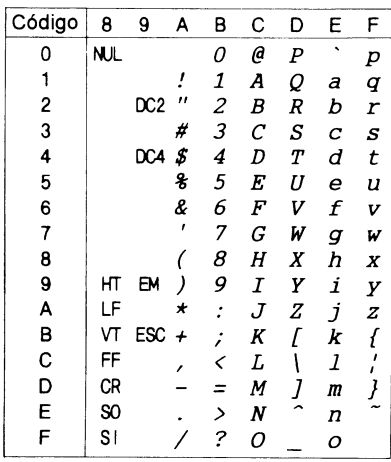

En la tabla de caracteres en cursiva no hay ningún carácter disponible para el código hexadecimal 15.

# *Grupos de caracteres internacionales*

Puede seleccionar uno de los siguientes grupos de caracteres internacionales con los conmutadores DIP o enviando el comando ESC R. Por ejemplo, si selecciona "Italic France", los caracteres de la fila "France" de la siguiente tabla se utilizarán en la tabla de caracteres en cursiva.

Los siguientes ocho grupos de caracteres internacionales pueden seleccionarse con los conmutadores DIP o con el comando ESC R.

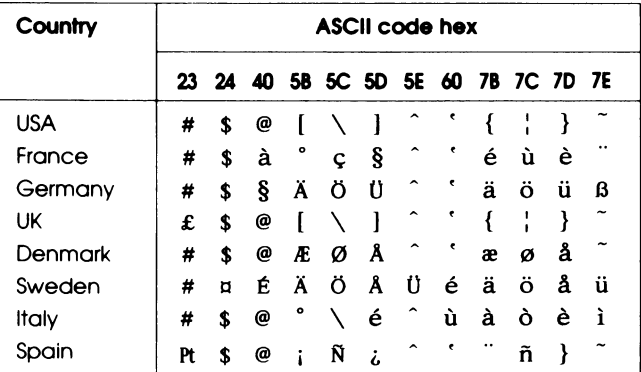

Los siguientes cinco grupos adicionales sólo pueden seleccionarse con el comando ESC R.

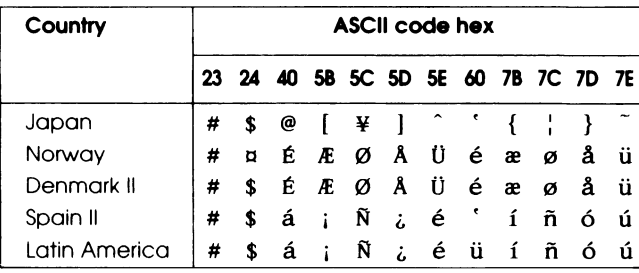

# *Grupo de símbolos*

Los caracteres definidos en el siguiente grupo de símbolos pueden imprimirse utilizando el comando de la aplicación ESC \ (caracteres) o ESC ^ (un carácter). Estos comandos se encuentran disponibles en el modo de emulación IBM.

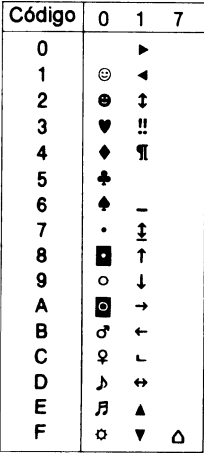

# *Apéndice C*

# *Centro de Atención al Cliente*

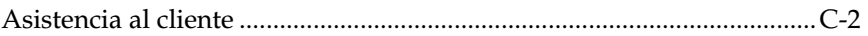

# *Asistencia al cliente*

Si la impresora no funciona correctamente y no puede solucionar el problema con la información del Capítulo 8, "Solucionar Problemas", póngase en contacto con el Centro de Atención al Cliente de EPSON.

Podremos ayudarle con mucha mayor celeridad si nos facilita la siguiente información:

# **Número de serie de la impresora**

(La etiqueta con el número de serie se encuentra en la parte posterior de la impresora).

**Modelo de la impresora**.

**Marca y modelo del ordenador**.

**Versión del software de la impresora**. (Haga clic en el botón Acerca de del controlador de la impresora).

**Versión de Windows (por ejemplo, NT, 95, ó 3.1) que esté utilizando.**

**El programa o programas que utilice con la impresora y sus números de serie.**

# *Glosario*

Estas definiciones se aplican de forma específica a las impresoras.

#### **aplicación**

Un programa que permite efectuar una aplicación en particular, como un tratamiento de textos o una planificación financiera.

#### **área imprimible**

El área de una página en la que la impresora puede imprimir. Es menor que el tamaño físico de la página debido a los márgenes.

#### **ASCII**

American Standard Code for Information Interchange (Código Estándar Americano para el Intercambio de Información). Un sistema de codificación estandarizado para asignar códigos numéricos a letras y símbolos.

#### **autotest**

Un método para comprobar el funcionamiento de la impresora. Cuando ejecuta el autotest la impresora imprime los caracteres guardados en la ROM (Read Only Memory, Memoria de Sólo Lectura).

#### **avance de línea (LF)**

Un código de control y un botón del panel de control que avanza el papel una línea.

#### **avance de página (FF)**

Un código de control y un botón del panel de control que avanza el papel hasta la siguiente posición de inicio de página.

#### **barra de presión**

La parte de la impresora que presiona el papel contra el rodillo.

#### **baudios**

Medida de la velocidad de la transmisión de datos. En general, equivale a bits por segundos, también se conoce como frecuencia de bits.

#### **bit**

Un dígito binario (0 ó 1); la menor unidad de información utilizada por un ordenador o una impresora.

#### **borrador de alta velocidad**

Una de las tres calidades de impresión disponibles en la impresora. Este modo utiliza un número mínimo de puntos por carácter para conseguir una impresión de alta velocidad. Consulte también *borrador* y *letra de calidad*.

#### **borrador**

Una de las tres calidades de impresión de la impresora. Este modo utiliza un número mínimo de puntos por carácter para aumentar la velocidad de impresión. Consulte también *borrador de alta velocidad* y *letra de calidad*.

#### **búffer de entrada**

Consulte *Memoria*.

**búffer** Consulte *Memoria*.

#### **byte**

Unidad de información formada por ocho bits.

#### **caracteres definidos por el usuario**

Los caracteres definidos y conservados en la impresora por el usuario. También se definen como caracteres transferidos o caracteres download.

#### **caracteres por pulgada (cpp)**

Una medida del tamaño de los caracteres de texto, que suele designarse como paso. 10 cpp es el paso por defecto de la impresora.

#### **conmutadores DIP**

Pequeños interruptores de una impresora que controlan varias funciones de la impresora y ajustan el status por defecto de la impresora al activarla o inicializarla.

#### **controlador de la impresora**

Un programa de software que envía comandos desde el ordenador para utilizar las funciones de una impresora en particular.

#### **controlador**

Consulte *controlador de la impresora*.

#### **ESC/P**

Abreviatura de Epson Standard Code for Printers (Código Estándar Epson para Impresoras). Este es el sistema de comandos utilizado por el ordenador para controlar la impresora. Es estándar para todas las impresoras EPSON y lo aceptan la mayoría de las aplicaciones para ordenadores personales.

#### **fuente**

Es un estilo de tipo de letra designado por un nombre, como por ejemplo Roman o Sans Serif.

#### **grupo de caracteres**

Un grupo de letras, números y símbolos que contienen todos los caracteres utilizados en un idioma.

#### **impresión bidireccional**

Impresión en la que el cabezal impresor imprime en ambas direcciones (bidireccionalmente). La velocidad de impresión es mayor.

#### **impresos de copias múltiples superpuestas con etiquetas**

Esta clase de papel continuo es una combinación de los documentos de copias múltiples superpuestas y del papel continuo con etiquetas. Siga las instrucciones especiales previstas para cada una de las clases de papel. Realice los ajustes de grosor ejecutando la utilidad memoria de papel.

#### **impresos de copias múltiples superpuestas**

Una clase de papel continuo que presenta copias múltiples. La longitud de página de estos documentos es mayor que la del papel continuo soporte, de forma que, cuando está extendido, los documentos de una página se superponen con los documentos de la página siguiente. El grosor de esta área de superposición es superior a la del área imprimible.

#### **inicialización**

Establecer el status por defecto inicial de la impresora activándola o enviando la señal INIT.

#### **interface paralelo**

Consulte *Interface*.

#### **interface serie**

Consulte *Interface*.

#### **interface**

La conexión (a través de cable) entre el ordenador y la impresora, mediante la cual se transmiten los datos de impresión a la impresora. Un cable paralelo transmite los datos de carácter en carácter o de código en código, mientras que el interface serie los transmite de bit en bit.

#### **letra de semicalidad (NLQ)**

Una de las tres calidades de impresión disponibles en la impresora. La letra de semicalidad reduce la velocidad de impresión y aumenta el número de puntos por carácter para conseguir caracteres con mayor resolución. Consulte *borrador* y *borrador de alta velocidad*.

#### **matriz de puntos**

Un método de impresión en el que cada letra o símbolo está formado por un patrón (matriz) de puntos individuales.

#### **memoria**

La impresora, al igual que el ordenador, dispone de memoria. Cuando se imprime un archivo desde un ordenador, el contenido del archivo se transite rápidamente de la memoria del ordenador a la memoria de la

impresora. Entonces la impresora imprime la información de su propia memoria. De esta forma se deja libre al ordenador para realizar otros trabajos al tiempo que la impresora sigue trabajando. A veces, la memoria de la impresora suele denominarse búffer, o búffer de entrada.

#### **micro avance** (Micro Feed)

Una función que ajusta las posiciones de inicio de página, impresión y de corte.

#### **papel continuo con etiquetas**

Una clase de papel continuo con una etiqueta en cada página. Se diferencia del papel de etiquetas, cuyas páginas están completamente cubiertas de etiquetas. Al imprimir en papel continuo con etiquetas, la impresora debe ajustar la altura de los cabezales de impresión, debido al grosor extra de las etiquetas. Antes de imprimir en esta clase de papel, mida el grosor de las etiquetas ejecutando la utilidad memoria de papel.

#### **papel continuo**

Papel con orificios para ruedas dentadas en ambos lados, con una perforación entre páginas y suministrado en una pila plegada.

#### **paridad**

Un método por el que un ordenador y una impresora comprueban la legibilidad de los datos de transmisión.

#### **paso**

El número de caracteres por pulgada (cpp). El valor estándar es 10 cpp.

#### **posición de corte**

La posición a la que la impresora avanza el papel al pulsar el botón Tear Off o cuando el modo de corte automático está activado. Puede cambiar la posición con la función de microajuste, de forma que la perforación del papel coincida con el borde de corte de la impresora.

#### **posición de espera**

La posición del papel después de cargarlo manualmente en los primeros dientes de las ruedas dentadas de los tractores. Cuando la impresora cambia de tractor, automáticamente retrocede el papel previamente cargado hasta esta posición.

#### **posición de impresión**

La posición de la página en la que se imprimen los textos o los gráficos. La posición de impresión puede ajustarse por medio de los botones Micro Feed.

#### **posición de inicio de página**

La posición del papel que la impresora reconoce como la primera línea

imprimible. La impresora avanza el papel hasta esta posición cuando carga el papel. Esta posición puede ajustarse con los botones Micro Feed.

#### **RAM**

Memoria de acceso aleatorio. Parte de la memoria de la impresora que se utiliza como búffer y para almacenar caracteres definidos por el usuario.

#### **reinicializar**

Devolver la impresora a los ajustes por defecto enviando un comando o una señal INIT, o desactivando la impresora para activarla de nuevo.

#### **rodillo**

El cilindro plateado que se encuentra tras la barra de presión que proporciona un soporte para la impresión.

#### **tabla de caracteres**

Un grupo de letras, números y símbolos que constituye el grupo de caracteres utilizados en un idioma en particular.

#### **tractor pull**

Alimentador opcional de papel que resulta útil para imprimir en impresos con varias copias o en documentos preimpresos.

#### **tractor push**

Un dispositivo que alimenta el papel continuo en la impresora. Tanto los tractores frontal y posterior son tractores push; empujan (push) el papel a través de la impresora hasta el cabezal impresor.

#### **valor por defecto**

Un valor o ajuste que se aplica cada vez que se activa, reajusta o inicializa el equipo.

#### **volcado hexadecimal**

Un método para solucionar problemas que ayuda a detectar la causa de los problemas de comunicación entre la impresora y el ordenador. Si la impresora se encuentra en el modo de volcado hexadecimal, imprimirá cada código que reciba en notación hexadecimal y caracteres ASCII. También se conoce como volcado de datos.

# *Índice*

# *A*

Accesorio y bandeja de salida del papel perforado, instalar, 6-16/17 Accesorio y bandeja de salida, instalar, 6-16/17 Ajustar la posición de corte, 3-23/25 posición de impresión, 3-20 posición de inicio de página, 3-17/19 posición del papel, 3-17/20 Ajuste Auto CR (retorno de carro), 4-18 Ajuste de avance de línea automático, 4-18 Ajuste de cero barrado, 4-17 Ajuste de corte automático, 4-17 Ajuste de difuminado, 2-7, 2-12 Ajuste de dirección de impresión, 4-17 Ajuste de fuente del papel, 2-7, 2-11, 2-15 Ajuste de intensidad, 2-7, 2-12 Ajuste de longitud de página para tractor frontal/posterior, 4-17 Ajuste de orientación, 2-7, 2-11, 2-15, 2-20 Ajuste de paridad del interface serie, 4-20 Ajuste de programa, 4-19 Ajuste de resolución, 2-7, 2-11, 2-20 Ajuste de salto sobre la encuadernación, 4-17 Ajuste de tabla de caracteres IBM, 4-18 Ajuste de tabla de caracteres, 4-16 Ajuste de tamaño del papel, 2-7, 2-11, 2-15 Ajuste de velocidad en baudios del interface serie, 4-21

Ajuste del avisador acústico, 4-18 Ajuste del búffer de entrada, 4-19 Ajuste del modo de corte automático, 4-19 Ajuste del modo de interface, 4-20 Ajuste del tiempo de espera del interface automático, 4-20 Ajustes de impresión, 4-8 Atasco del papel, eliminar, 8-19 Autotest, imprimir, 4-3, 8-5/6 Avance de línea automático, 4-18

# *B*

Botón Front/Rear, 4-7 Botón LF/FF Load, 4-6 Botón Micro Feed, 4-6/7

### *C*

Cable de interface, conectar, 1-11/15 Cables. *Consulte* Cable de interface Cambiar el papel, 3-28/30 Cambiar entre los tractores frontal y posterior, 3-26/27, 6-19, 6-31 Cargar papel en el tractor frontal, 3-4/9 en el tractor posterior, 3-10/16 Cartucho de cinta, instalar, 1-6/10 substituir, 7-2/3 Códigos de control Emulación IBM 2381 Plus, B-6 ESC/P, B-2/5 Colocar el suministro de papel, 3-2/3 Comandos de código de barras, B-3/5 Conectar la impresora, 1-11/15 Conmutador DIP cambiar las posiciones, 4-9/10 funciones, 4-16/21 tablas, 4-11/16

Controlador de impresora acceder a Windows 3.1, 2-9/10 Windows 95, 2-5/6 Windows NT 3.5x, 2-17/19 Windows NT 4.0, 2-13/14 cambiar, Windows 3.1, 2-11/12 Windows 95, 2-6/7 Windows NT 3.5x, 2-19/20 Windows NT 4.0, 2-15/16 instalar para, DOS, 2-21 Windows 3.1, 2-8/9 Windows 95, 2-3/5 Windows NT 3.5x, 2-16/17 Windows NT 4.0, 2-12/13 Controlador de impresora Windows Windows 3.1, 2-8/12 Windows 95, 2-2/7 Windows NT 3.5x, 2-16/20 Windows NT 4.0, 2-12/16 Controlador. *Consulte* Controlador de impresora Copy botón, 4-5 indicador, 4-3 Cortador de perforación instalar el accesorio y la bandeja de salida, 6-16/17 instalar, 6-13/15 manejo del papel, 6-18/19 retirar, 6-20/23 Cortador del papel instalar, 6-24/27 manejo del papel, 6-28/31 retirar, 6-32/34 Cortar las páginas impresas, 3-21/25 Corte modo, 3-21/22 posición, ajustar, 3-23/25

# *D*

Desempaquetar la impresora, 1-2/4 DOS, instalación del controlador, 2-21

# *E*

Eliminar un atasco del papel, 8-19 Emulación IBM, 4-19 ESC/P, 4-19, B-2/5 Especificaciones cortador de perforación, A-17/18 impresora, A-2/5 interface paralelo, A-16 interface serie, A-17 Especificaciones de la impresora,  $A - 2/15$ Especificaciones del interface, A-16/17 Etiquetas imprimir en, 3-31/33 utilizar, 3-3, 3-33

# *F*

Font botón, 4-4 indicadores, 4-3 Función de memoria de papel, 4-22/26 Funciones del panel de control, 4-2/8 botones, 4-4/7 indicadores, 4-2/4 otras funciones, 4-8

## *G*

Grupo de símbolos, B-18 Grupos de caracteres internacionales, B-17 Guardar los ajustes de memoria de papel, 4-23/26

# *I*

Impresión bidireccional (Bi-d), ajuste de dirección de impresión, 4-17

Impresión unidireccional (Uni-d), ajuste de dirección de impresión, 4-17 Impresora, características y funciones, 1 Impresos con copia ajuste, 4-21 imprimir en, 3-31/32 utilizar, 3-3, 3-32 Impresos con copia superpuestos ajuste, 4-21 utilizar, 3-3 Indicador Paper Out, 4-2, 8-3 Indicador Power, 4-2 Indicador Ribbon, 4-2, 8-3 Indicadores de error, 8-3/4 Inicio de página posición, ajustar, 3-17/19 Instrucciones de seguridad, iv-v

## *L*

Limpiar la impresora, 7-4 Listas de comandos, B-2/6

#### *M*

Mantenimiento, 7-2/4 Modo de emulación IBM, 4-19, B-6

### *O*

Opciones, 2 cortador de perforación, 6-12/23 cortador del papel, 6-24/34 tarjetas de interface, 6-35/38 tractor pull, 6-2/12

#### *P*

Panel de control, botones, 4-4/7 Panel de control, indicadores, 4-2/4 Papel cambiar, 3-28/30 cargar, 3-4/16 colocar, 3-2/3

Papel continuo con etiquetas ajustar, 4-21 utilizar, 3-3 Paper Select botón, 4-4 indicador, 4-2 Patrones de avisos acústicos, 8-3/4 Pause botón, 4-7 indicador, 4-3, 8-3/4 Pitch botón, 4-5 indicador, 4-3 Posición de impresión, ajustar, 3-20 Problemas y soluciones, 8-7/19

### *R*

Rueda dentada cubierta, 3-6, 3-13 palanca de bloqueo, 3-4, 3-7, 3-11

### *S*

Seleccionar un lugar para la impresora, 1-4/5 Solucionar problemas autotest, 8-5/6 funcionamiento, 8-3/14 impresión, 8-15/18 indicadores de error, 8-3/4 manejo del papel, 8-9/12 opciones, 8-18/19 problemas y soluciones, 8-7/19 suministro de papel, 8-8 volcado hexadecimal, 8-6/7 Soporte al cliente, C-1/8 Status monitor, 5-2/12

### *T*

Tabla de caracteres en cursiva, B-16 Tablas de caracteres, B-7/18 Tarjetas de interface, 6-35/38 Tear Off botón, 4-5/6 indicador, 4-3

TOF

```
botón, 4-5 
     indicador, 4-3 
Tractor pull 
     con el tractor frontal, 6-5/8 
     con el tractor frontal, 6-9/10 
     instalar, 6-2/5 
     retirar, 6-11/12 
Tractor Select 
     botón, 4-7 
     indicadores, 4-4 
Tractores, cambiar, 3-26/27, 6-19, 6-31 
Tractores, utilizar, 3-2/33 
Transportar la impresora, 7-5
```
# *U*

Utilidad EPSON Status Monitor 2, 5-2/12 Memoria de papel, 5-12/15 Utilidad de memoria de papel, 5-12/15 Utilidad EPSON Status Monitor 2, 5-2/12 ajustar las preferencias de monitorización, 5-10/12 comprobar el status de la impresora, 5-4/9 instalar, 5-2/3

## *V*

Volcado hexadecimal, 4-8, 8-6/7

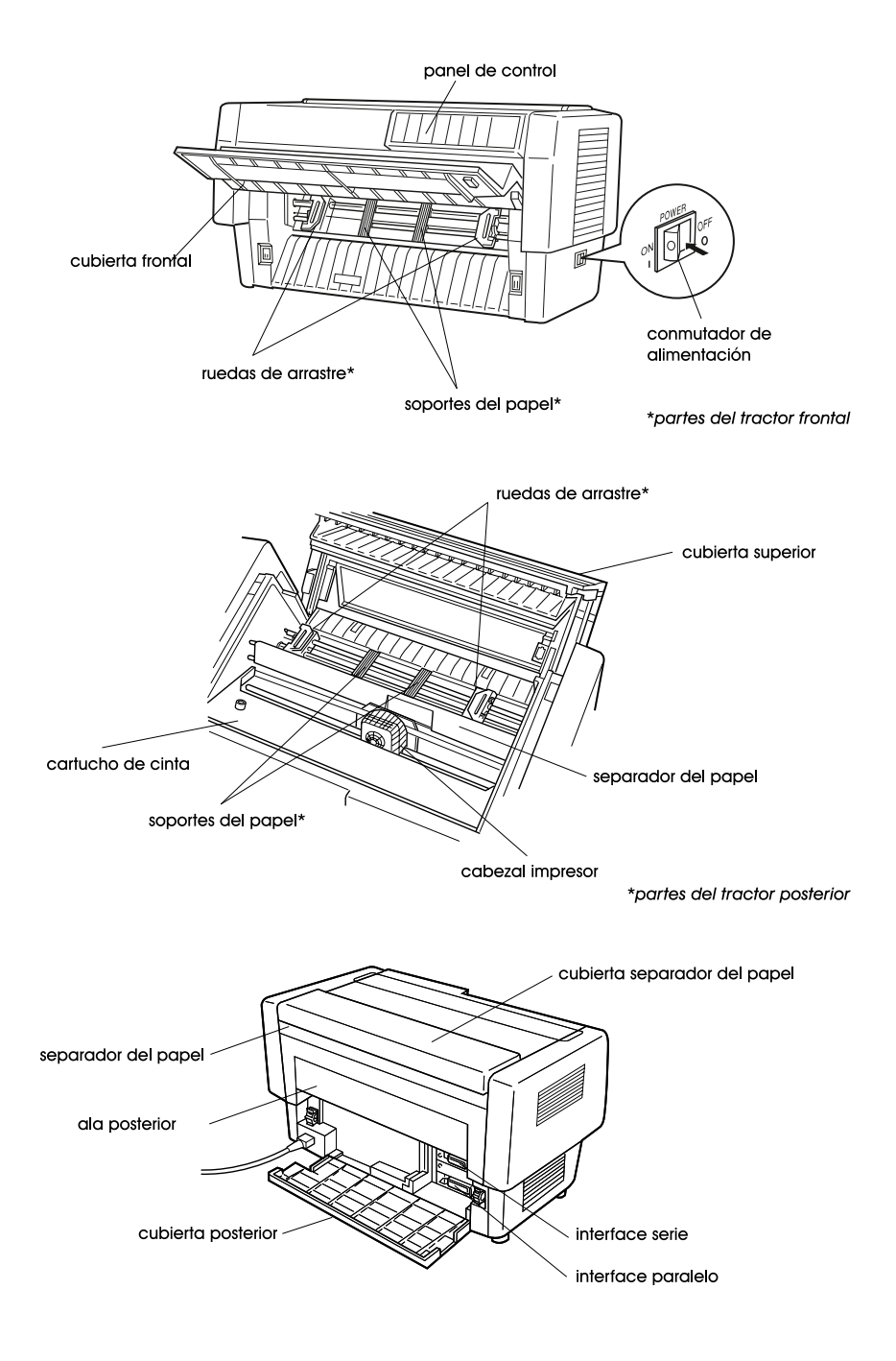